architektur und bauingenieurwesen htw saar

# **Objektorientiertes Arbeiten mit Allplan**

**LEITFADEN**

Luisa Braun Januar 2023

# Inhalt

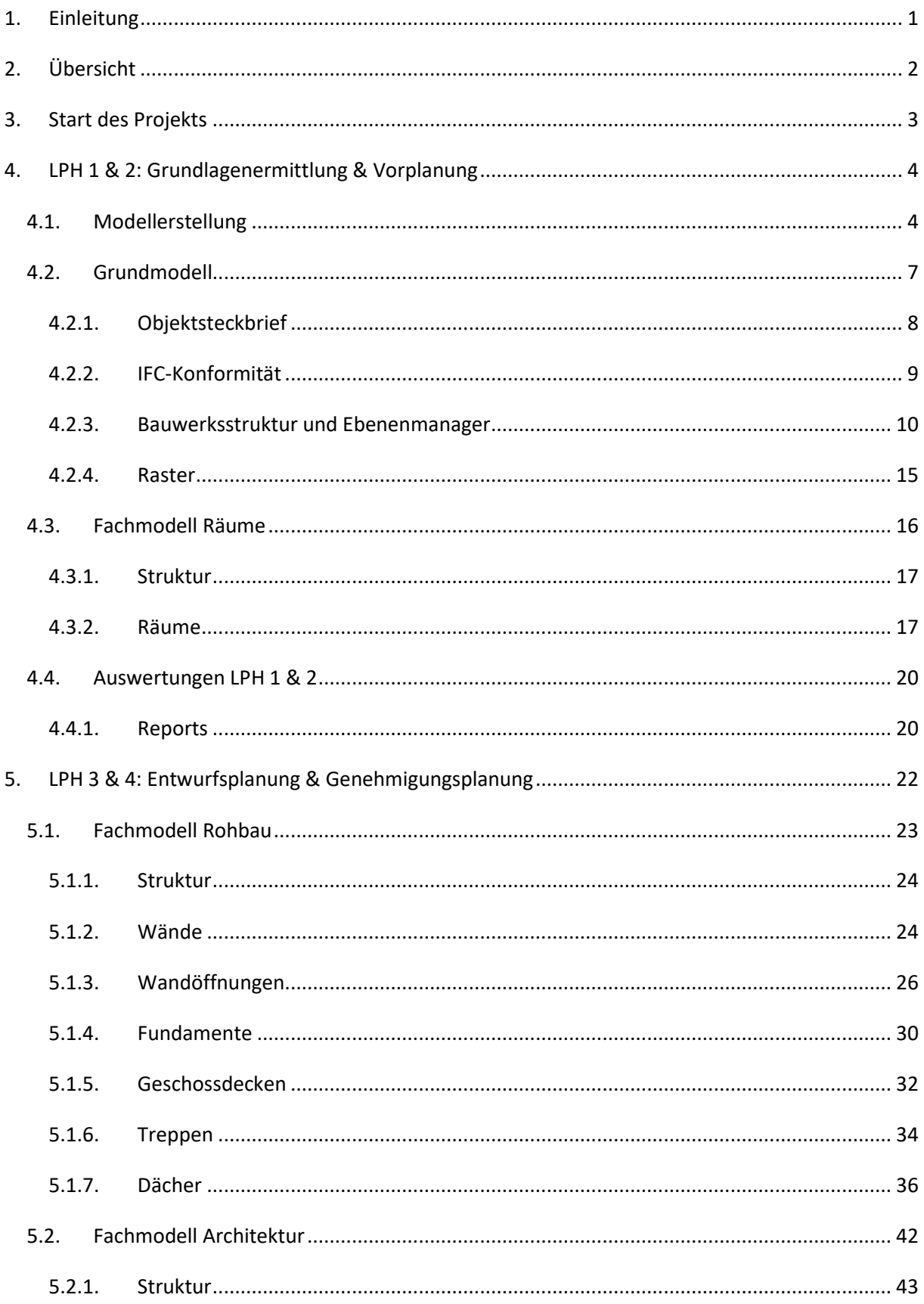

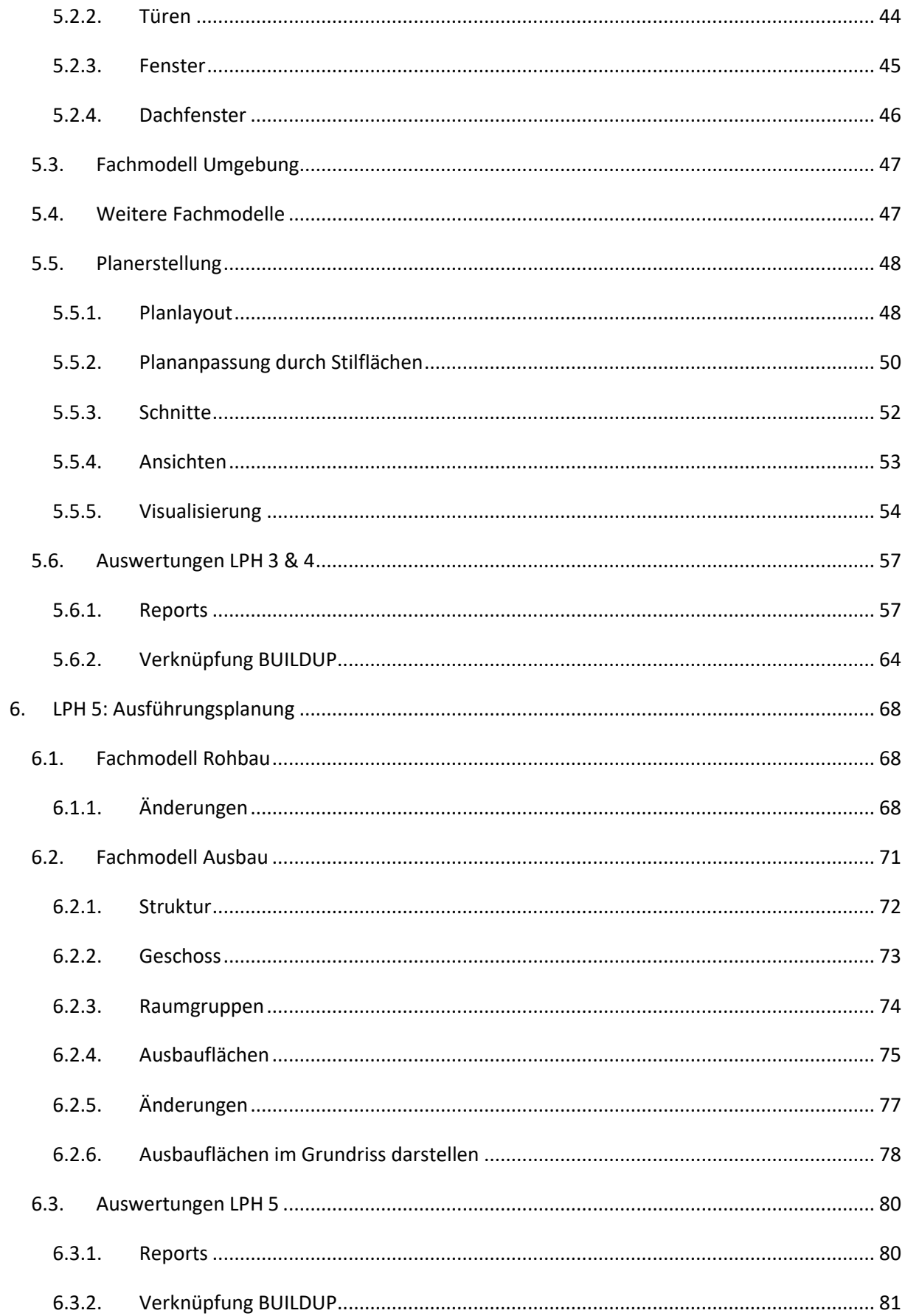

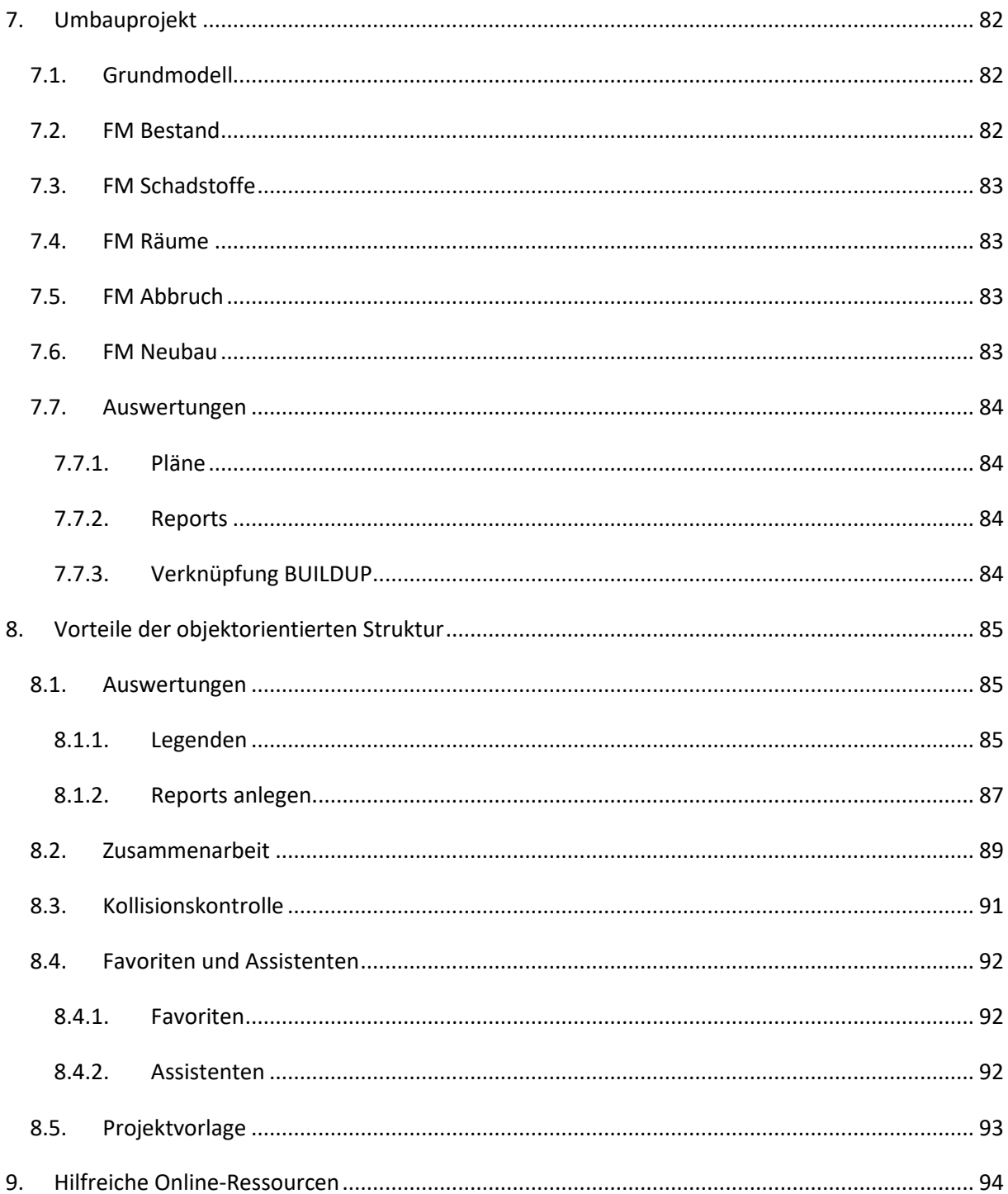

# <span id="page-4-0"></span>1. Einleitung

Beim objektorientierten Arbeiten steht das Objekt mit seinen spezifischen Eigenschaften im Mittelpunkt. Im Gegensatz zu anderen dreidimensionalen Modellen liegt beim Erstellen eines objektorientierten 3D-Modells der Fokus somit auf dem sauberen Arbeiten mit Objekten, denen Eigenschaften und Attribute zugeordnet werden. Diese Objekte mitsamt ihrer Eigenschaften ermöglichen direkte Auswertungen, wie beispielsweise Mengenberechnungen, die den Planungsprozess vereinfachen.

In diesem Leitfaden wird ausführlich erklärt, wie Schritt für Schritt vorgegangen werden muss, um ein objektorientiertes Gebäudemodell auf Allplan zu erstellen, das die Planung eines Neubauprojektes unterstützt und anschließend benötigte Informationen liefern kann. Anschließend wird dargestellt, wie diese Arbeitsweise für ein Umbauprojekt angepasst werden kann.

Wichtig ist hierbei, von Anfang an mit einer guten, übersichtlichen Struktur zu arbeiten. Dafür werden die Objekte in verschiedene Teilmodelle, ein Grundmodell und mehrere Fachmodelle, aufgeteilt, wie in der Grafik auf der nächsten Seite zu sehen ist.

Das Grundmodell enthält die Ebenen und Raster und dient als Basis für alle weiteren Fachmodelle. Diese Fachmodelle beinhalten jeweils spezifische Objekte und können übereinandergelegt werden, um das Gesamtmodell anzeigen zu lassen.

Neben der Struktur ist es essenziell, sich vor der Erstellung des Modells Gedanken darüber zu machen, was mit dem Modell erreicht werden soll. CAD-Programme wie Allplan bieten eine Menge Möglichkeiten und verleiten somit dazu, viel zu viele unnötige Informationen einzufügen und somit mehr Zeit als nötig zu investieren. Daher sollte vorher festgelegt werden, welche Informationen hinterlegt werden müssen, um die gewünschten Ergebnisse erzielen zu können.

Der Leitfaden ist nach Leistungsphasen aufgeteilt, es kann aber auch vorkommen, dass bestimmte Arbeiten in anderen Leistungsphasen als angegeben gemacht werden. Generell gilt, dass der Reihenfolge bei der Erstellung der einzelnen Teilmodelle gefolgt werden sollte.

Beachtet man die in diesem Leitfaden vorgestellte Struktur, kann unter anderem die Fehleranfälligkeit minimiert und der Planungsprozess im Allgemeinen vereinfacht werden.

Der Leitfaden wurde im Zuge der Masterarbeit zum Thema "Entwurf einer objektorientierten Arbeitsmethode für den Planungsprozess im Architekturbüro" erstellt.

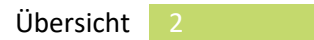

# <span id="page-5-0"></span>2. Übersicht

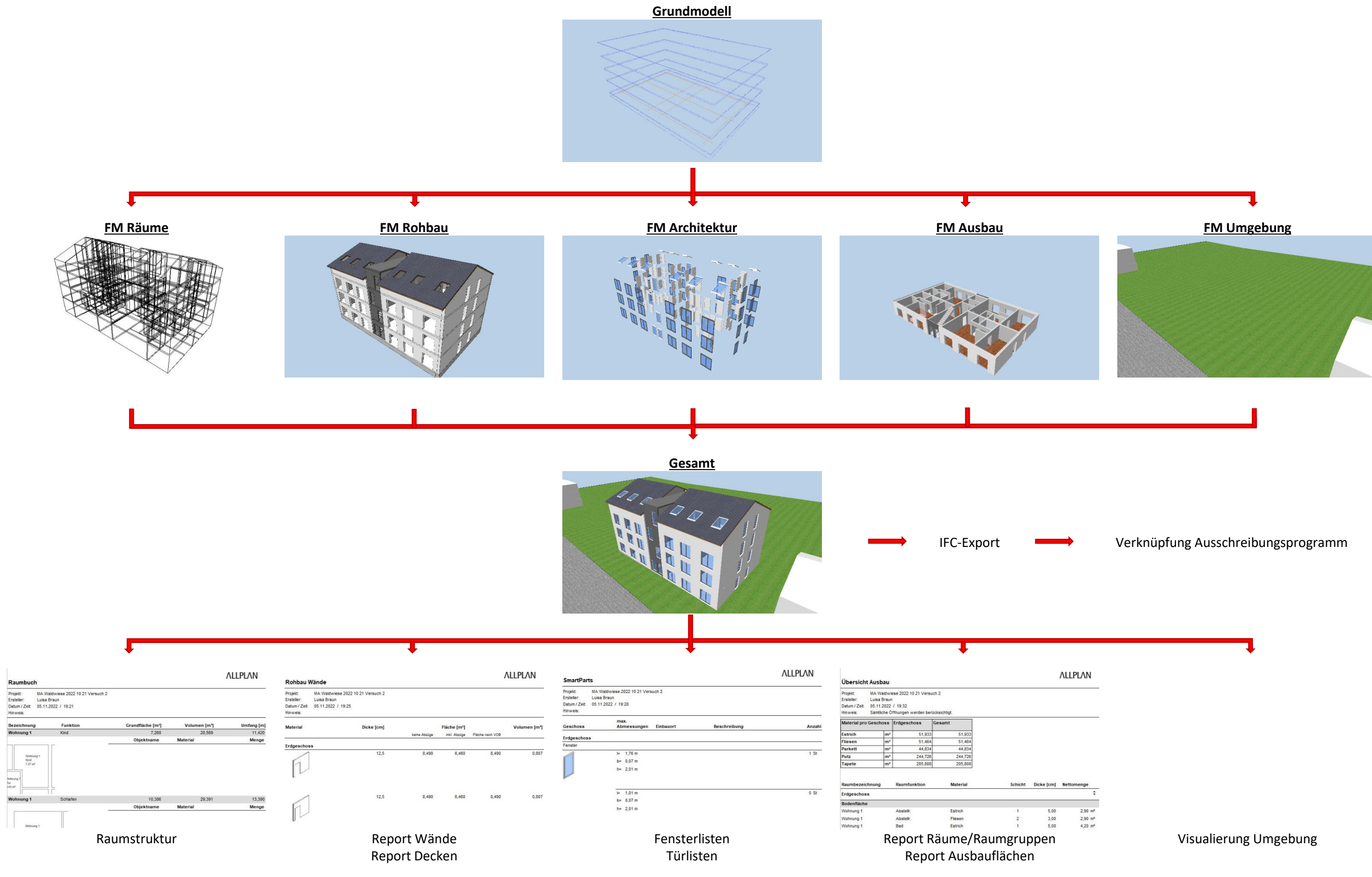

# <span id="page-6-0"></span>3. Start des Projekts

In diesem Leitfaden wird Schritt für Schritt erklärt, wie ein objektorientiertes Modell aufgebaut wird. Hierfür wird die ganze Struktur vor Beginn an erstellt und zunächst ohne Projektvorlage gearbeitet.

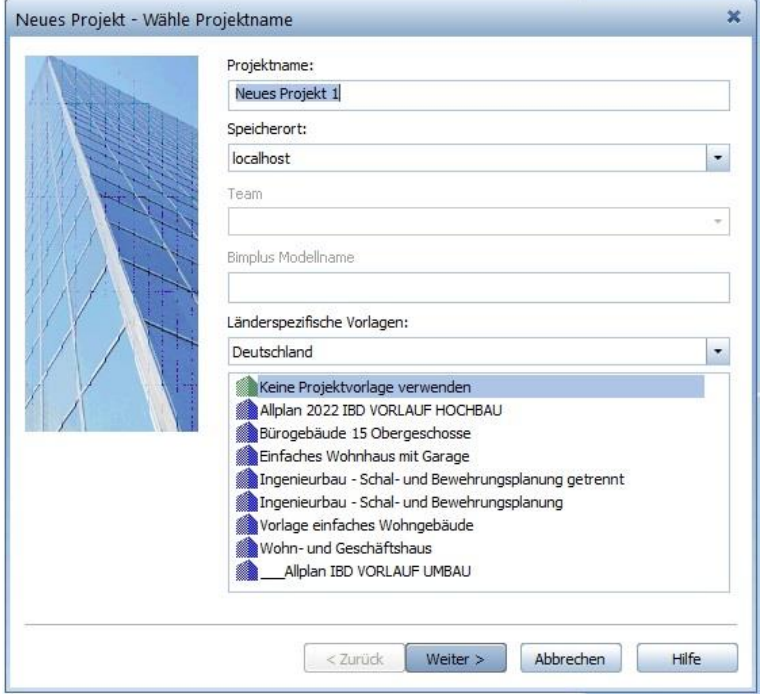

Auf Basis des somit erstellten objektorientierten Modells kann eine Projektvorlage angelegt werden, die für zukünftige Projekte benutzt werden kann und somit den Modellierungsprozess vereinfacht.

Genaueres zum Erstellen und zur Benutzung der Projektvorlage kann in *Kapitel [8.5](#page-96-0)* nachgelesen werden.

## <span id="page-7-0"></span>4. LPH 1 & 2: Grundlagenermittlung & Vorplanung

#### **Arbeitsschritte:**

- o Lageplan importieren
- o Gebäude als 3D-Körper erstellen
- o Geschosse erstellen
- o Report (Räume, Flächen, Geschosse / Bauantrag / Grundfläche Geschossfläche) ausgeben
- o Grobe Kostenschätzung anhand BRI / BGF
- o Grundmodell erstellen
- o Fachmodell Raum erstellen
- o Kostenschätzung anhand Raumstruktur

Bereits ganz zu Beginn des Planungsprozesses kann mit der Modellerstellung begonnen werden. Das hier grob erstellte Modell liefert neben einer ersten Visualisierung auch Auswertungen, die für den Bauantrag genutzt werden können.

#### <span id="page-7-1"></span>4.1. Modellerstellung

 Öffnet man bei einem neuen Projekt das Fenster *Projektbezogen öffnen*, dann öffnet sich zunächst ein anderes Fenster:

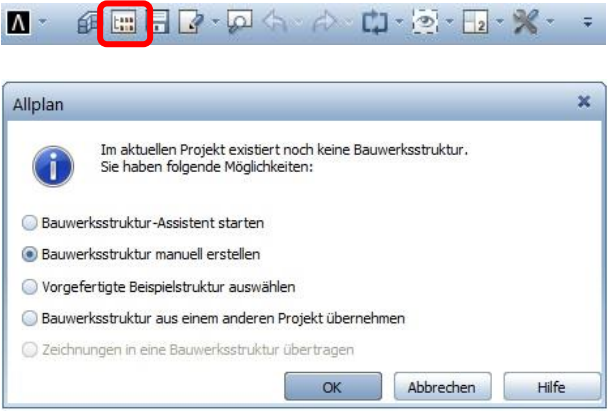

 *Bauwerksstruktur manuell erstellen* auswählen; hier wird zunächst unter einer Strukturstufe *Liegenschaft* gearbeitet; die richtige Bauwerkstruktur wird erst später angelegt, wenn Höhenangaben und Raster klarer sind (*siehe [4.2.3](#page-13-0)*)

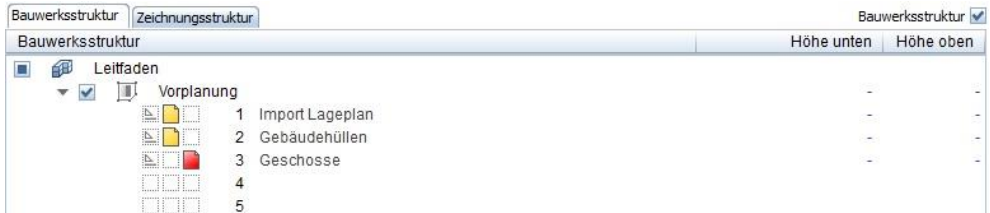

- Zunächst wird eine Plangrundlage (Lageplan / Katasterplan / …) im vorhandenen Format importiert
- Ist dieser nur in pdf vorhanden, können beispielsweise Grundstücksgrenzen auf einem separaten Teilbild mit Linien nachgefahren werden
- Nun können zunächst in 2D über *Konstruieren* mit Linien und Füllflächen Gebäude platziert werden

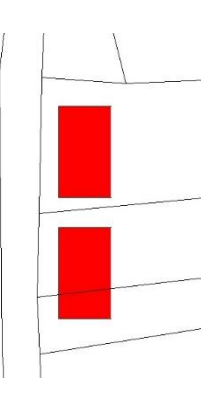

 Über den Befehl *Bildschirmdarstellung / 2D-Elemente in Projektionen darstellen* können die Grundstücksgrenzen und Gebäudeflächen auch im dreidimensionalen Drahtmodell

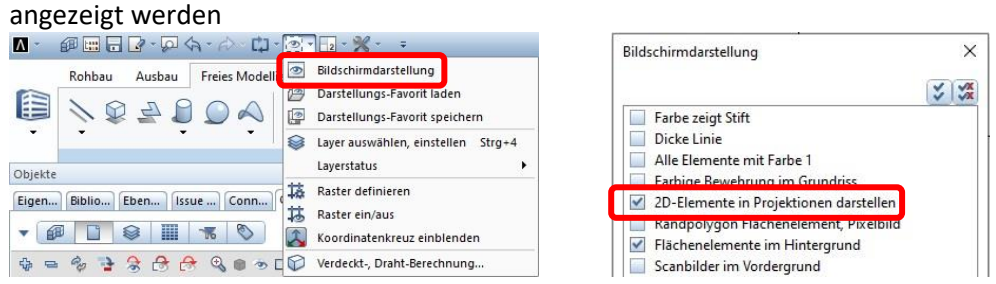

 Will man die Linien auch in anderen Modelldarstellungen sehen können, kann man sie mit *Elemente wandeln / 2D-Konstruktion in 3D-Linien/Kurven* in 3D-Elemente umwandeln

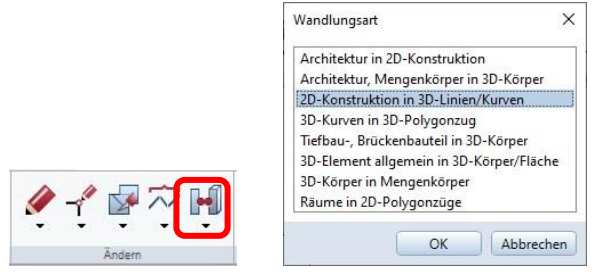

 Über *Freies Modellieren / 3D-Fläche* und *Extrudieren* können im nächsten Schritt 3D-Körper für die Gebäude erstellt werden

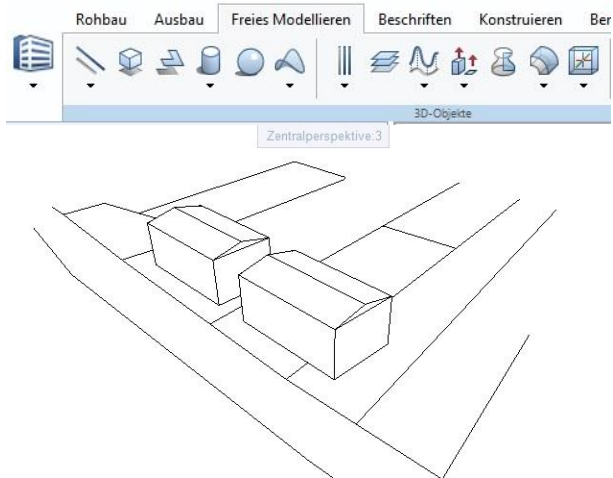

 Auf verschiedenen Teilbildern können verschiedene Varianten erstellt und visualisiert werden

 Um später die Auswertungen zu BGF und BRI vornehmen zu können, müssen Geschosse erstellt werden

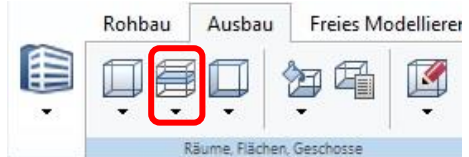

- Geschossattribute ausfüllen; die Höhen können als absolute Höhen angegeben werden
- Im Reiter *DIN277, BauNVO* werden Angaben zur Art des Geschosses gemacht; durch Klicken auf ein Geschoss in der Grafik unten werden automatisch die passenden Einstellungen angegeben

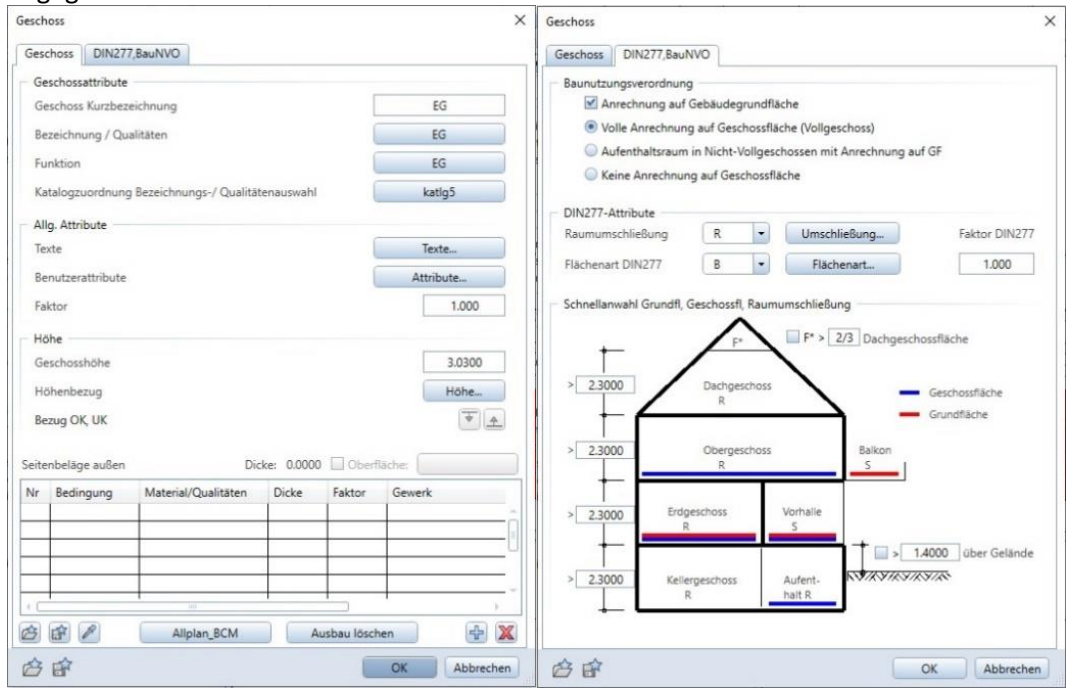

Nach diesem Schema werden alle gewünschten Geschosse erstellt

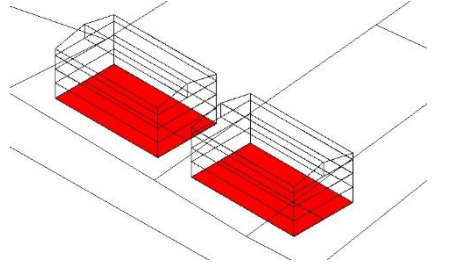

Bereits aus diesem Modell können erste Mengen gezogen werden (siehe *[4.4](#page-23-0)*)

**Im nächsten Schritt wird das Grundmodell erstellt.**

## <span id="page-10-0"></span>4.2. Grundmodell

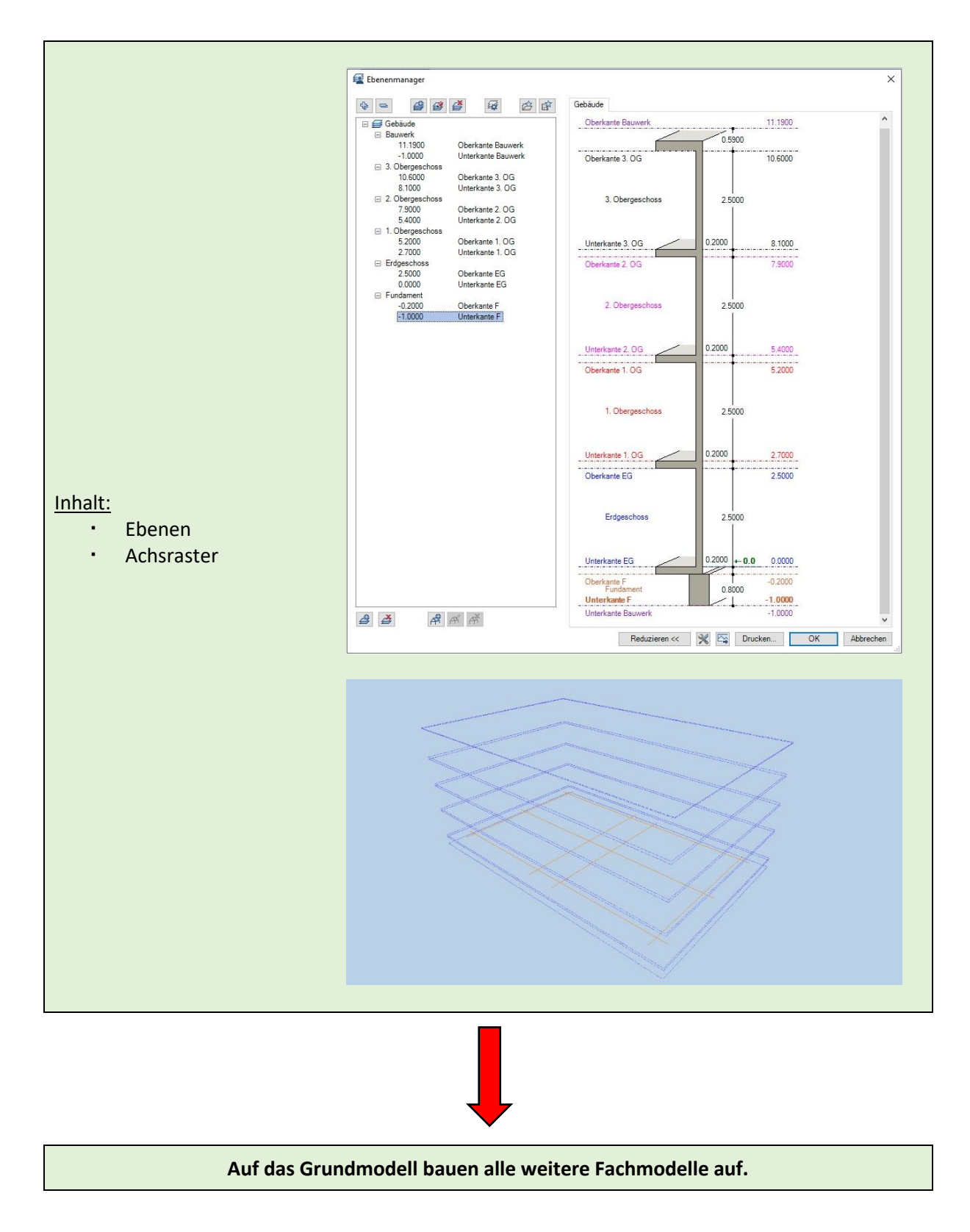

#### <span id="page-11-0"></span>4.2.1. Objektsteckbrief

- Bevor mit der Erstellung des Grundmodells und der Fachmodelle begonnen wird, muss zunächst einmal geklärt werden, welche Objekte enthalten sein werden
	- ➢ Hierfür wird im allerersten Schritt ein *Objektsteckbrief* erstellt, in dem die Objekte mit ihren jeweiligen Eigenschaften aufgelistet sind
	- ➢ Der Objektsteckbrief ist besonders dann eine Hilfe, wenn das objektorientierte Arbeiten neu ist; ist man diese Art des Arbeitens schon gewohnt, kann er eventuell weggelassen werden
	- ➢ Am besten werden die Objekte bereits nach Fachmodellen und Geschossen aufgeteilt

#### Objektsteckbrief

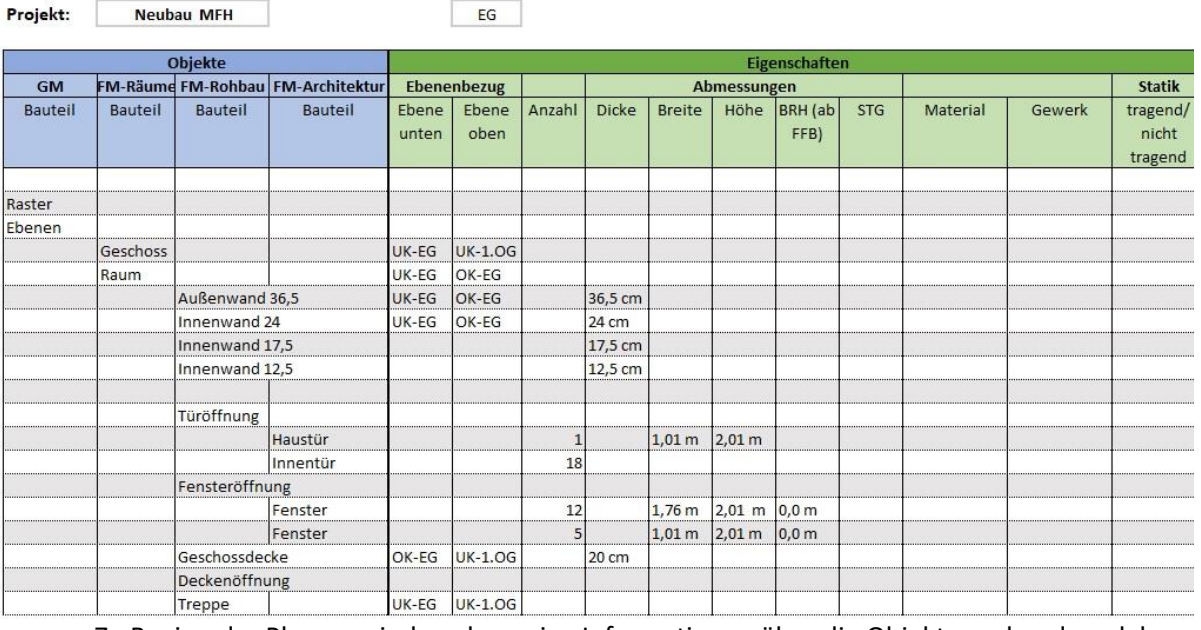

- Zu Beginn der Planung sind noch wenige Informationen über die Objekte vorhanden, daher wird auch der Objektsteckbrief sehr grob sein
	- ➢ Besonders der Ebenenbezug ist hier wichtig
- Die Objekte im Modell werden auf Basis des Objektsteckbriefes erstellt
- In späteren Leistungsphasen werden dem Objektsteckbrief nach und nach mehr Informationen hinzugefügt, z.B.:
	- ➢ Material und Gewerk
	- $\triangleright$  Tragend / nicht tragend
- Dabei ist es wichtig, sich Gedanken zu machen, welche Informationen im Modell enthalten sein müssen
	- ➢ Welche Ergebnisse möchte man am Ende aus dem Modell ziehen?
		- Sollen Betonwände nach Kubikmeter und Mauerwerkswände nach Quadratmeter abgerechnet werden?
			- $\rightarrow$  Dann muss man bei Betonwänden m<sup>3</sup> und bei Mauerwerkswänden m<sup>3</sup> einstellen
		- Möchte man am Ende eine Liste mit den Arbeiten der Gewerke haben?
		- $\rightarrow$  Dann muss darauf geachtet werden, dass man den Objekten die richtigen Attribute hinzufügt
		- Möchte man eine genaue Liste der Bestandteile des Skelettbaus?  $\rightarrow$  Dann müssen diese Bestandteile in das Modell eingefügt werden
	- $\triangleright$  Eigenschaften und Attribute werden im Laufe der Planung in das Modell eingefügt
	- ➢ Der Objektsteckbrief hilft dabei, den Überblick zu behalten
- ➔ *Achtung: Man sollte darauf achten, dass man sich auf diejenigen Attribute konzentriert, die man auch wirklich benötigt*

#### <span id="page-12-0"></span>4.2.2. IFC-Konformität

Damit das erstellte Modell später reibungslos mit dem AVA-Programm verknüpft werden kann, muss darauf geachtet werden, dass die Bauwerksstruktur IFC-konform ist.

Das bedeutet, dass folgender Aufbau befolgt wird:

- Es dürfen nur die Strukturstufen *Liegenschaft, Gebäude* und *Geschoss* enthalten sein
- Die Hierarchie dieser Strukturstufen ist festgelegt
- Allen drei Strukturstufen können direkt Teilbilder zugeordnet werden
	- ▼ Liegenschaft

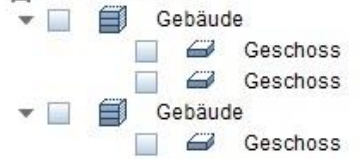

*Hinweis: Die Struktur muss wie beschrieben erstellt werden, der Inhalt ist aber nicht zwingend vorgegeben, d.h. "Gebäude" muss nicht einem Gebäude entsprechen, sondern kann, wie in diesem Leitfaden beschrieben, als Strukturstufe für ein Fachmodell benutzt werden*

 Die Bauwerksstruktur kann mit einem Rechtsklick auf das Projekt / *Restriktionen der Bauwerksstruktur / IFC konforme Struktur* überprüft werden

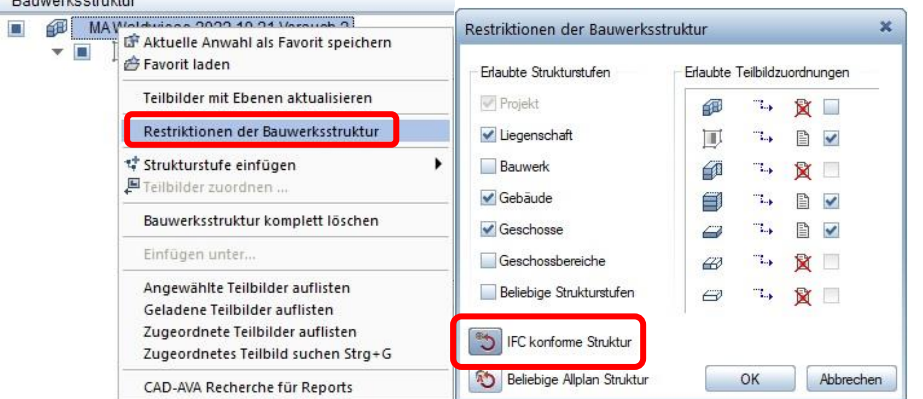

- Mit Bestätigung auf *OK* werden Probleme in der Bauwerksstruktur mit roten Kreuzen dargestellt; durch Verschieben der betroffenen Strukturstufen kann die Struktur angepasst werden
- Wurde in den *Restriktionen der Bauwerksstruktur "IFC konforme Struktur"* eingestellt, können nun nur Strukturstufen eingefügt werden, die der IFC konformen Struktur entsprechen:<br>Bauwerksstruktur

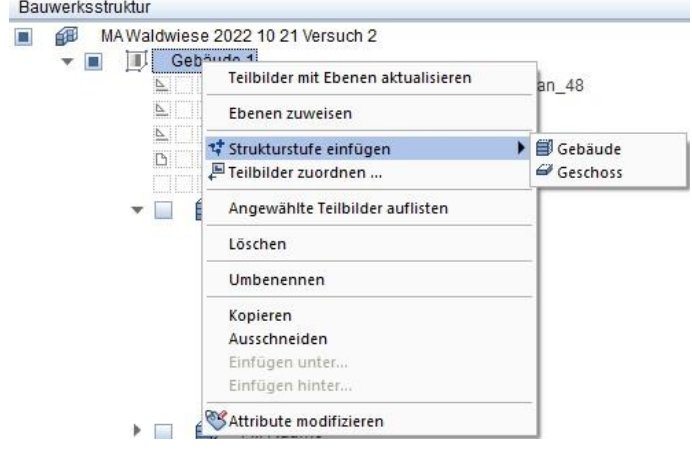

#### <span id="page-13-0"></span>4.2.3. Bauwerksstruktur und Ebenenmanager

Nun wird die Bauwerksstruktur erstellt, die als Basis für die objektorientierte Arbeitsweise dient.

- *Bauwerksstruktur* öffnen
- Die Bauwerksstruktur sieht zunächst noch wie folgt aus:

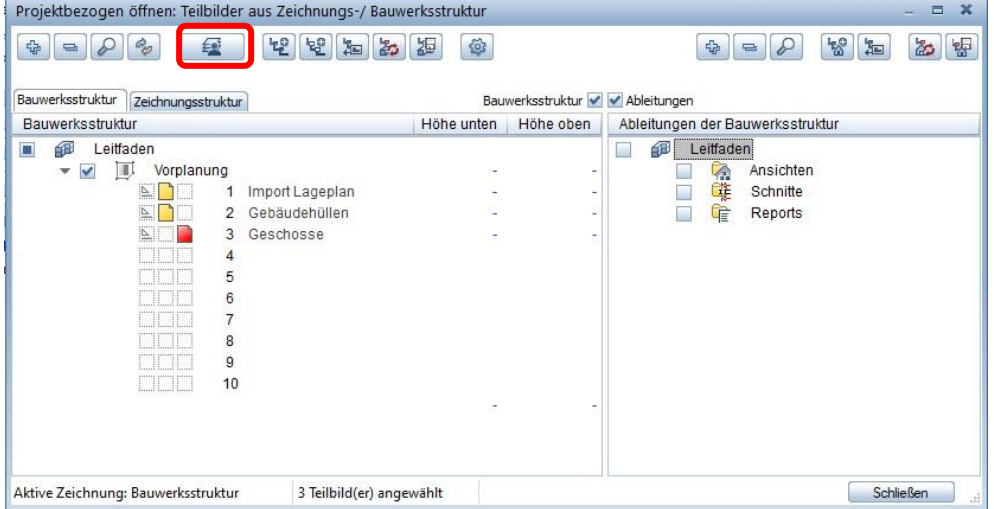

- Auf den *Ebenenmanager* **E** klicken
- Der *Ebenenmanager* ist zu Beginn noch leer

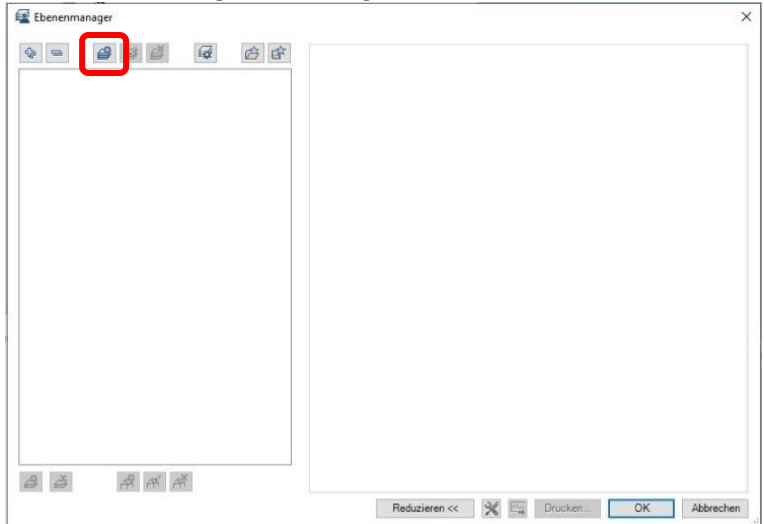

Auf *Modell neu* klicken, um das Grundmodell zu erstellen

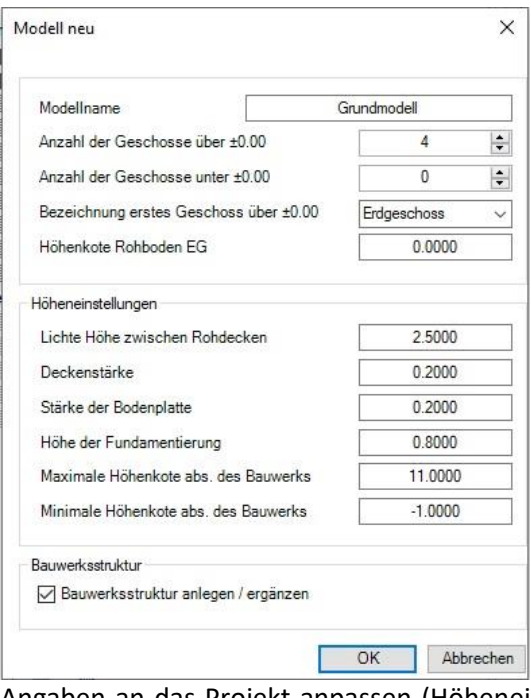

- Angaben an das Projekt anpassen (Höheneinstellungen können später noch ganz einfach geändert werden)
- Maximale und minimale Höhenkote des Bauwerks müssen nicht den tatsächlichen Höhen entsprechen, sondern können beispielsweise auch maximal bebaubare Höhen sein
- Darauf achten, dass *Bauwerksstruktur anlegen / ergänzen* aktiviert ist
- Mit *OK* bestätigen
- Es öffnet sich die aktuelle Bauwerksstruktur, hier wird nichts ausgewählt und mit *OK*  bestätigt
- Es öffnet sich ein Fenster zum Zuordnen der Teilbilder; hier muss *Liegenschaft* und *Gebäude*  angewählt sein, damit diese zwei Strukturstufen erstellt werden

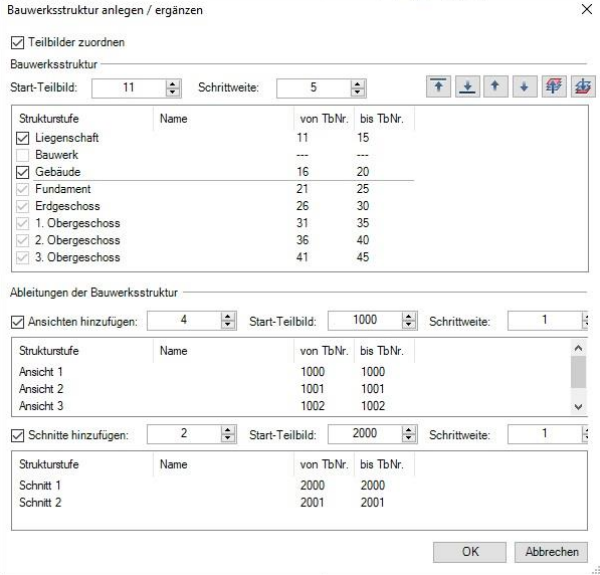

- Die Teilbilder wie gewünscht zuordnen (können später noch angepasst werden)
- Durch Anklicken eines Geschosses und Benutzung der Pfeile rechts oben kann die Reihenfolge der Geschosse verändert werden

 $\begin{array}{c} \begin{array}{c} \begin{array}{c} \begin{array}{c} \end{array}\\ \end{array} \end{array} \end{array} \end{array} \end{array}$ 

- ➢ Ziel: Geschosse von unten nach oben sortiert (Befehl ganz rechts)
- Beliebig viele Ansichten und Schnitte können in die Struktur eingefügt werden
- Mit *OK* bestätigen

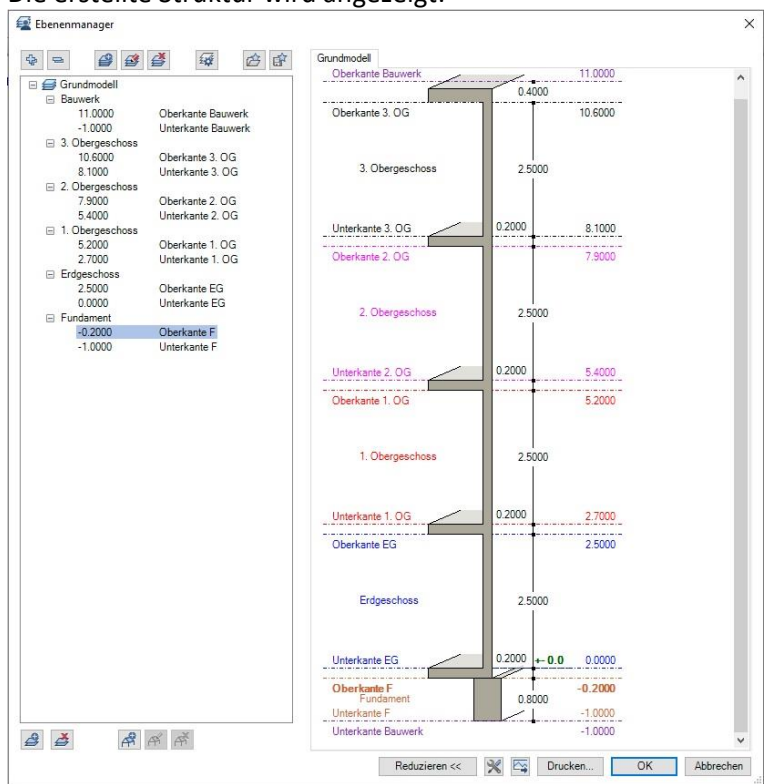

Die erstellte Struktur wird angezeigt:

- Durch Klicken auf die Höhenangaben oder Geschossnamen können diesen noch verändert werden
- Will man eine Höhe verändert, wird man gefragt, was mit den anderen Höhenangaben passieren soll
	- ➢ *Soll z.B. die Höhe des Erdgeschosses nicht mehr 2,5 m, sondern 3 m sein und die restlichen Geschosse nach oben geschoben werden, wählt man für "Oberhalb liegende Ebenen" Nach oben verschieben und für "Unterhalb liegende Ebenen" Höhen beibehalten aus*
	- ➢ Mit *OK* bestätigen
	- $\triangleright$  Alle Ebenen passen sich dann automatisch an
- Mit *OK* bestätigen

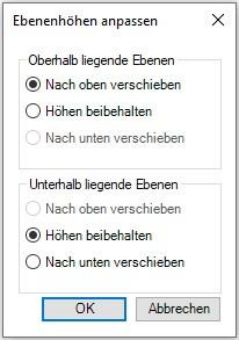

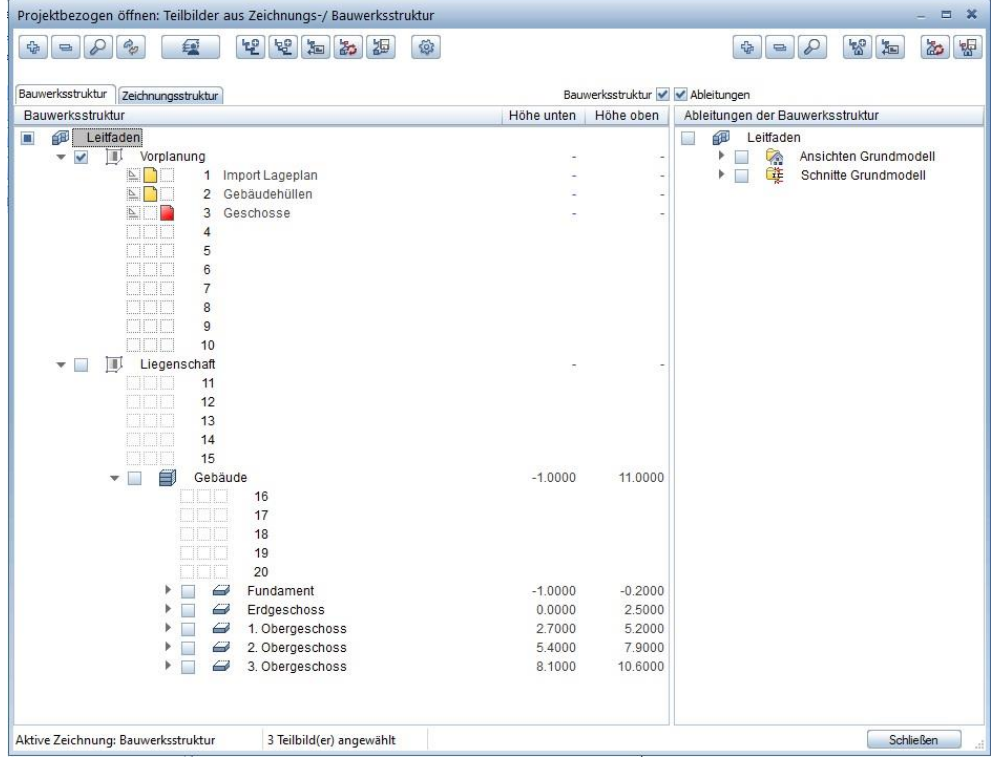

 Mit *OK* wird der Ebenenmanager verlassen und die Bauwerksstruktur erstellt ➢ Teilbilder können noch verschoben und Strukturstufen umbenannt werden

- Wie man sehen kann, sind die Geschosse in der Bauwerksstruktur mit den erstellten Ebenen des Ebenenmanagers verknüpft; werden im nächsten Schritt Objekte auf darunterliegenden Teilbildern erstellt, greifen diese standardmäßig auf die Ebenen des zugehörigen Geschosses zurück
- Die Ebenenstruktur kann auch links im Zeichenfeld im Fenster "Ebenen" angepasst werden

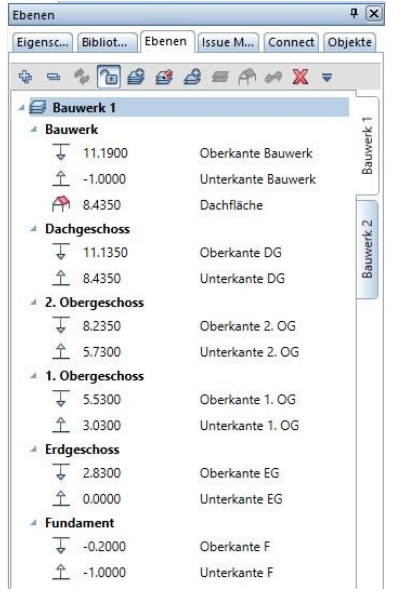

- ➢ Dafür auf das Schloss klicken oder ein Rechtsklick auf eine der Ebenen, um den Modifikationsmodus zu aktivieren
- ➢ Die Ebenen werden grafisch im Modell angezeigt
- ➢ Links in der Liste oder auch in einer Seitenansicht im Zeichenfeld können die Höhen der Ebenen verändert werden

➢ Im Fenster "Ebenen" können zudem auch Abstandsebenen, bspw. für Brüstungshöhen und Oberkanten von Fenstern eingefügt werden; diese können dann als Bezugsebenen für die Fensteröffnungen benutzt werden (siehe [5.1.3](#page-29-0))

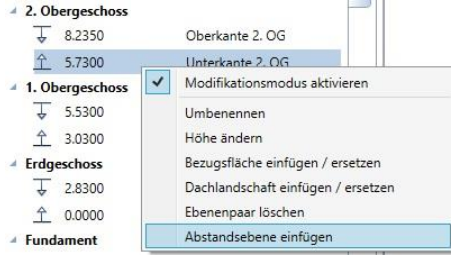

- Rechtsklick auf eine Ebene und *Modifikationsmodus aktivieren*
- *Abstandsebene einfügen*
- Dabei kann ein Name ausgewählt oder ein neuer eingegeben werden
- Die Abstandsebene wird mit der Ober- oder Unterkante des Geschosses verbunden
- Mit *Selbe in allen Ebenen* werden automatisch gleiche Abstandsebenen in jedes Geschoss eingefügt

## <span id="page-18-0"></span>4.2.4. Raster

- Auf einem Teilbild des Grundmodells kann nun das Raster erstellt werden
- · Dafür ein Teilbild "Raster" nennen und aktiv schalten
- 

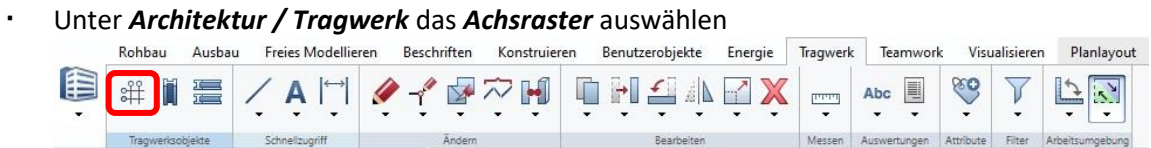

Raster des Gebäudes erstellen und einfügen:

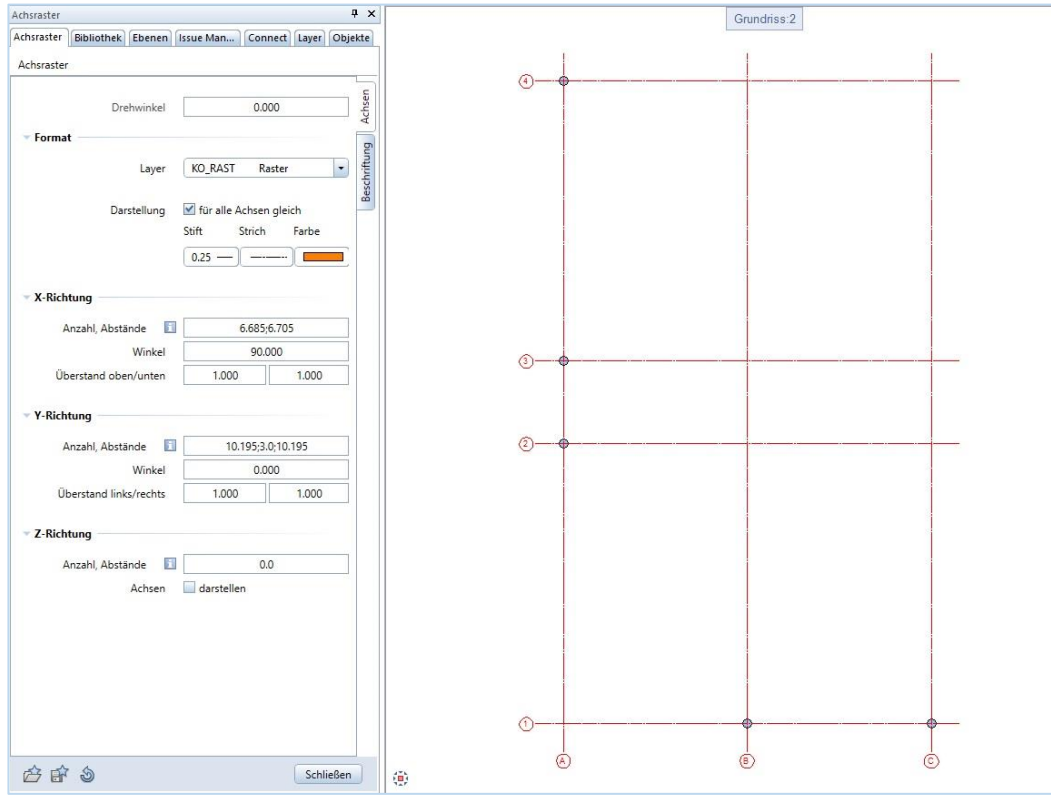

#### **Das Grundmodell mit den Ebenen und dem Raster ist somit erstellt.**

# <span id="page-19-0"></span>4.3. Fachmodell Räume

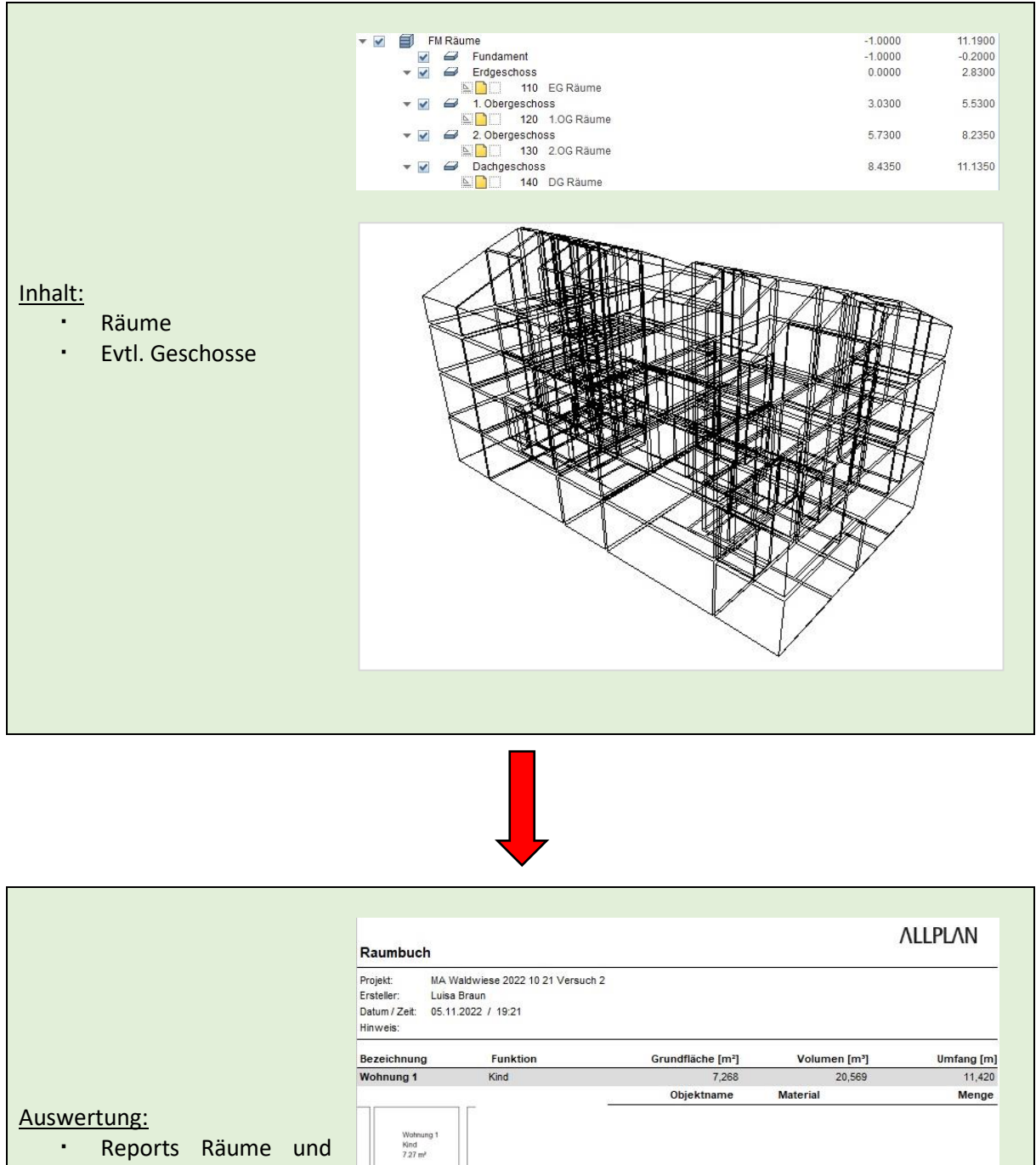

Schlafen

10,386

Objektname

29,391

Material

Wohnflächen

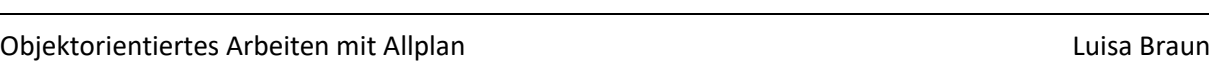

 $\frac{3ur}{145}$  m<sup>z</sup>

Wohnung 1

Wohnung<br>Schlafen<br>10.39 m<sup>a</sup>

13,390

Menge

#### <span id="page-20-0"></span>4.3.1. Struktur

- Für die Erstellung des ersten Fachmodells "FM Räume" muss die Struktur des Grundmodells kopiert werden; hierfür:
	- ➢ *Projektbezogen öffnen*
	- ➢ Rechtsklick auf *Grundmodell*
	- ➢ *Kopieren*
	- ➢ Rechtsklick auf *Grundmodell*
	- ➢ *Einfügen hinter…*
	- ➢ *Strukturstufe ohne Teilbilder einfügen*
- Es wurde nun eine zweite Strukturstufe eingefügt, die ebenfalls die Geschosse mit den dazugehörigen Höhen enthält
	- $\triangleright$  Diese Strukturstufe in "FM Räume" umbenennen
- Den Geschossen jeweils ein Teilbild zuordnen und in "Geschoss Räume" umbenennen
	- ➢ Für die Zuordnung auf *Teilbilder zuordnen* und per Drag & Drop in die Struktur einfügen

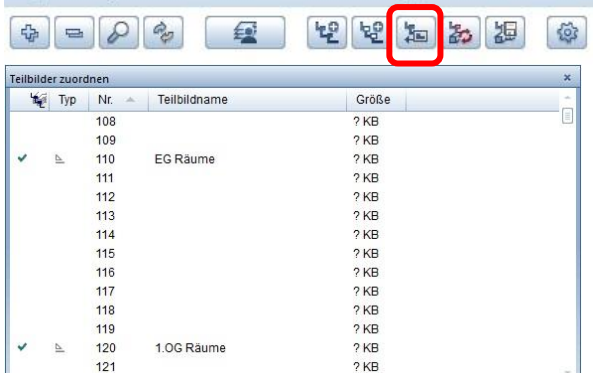

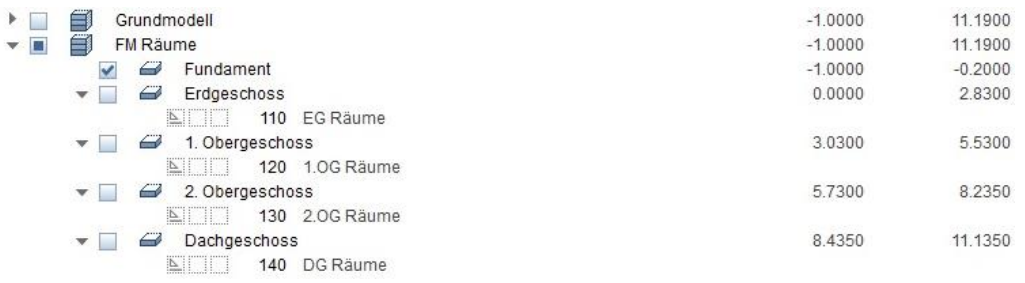

#### <span id="page-20-1"></span>4.3.2. Räume

- Auf dem jeweiligen Teilbild wird nun die Raumstruktur der einzelnen Geschosse erstellt: ➢ Teilbild *EG Räume* aktiv schalten
	- ➢ Teilbild *Raster* aus dem Grundmodell passiv schalten
	- ➢ *Architektur / Ausbau / Raum* auswählen

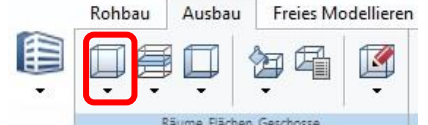

➢ Eigenschaften öffnen

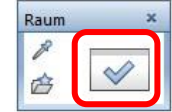

- ➢ Eigenschaften einstellen:
	- Raumattribute ausfüllen
	- Die Höhen werden automatisch an die Ebenen des Teilbildes angedockt, können wenn gewünscht aber auch verändert werden

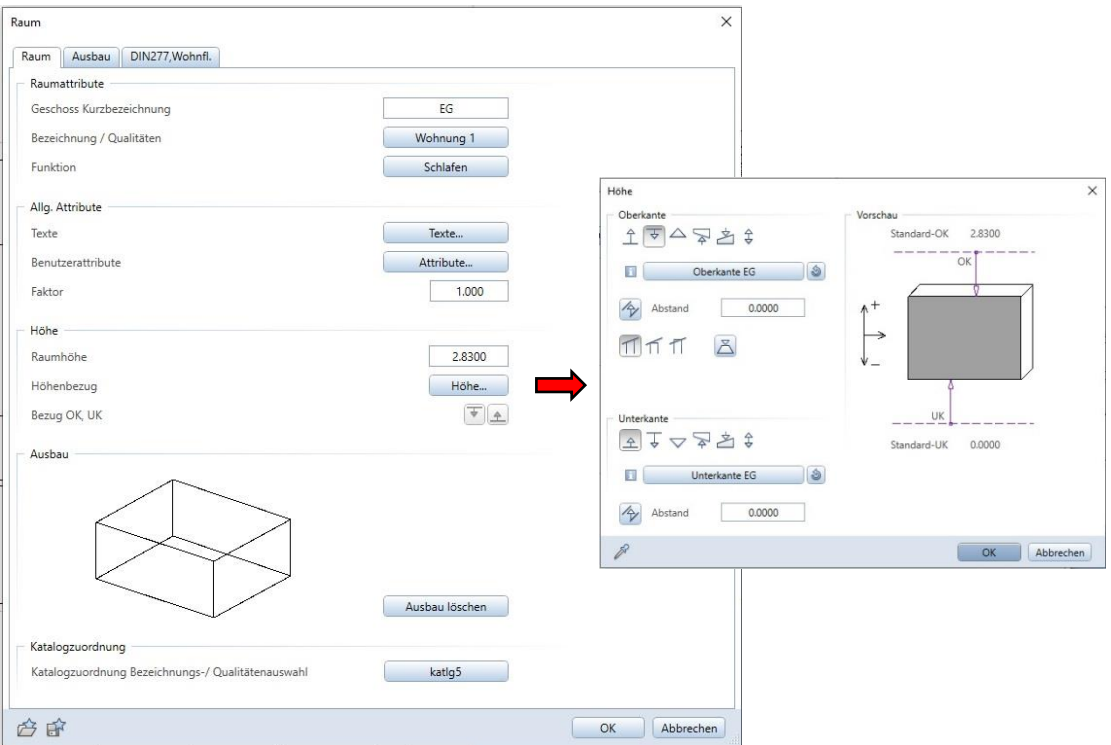

- Unter *DIN277,Wohnfl.* können Details zur Raumnutzung festgelegt werden; durch Klicken auf einen Raum in der untenstehenden Grafik werden automatisch die dazu passenden Attribute ausgefüllt
- Diese Angaben sind wichtig, wenn aus dem Modell Wohnflächen richtig berechnet werden sollen

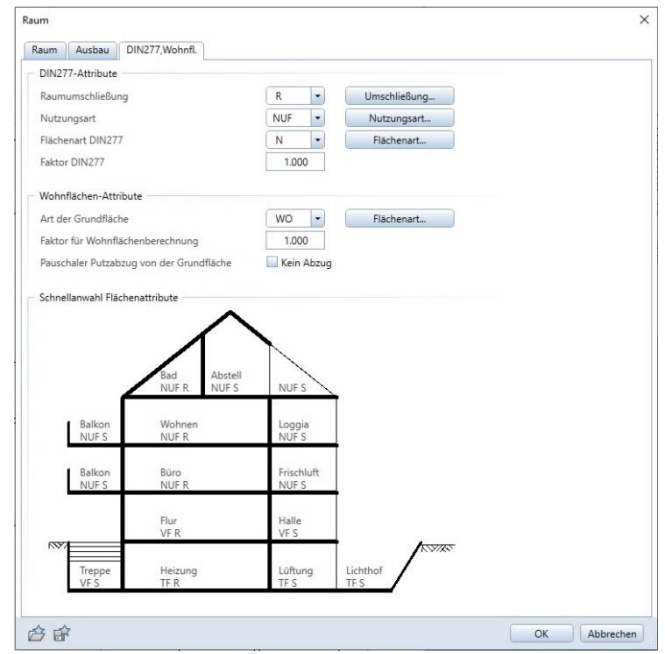

- Wenn gewünscht, kann man beim Erstellen der Räume eine Legende zum Auswerten der Wohnflächen in das Zeichenfeld einfügen (siehe *[8.1.1](#page-88-2)*), um bei Änderungen direkt die Auswirkungen auf die Flächen sehen zu können
- Außerdem können bereits hier Räume zu Raumgruppen (siehe *[6.2.3](#page-77-0)*) zusammengefasst werden, um die gesamte Wohnfläche der einzelnen Raumgruppen in der Legende sehen zu können
- Sollen die Räume im Dachgeschoss sich bereits hier an die Dachschräge anpassen, kann wie in *[5.1.7](#page-39-0) Dächer* beschrieben die Dachebene bereits hier erstellt werden

Durch Erstellung der Räume in jedem Geschoss ergibt sich schließlich das gesamte Fachmodell Räume:

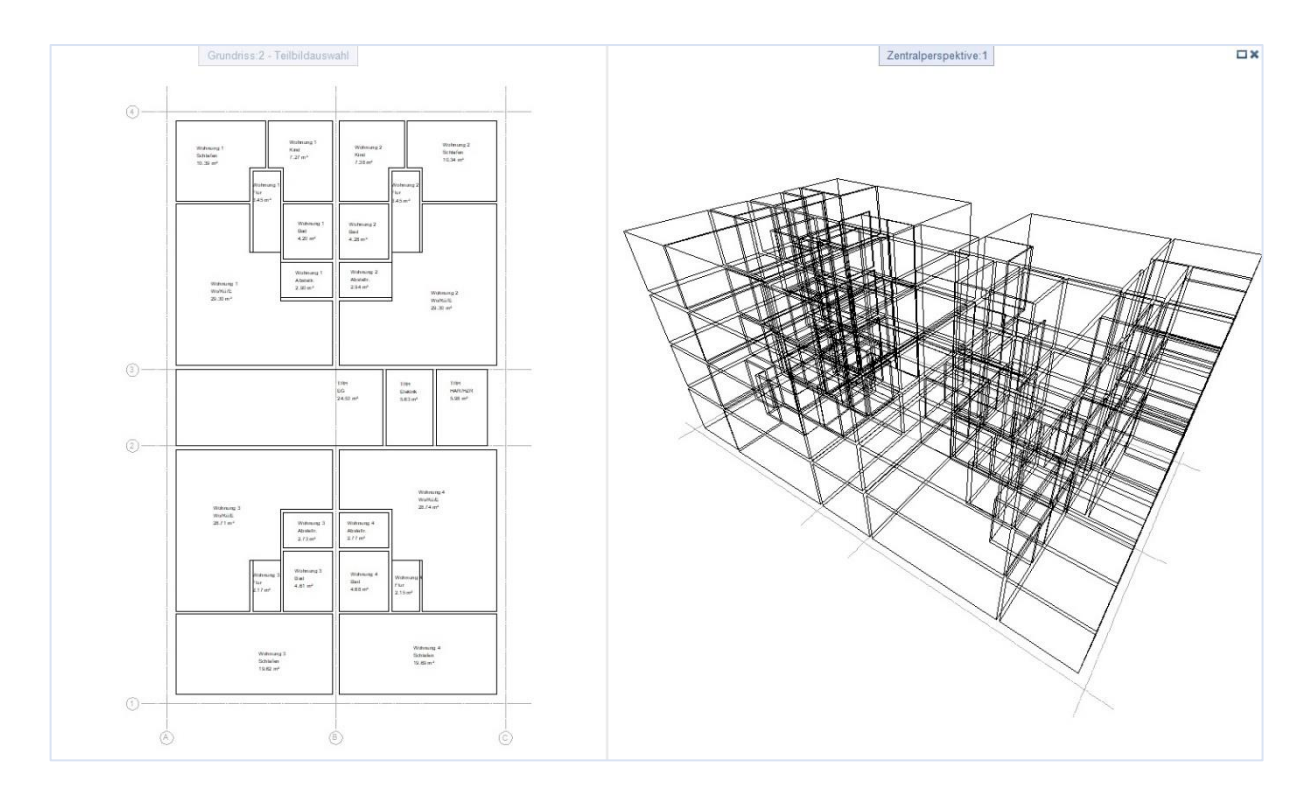

#### <span id="page-23-1"></span><span id="page-23-0"></span>4.4. Auswertungen LPH 1 & 2

#### 4.4.1. Reports

*Hinweis: Bei Reports, die über die Actionbar / Auswertungen / Reports erstellt werden, können nur Informationen aus den gerade aktiven oder teilaktiven Teilbildern ausgewertet werden. Reports können aber auch in den Ableitungen der Bauwerksstruktur angelegt werden siehe dafür [8.1.2](#page-90-0).*

- Über den Report *Räume, Fläche, Geschosse / Bauantrag / Grundfläche Geschossfläche mit GRZ GFZ* können Grund- und Geschossfläche ausgewertet werden
- Hierbei müssen die Teilbilder, auf denen die Geschosse erstellt wurden, aktiv bzw. teilaktiv sein

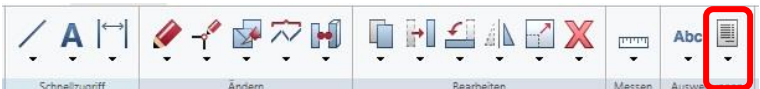

 Dabei können unten noch weitere Angaben zu Höhenteilung, Berechnung, und Bauantrag gemacht werden

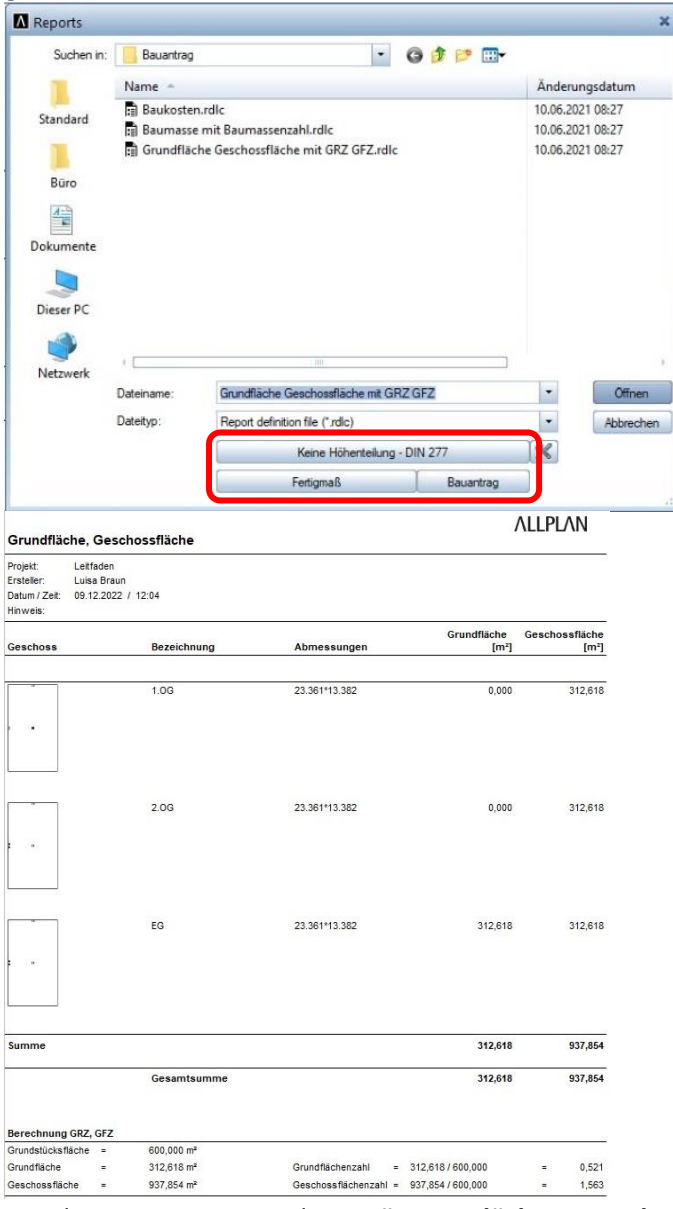

- Bei den Reports im Ordner *Räume, Flächen, Geschosse / DIN277* finden sich weitere Reports zur Auswertung von BGF, BRI, NGF, NRI
- Mithilfe dieser Werte kann eine erste grobe Kostenschätzung erstellt werden
- In den Ordnern *Räume, Flächen, Geschosse / Räume* und *Räume, Flächen, Geschosse / Wohnflächen* befinden sich verschiedene Reports zur Auswertung der Räume
- Mithilfe dieser Mengen kann eine Kostenschätzung erstellt werden
- Als Beispiel der Report **Raumbuch:**

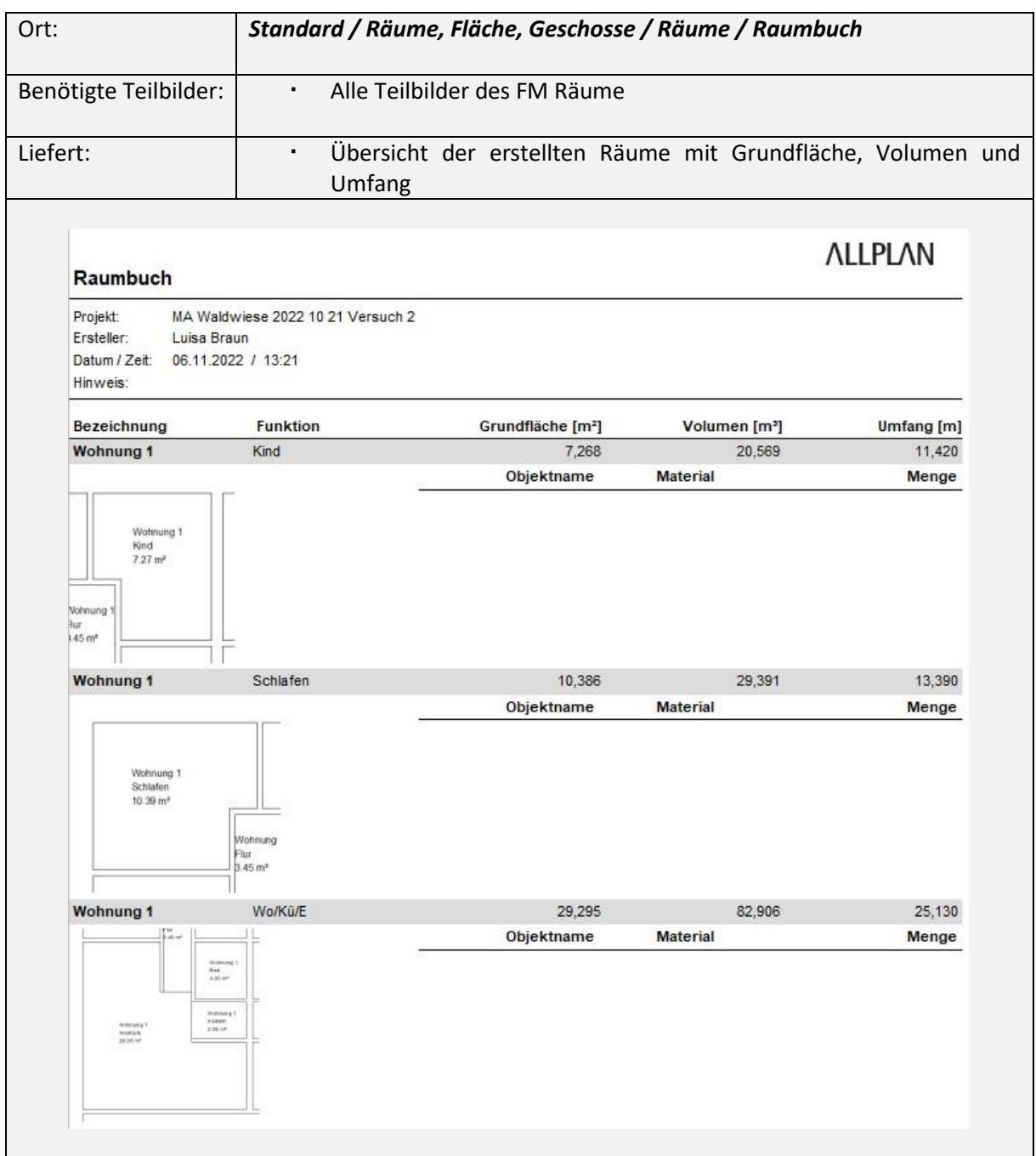

# <span id="page-25-0"></span>5. LPH 3 & 4: Entwurfsplanung & Genehmigungsplanung

#### **Arbeitsschritte:**

- o FM Rohbau erstellen (ohne Material)
- o FM Architektur erstellen (Türen, Fenster)
- o Planerstellung
	- ➢ Layout
	- ➢ Schnitte und Ansichten
- o IFC-Export
	- ➢ Verknüpfung BUILDUP
	- ➢ Kostenberechnung

In den Leistungsphasen 3 & 4 werden das Fachmodell Rohbau und das Fachmodell Architektur erstellt. Sind dabei die Materialien der Objekte noch nicht bekannt, werden diese ohne Material erstellt und diese Information erst später in der Leistungsphase 5 hinzugefügt.

Zudem werden Schnitte und Ansichten und die Planlayouts erstellt.

Das Fachmodell Rohbau kann bereits als IFC exportiert und mit dem Ausschreibungsprogram BUILDUP verknüpft werden, sodass den Positionen des Leistungsverzeichnisses Mengen zugeordnet und eine Kostenberechnung durchgeführt werden kann.

# <span id="page-26-0"></span>5.1. Fachmodell Rohbau

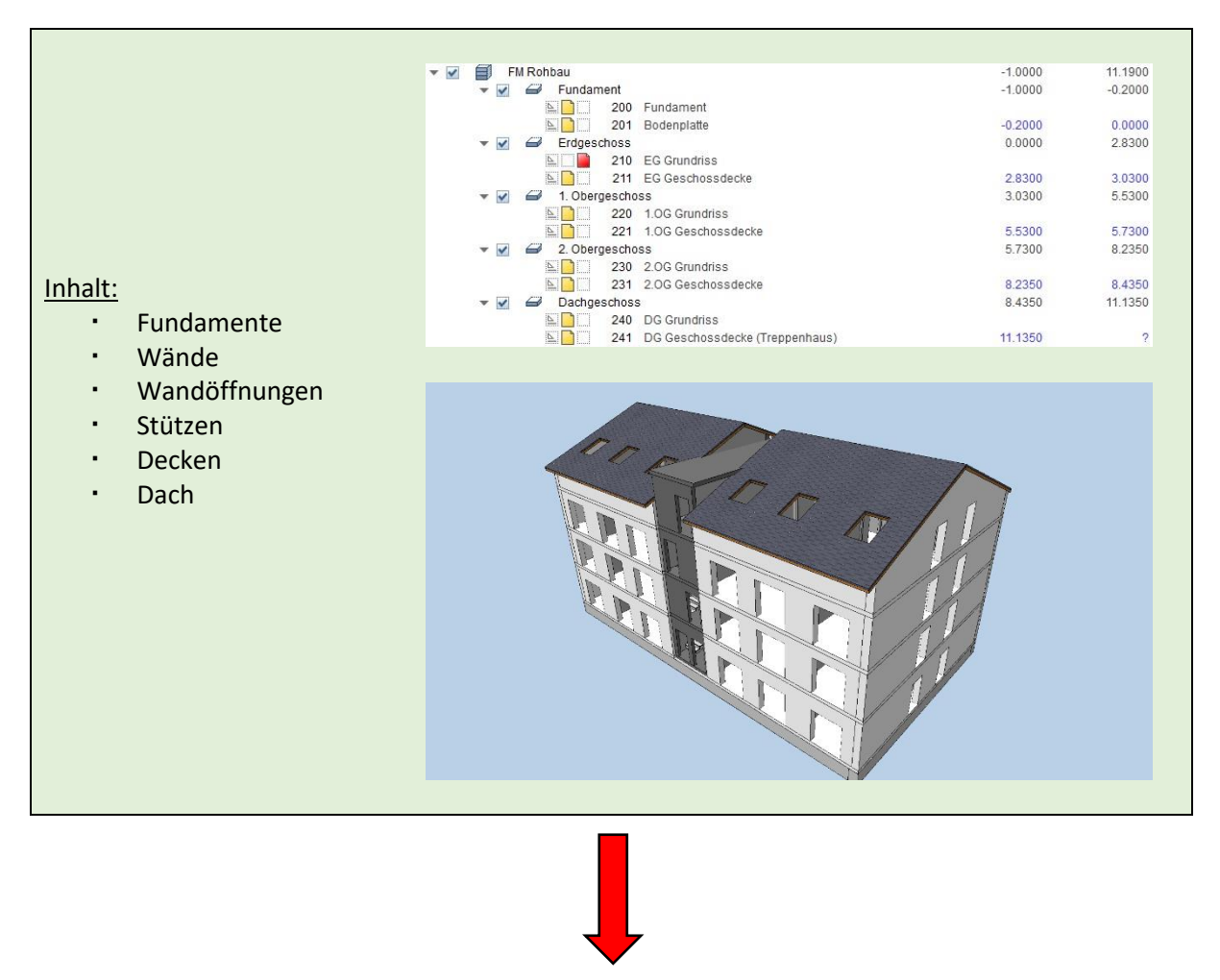

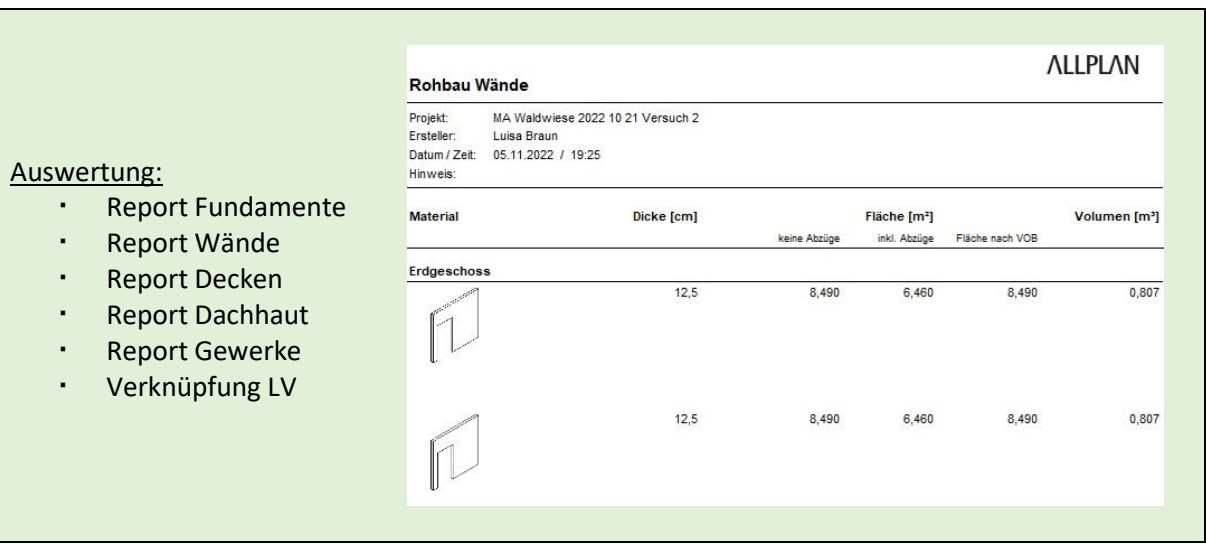

#### <span id="page-27-0"></span>5.1.1. Struktur

- Für die Erstellung des Fachmodells "FM Rohbau" wird erneut die Struktur des Grundmodells kopiert; hierfür:
	- ➢ *Projektbezogen öffnen*
	- ➢ Rechtsklick auf *Grundmodell*
	- ➢ *Kopieren*

۱þ

- ➢ Rechtsklick auf *FM Räume*
- ➢ *Einfügen hinter…*
- ➢ *Strukturstufe ohne Teilbilder einfügen*
- Es wurde nun eine dritte Strukturstufe eingefügt, die ebenfalls die Geschosse mit den dazugehörigen Höhen enthält
	- $\triangleright$  Diese Strukturstufe in "FM Rohbau" umbenennen
- Im Fachmodell Rohbau werden im Folgenden die Wände und Geschossdecken erstellt
	- ➢ Den Geschossen jeweils zwei neue Teilbilder zuordnen und "*Geschoss* Grundriss" und "*Geschoss* Geschossdecke" nennen

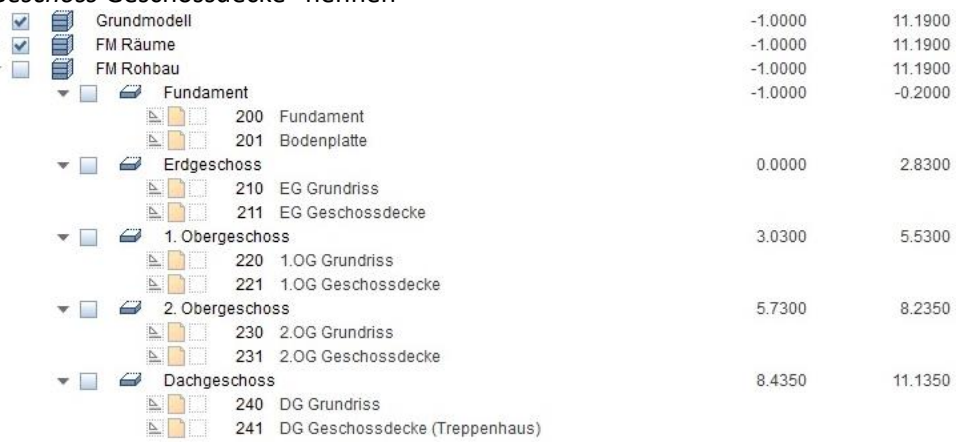

#### <span id="page-27-1"></span>5.1.2. Wände

- Auf dem jeweiligen Teilbild wird nun der Grundriss der einzelnen Geschosse erstellt:
	- ➢ Teilbild *EG Grundriss* aktiv schalten
	- ➢ Teilbild *Raster* aus dem Grundmodell passiv schalten
	- ➢ Teilbild *EG Räume* aus dem FM Räume passiv schalten
	- ➢ *Architektur / Rohbau / Wand* auswählen

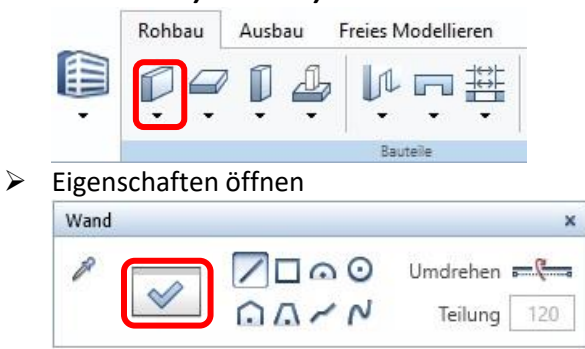

- ➢ Eigenschaften einstellen:
	- Anzahl **Schichten** & jeweilige **Dicken**
- *Hinweis: Für Außenwände könnte es sich lohnen, hier bereits mehrere Schichten anzugeben, damit später beispielsweise die Dämmung einfacher eingearbeitet werden kann*
- **Höhenbezug** (wird automatisch an Ebenen des Teilbildes angedockt)
- **Material, Gewerk & Abrechnungsart → leer lassen, wird später in der LPH 5** hinzugefügt
- **Oberfläche** → für die Visualisierung in 3D
- Am besten mit **Stilflächen** arbeiten (diese können sich automatisch je nach Planart verändern)

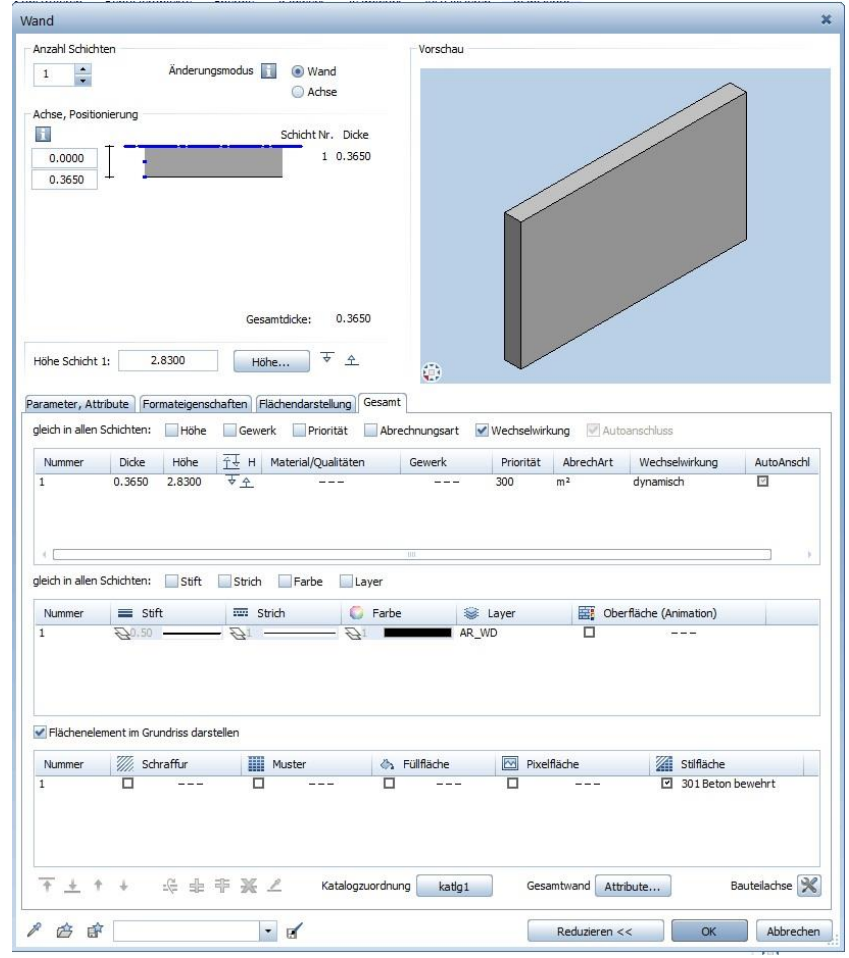

➢ Kommt eine bestimmte Art Wand oft vor, kann man sie auch als Favoriten abspeichern, um sie später wieder zu benutzen

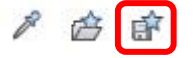

➢ War beispielsweise für das Gewerk bereits eine Einstellung angegeben, kann diese mithilfe des folgenden Symbols geleert werden:

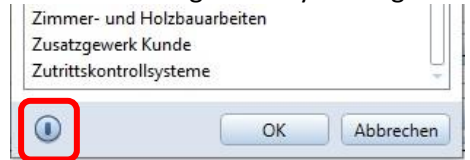

- ➢ Sind die Wände in den Obergeschossen gleich oder sehr ähnlich, kann man sie durch auswählen, *Ctrl + C*, anschließendes Aktivieren des Teilbilds Obergeschoss und *Ctrl + Alt + V* auf das höhere Geschoss kopieren; der Höhenbezug hat sich automatisch angepasst
- Objektorientiertes Arbeiten mit Allplan Luisa Braun

#### <span id="page-29-0"></span>5.1.3. Wandöffnungen

#### Türöffnungen

- Die Türöffnungen der Wände werden auf denselben Teilbildern wie die Wände erstellt:
	- ➢ Teilbild *EG Grundriss* aktiv schalten
	- ➢ *Architektur / Rohbau / Tür* auswählen

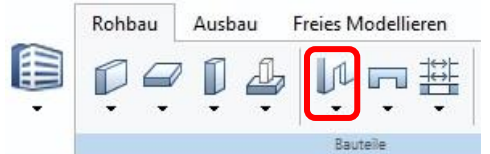

➢ Eigenschaften öffnen

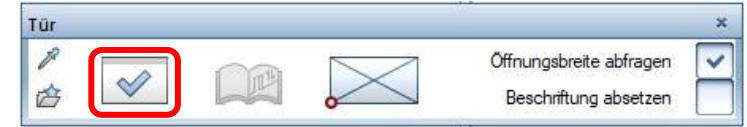

- ➢ Eigenschaften einstellen:
	- **Öffnungsbreite & -höhe** eingeben, dabei sollte beachtet werden, dass die im Ebenenmanager angelegten Höhen dem Rohbau entsprechen und der Fußbodenaufbau demnach mit einberechnet werden muss

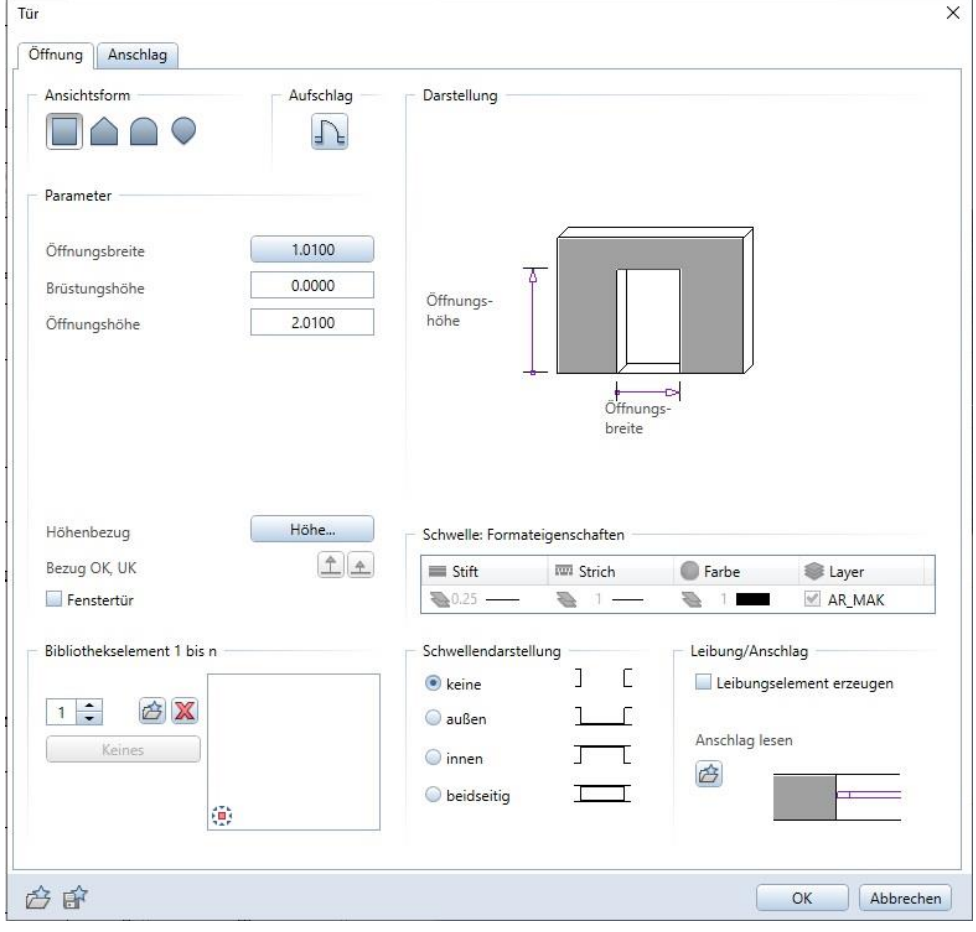

- Für den Höhenbezug kann hier für Ober- und Unterkante "Bezug zur unteren Höhe" angegeben werden
- Besser ist es allerdings, wie in *[4.2.3](#page-13-0)* Abstandsebenen für die Oberkante der Türöffnungen zu erstellen und diese als Höhenbezug festzulegen; somit muss bei nachträglichen Änderungen nur die Höhe der Abstandsebene angepasst werden und die Objekte passen sich automatisch an.

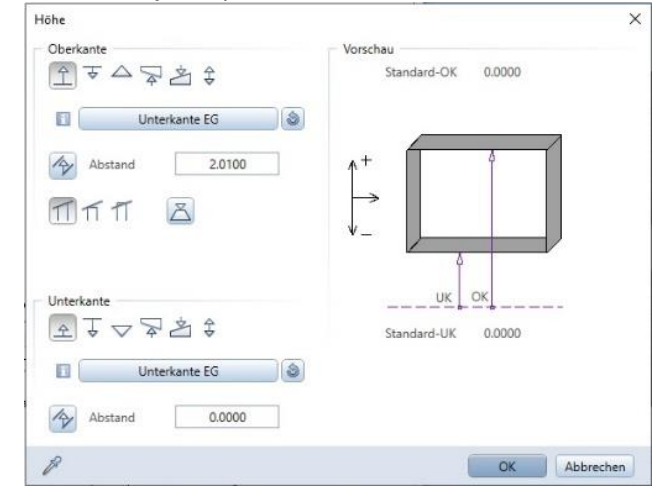

#### **Fensteröffnungen**

- Die Fensteröffnungen der Wände werden auf denselben Teilbildern wie die Wände erstellt:
	- ➢ Teilbild *EG Grundriss* aktiv schalten
	- ➢ *Architektur / Rohbau / Fenster* auswählen

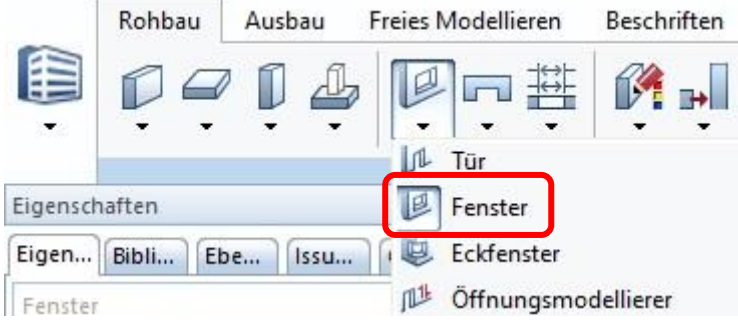

#### ➢ Eigenschaften öffnen

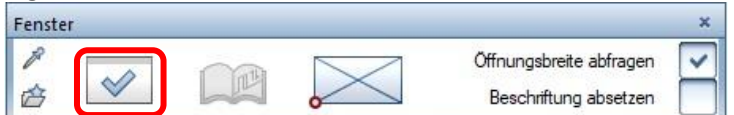

- ➢ Eigenschaften einstellen:
	- **Öffnungsbreite & -höhe** und **Brüstungshöhe** eingeben; auch hierbei ist darauf zu achten, dass der Fußbodenaufbau evtl. noch berücksichtigt werden muss

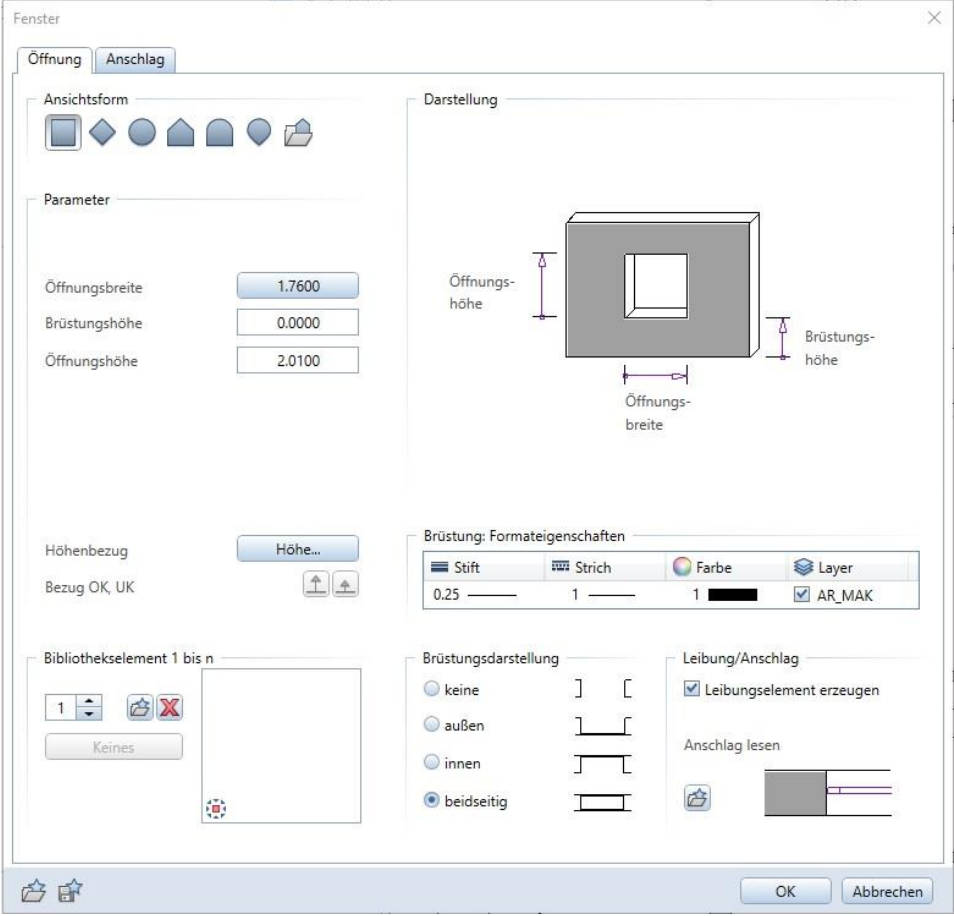

- Für den Höhenbezug kann hier für Ober- und Unterkante "Bezug zur unteren Höhe" angegeben werden *oder*
- Es kann mit den **Abstandsebenen** gearbeitet werden, die wie in *[4.2.3](#page-13-0)* erstellt worden sind (der Vorteil ist hierbei, dass bei Änderungen nur die Abstandsebenen geändert werden müssen und die Fensteröffnungen mit Höhenbezug sich automatisch anpassen)

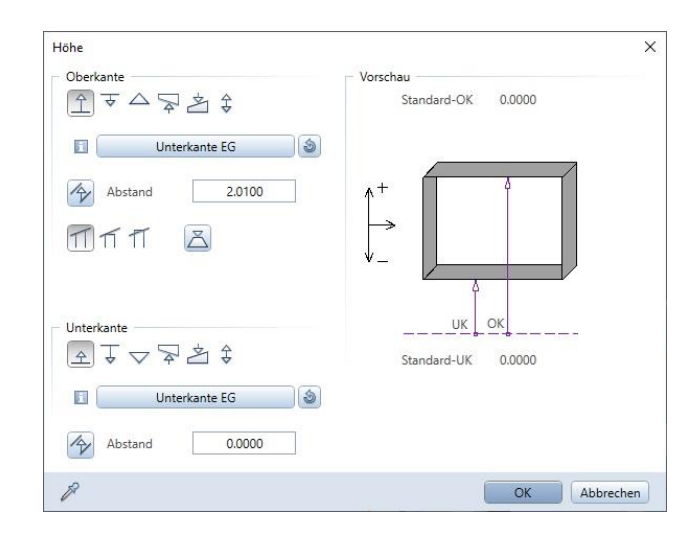

Beim Setzen der Fensteröffnungen in die Wände muss darauf geachtet werden, dass die Außenwandkante ausgewählt wird

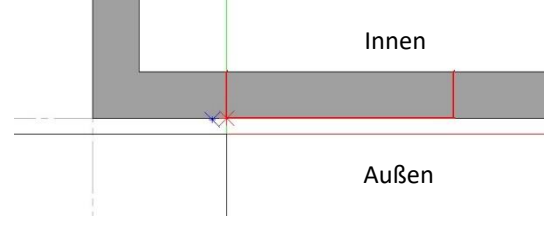

- In den Eigenschaften der Öffnung kann anschließend noch das Leibungselement angepasst werden
- Beim späteren Erstellen des Ausbaus werden die Ausbauflächen bis zum Leibungselement geführt

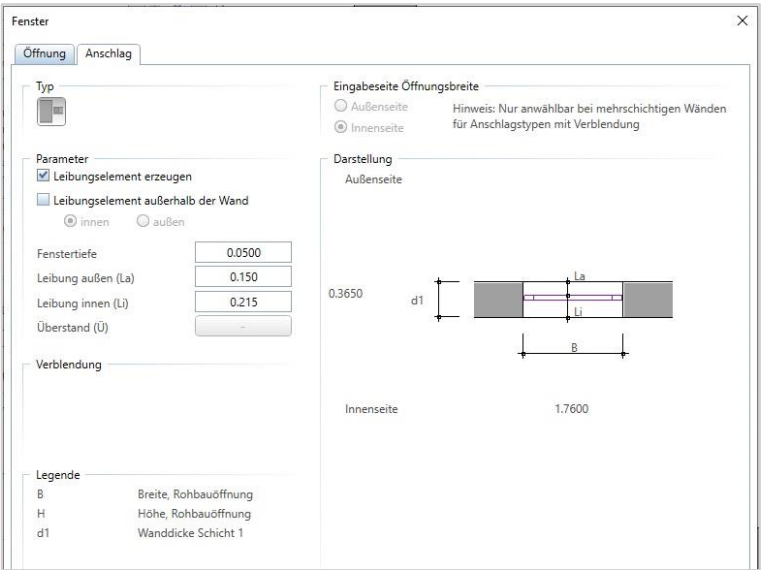

#### <span id="page-33-0"></span>5.1.4. Fundamente

- Fundamente werden am besten nach Erstellung der Wände modelliert
	- ➢ Dafür das Teilbild *Fundament* aus dem FM Rohbau aktiv schalten
	- ➢ Teilbild *EG Grundriss* teilaktiv oder passiv schalten
- Unter *Architektur / Rohbau* kann man zwischen Einzelfundament, Plattenfundament und Streifenfundament entscheiden

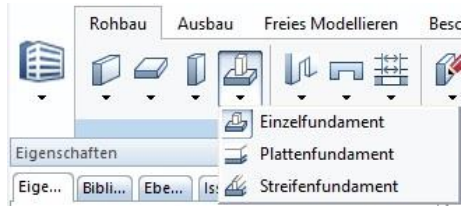

#### **Einzelfundament:**

➢ Eigenschaften öffnen

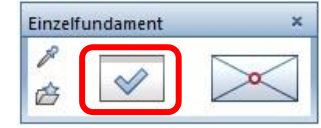

➢ Hier können die Maße, Höhenbezug, Material, Gewerk, Abrechnungsart, Stilfläche… eingestellt werden

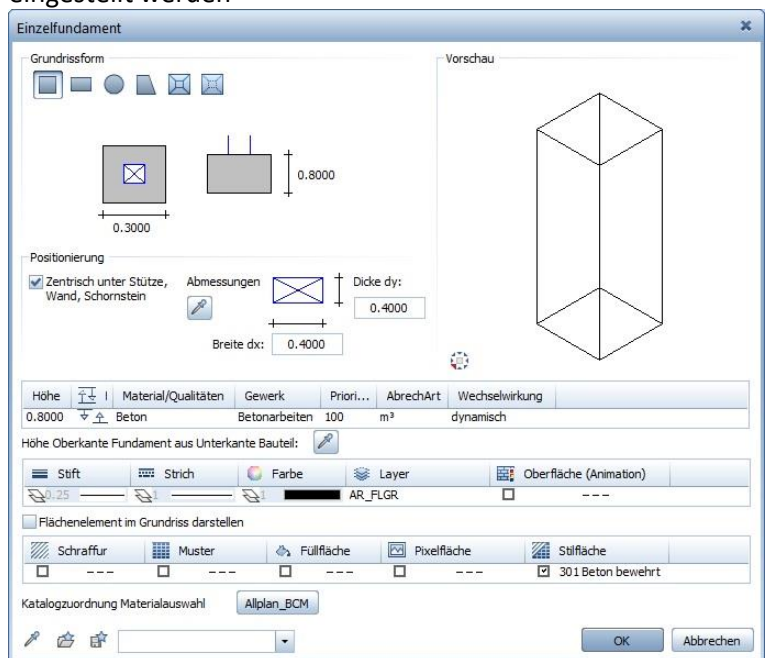

➢ Anschließend werden die Einzelfundamente an den gewünschten Stellen eingesetzt

#### **Streifenfundament:**

➢ Eigenschaften öffnen

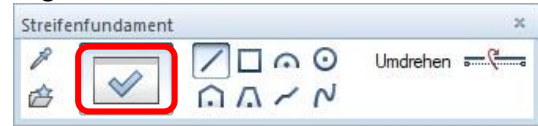

- ➢ Hier können die Maße, Höhenbezug, Material, Gewerk, Abrechnungsart, Stilfläche… eingestellt werden
- ➢ Außerdem kann die Positionierung in Bezug auf vorhandene Wände angegeben werden

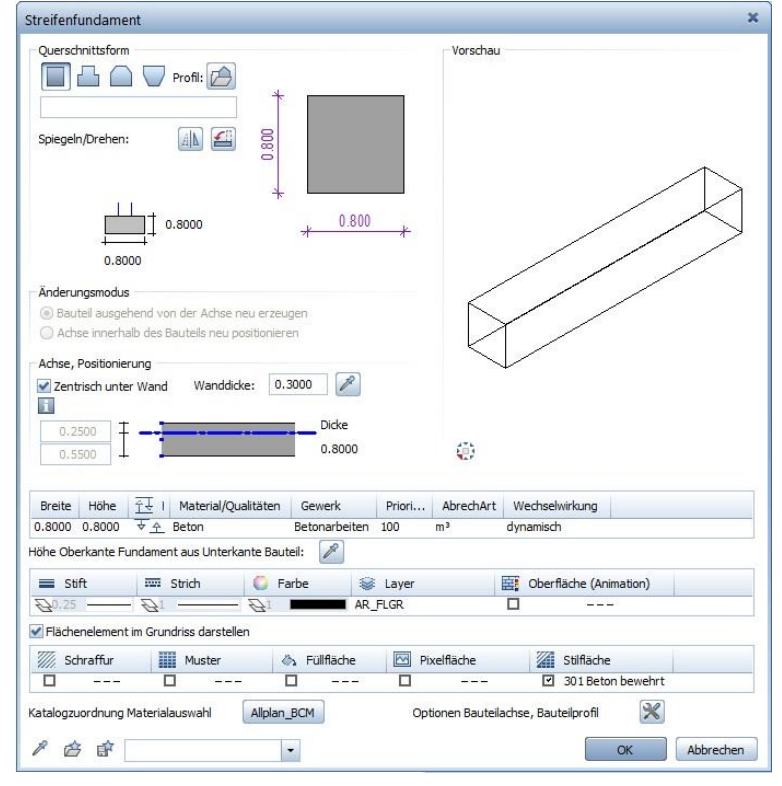

➢ Anschließend werden die Fundamente an der gewünschten Stelle eingezeichnet

#### <span id="page-35-0"></span>5.1.5. Geschossdecken

- Auf dem jeweiligen Teilbild werden nun die Geschossdecken der einzelnen Geschosse erstellt
- Dafür müssen zunächst in den einzelnen Teilbildern der Geschossdecken die richtigen Bezugsebenen festgelegt werden:
	- ➢ Rechtsklick auf Teilbild *EG Geschossdecke*
	- ➢ *Ebenen zuweisen*

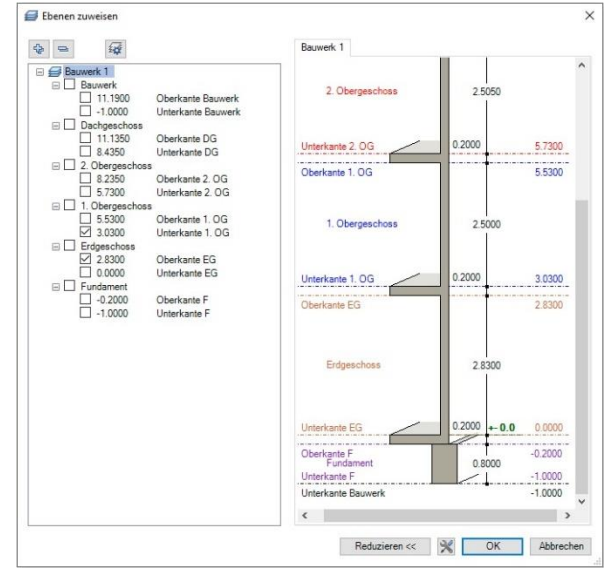

➢ Die passenden Ebenen auswählen und mit *OK* bestätigen

#### ➢ Die ausgewählten Ebenen tauchen jetzt in der Bauwerksstruktur hinter dem Teilbild auf:

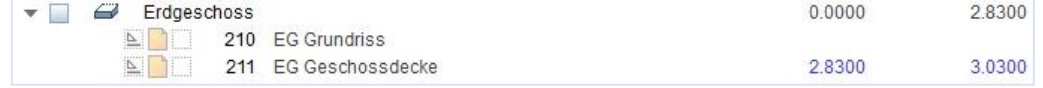

- Jetzt können die Geschossdecken erstellt werden:
	- ➢ Teilbild *EG Geschossdecken* aktiv schalten
	- ➢ Teilbild *Raster* aus dem Grundmodell passiv schalten
	- ➢ Teilbild *EG Grundriss* aus dem FM Rohbau passiv schalten
	- ➢ *Architektur / Rohbau / Decke* auswählen

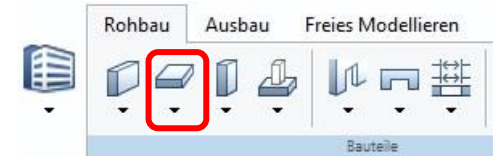

➢ Eigenschaften öffnen

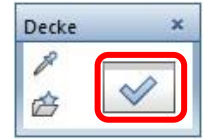
- ➢ Eigenschaften einstellen:
	- **Höhenbezug** (wird automatisch an Ebenen des Teilbildes angedockt)
	- **Material, Gewerk & Abrechnungsart** → werden in der Ausführungsplanung hinzugefügt
	- **Oberfläche** → für die Visualisierung in 3D
	- Evtl. **Stilflächen** → für die Schnitte

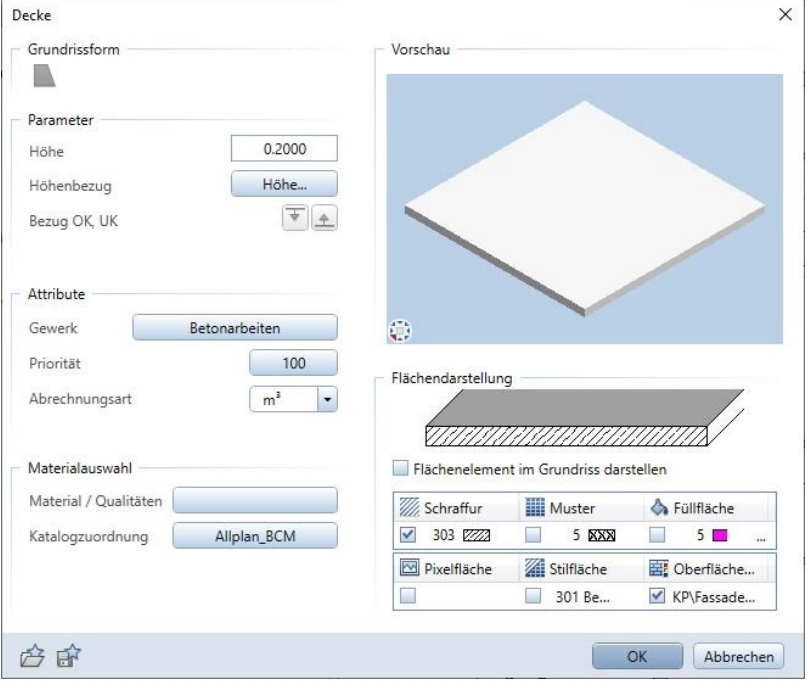

### 5.1.6. Treppen

**Treppen können mit dem** *Treppenassistenten* **oder** *Treppenmodellierer* **erstellt werden<br>Rohbau Ausbau Freies Modellieren Beschriften Konstruieren Benutzerobjekte Energie Tragwerk Teamwork Visualisieren Planl** 

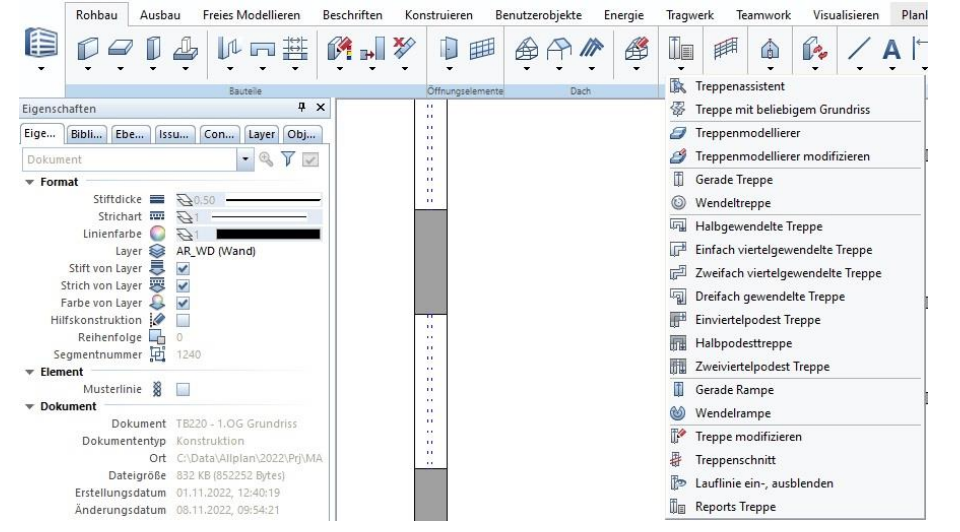

#### **Treppenassistent**

➢ Im Treppenassistent werden Art, Laufbreite, Länge, Höhen und Steigungsanzahl angegeben werden

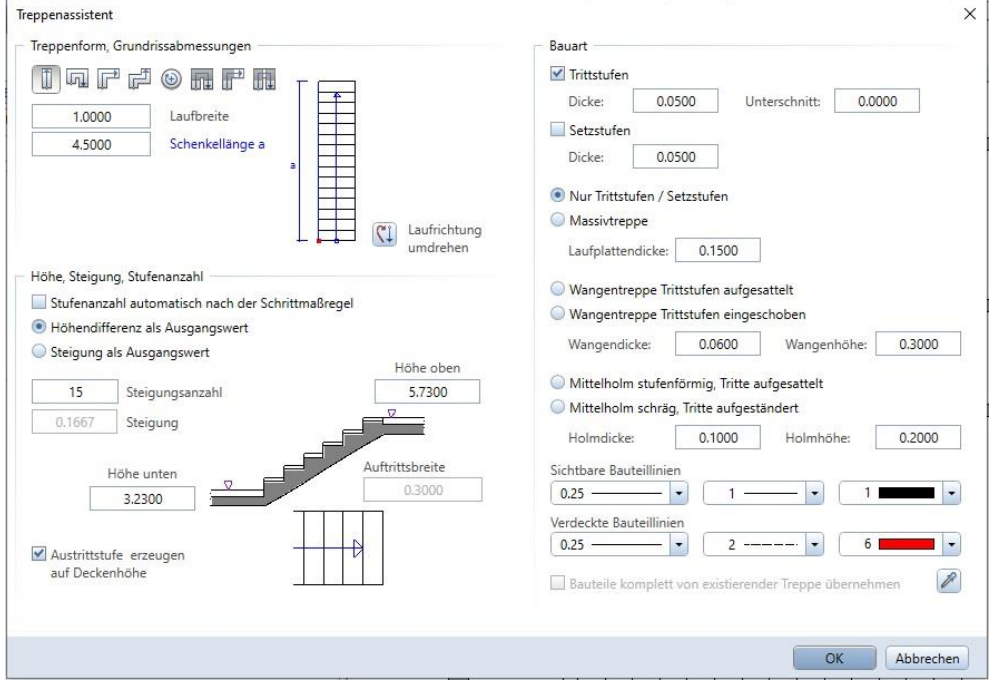

## **Treppenmodellierer**

➢ Im Treppenmodellierer können noch mehr Angaben zu den Stufen, dem Unterbau usw. gemacht werden

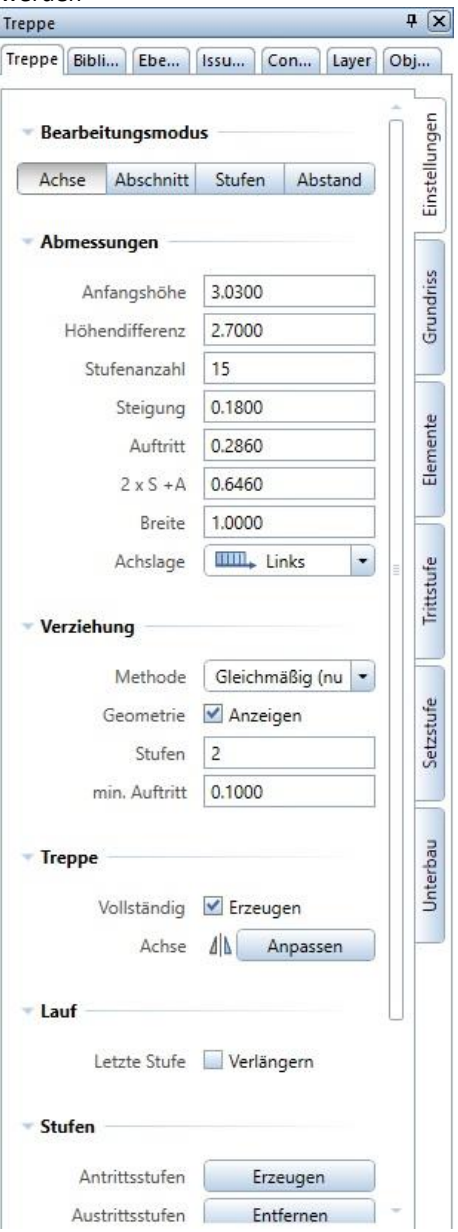

## 5.1.7. Dächer

### Dachebene

- Für die Erstellung des Dachs muss zunächst die Dachebene erstellt werden
	- ➢ Teilbild *DG Grundriss* aktiv schalten
	- ➢ Oder ein neues Teilbild für die Dachebene erstellen + *DG Grundriss* teilaktiv schalten

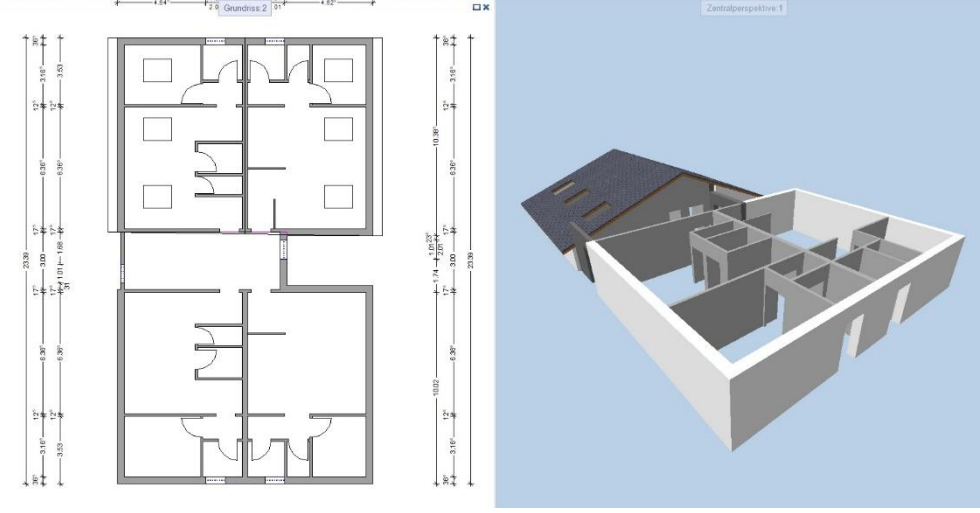

➢ Unter *Architektur / Rohbau / Dachebene* auswählen

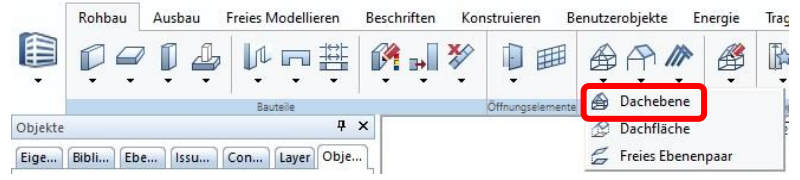

➢ Neigung, Traufhöhe (=absolute Höhe der Traufe), Oberkante und Unterkante (=Unterkante des DG) eingeben

(Oberkante muss hier nicht die tatsächliche Oberkante des Daches sein, sondern ein Wert, der darüber liegt, reicht)

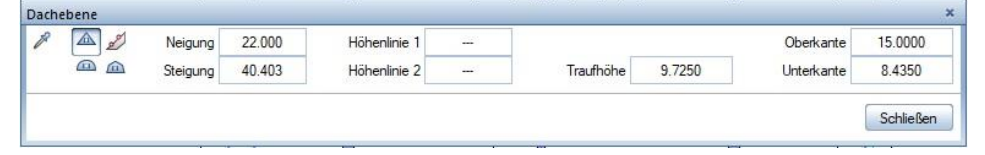

- ➢ Fläche des Daches zeichnen, dann Kanten für die Schrägen auswählen
- ➢ Die Dachebene ist erstellt:

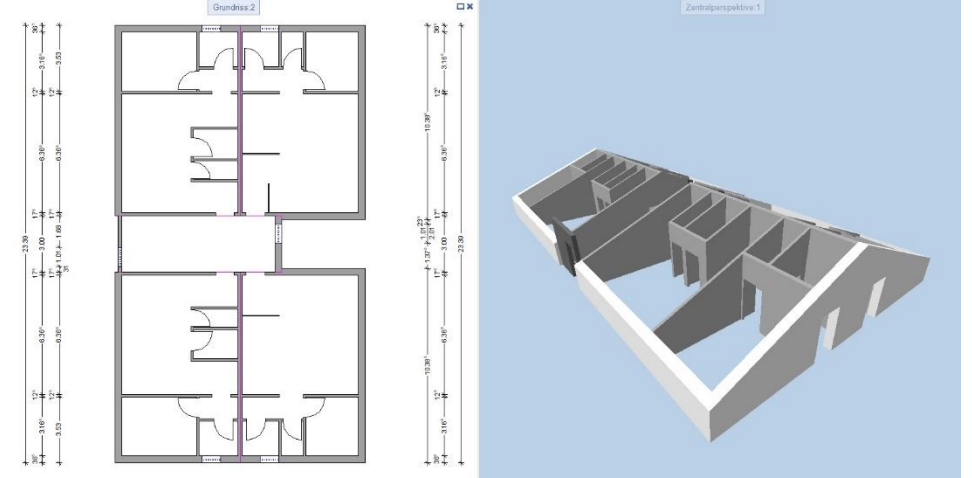

- Die Dachebene kann anschließend auch dem Ebenenmanager zugewiesen werden (das bietet sich vor allem an, wenn andere Teilbilder, wie beispielsweise die des FM Ausbau sich ebenfalls an dieselbe Dachebene anpassen sollen)
	- ➢ Ebenenmanager öffnen
	- ➢ Rechtsklick auf Bauwerk oder Dachgeschoss, je nachdem, wo die Dachebene eingefügt werden soll
	- ➢ *Dachlandschaft einfügen*
	- ➢ Teilbild auswählen, auf dem die Dachebene erstellt wurde
	- ➢ *OK*
	- ➢ In der Bauwerkstruktur kann nun mit einem Rechtsklick auf ein Teilbild und *Ebenen zuweisen* die Dachlandschaft ausgewählt werden; die Objekte dieses Teilbild passen sich dann standardmäßig an die Dachlandschaft an

### **Dachhaut**

- Im nächsten Schritt wird die Dachhaut erstellt
	- ➢ Unter *Architektur / Rohbau / Dachhaut* auswählen

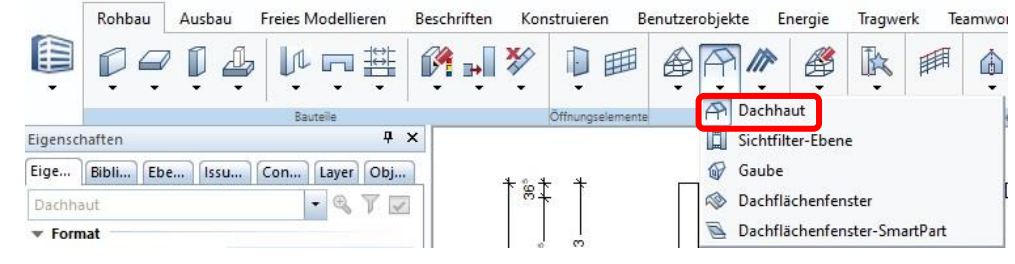

➢ Die Eigenschaften der Dachhaut aufrufen

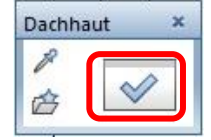

- ➢ Hier gibt es nun verschiedene Möglichkeiten:
	- 1. Die Sparren und Pfetten werden nicht detailgetreu erstellt. Stattdessen wird für die Visualisierung eine zweite Schicht eingefügt, die die Sparren visualisiert; dafür wird z.B. in *Oberfläche (Animation)* ein Holz und in der Füllfläche eine passende Farbe ausgewählt

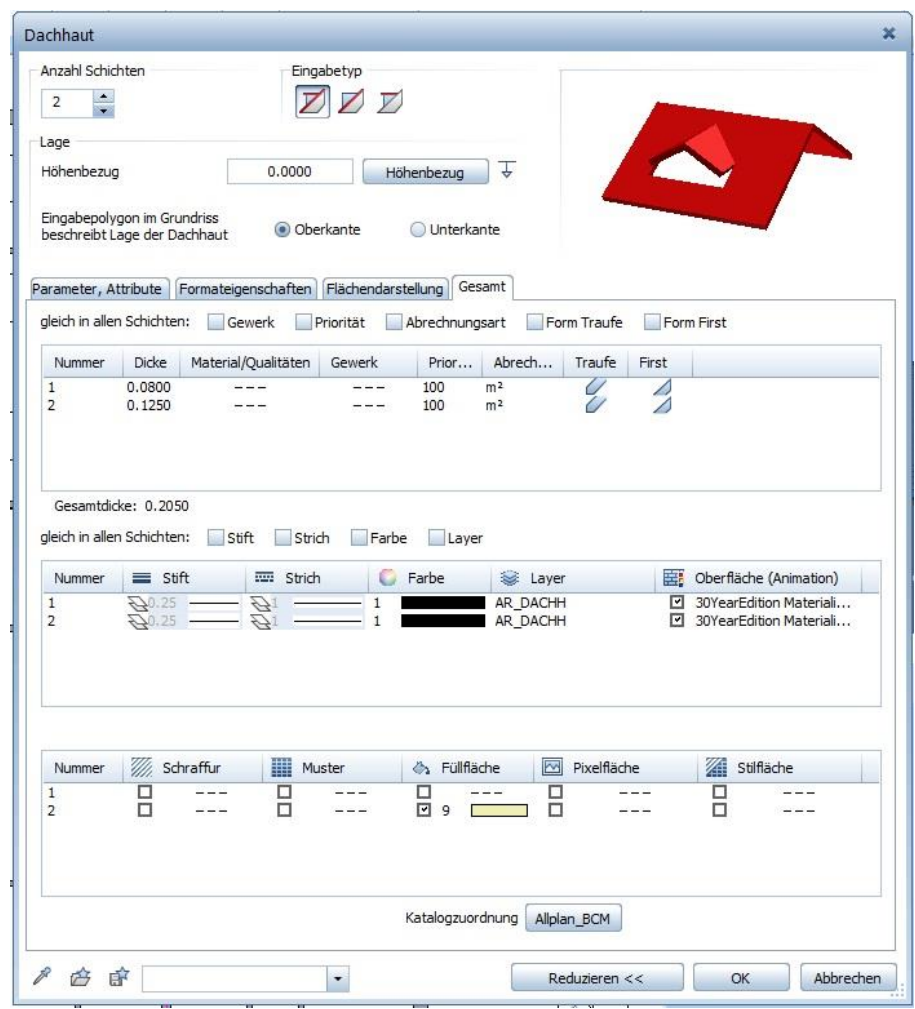

2. Die Sparren und Pfetten werden erstellt (siehe *[Sparren und Pfetten](#page-41-0)*). Hier wird also für die Dachhaut nur eine Schicht erstellt

## Sparren und Pfetten

<span id="page-41-0"></span>*Hinweis: Für eine ausführliche Erklärung bietet sich das Video ["Skelettbau Sparren Pfette Zangen](https://www.youtube.com/watch?v=mfSKdxoRTbY&list=WL&index=16)  [Dachstuhl"](https://www.youtube.com/watch?v=mfSKdxoRTbY&list=WL&index=16) von Jörg Geier auf YouTube an*

Wenn gewünscht, kann der Skelettbau des Daches mit Sparren und Pfetten detailliert erstellt werden

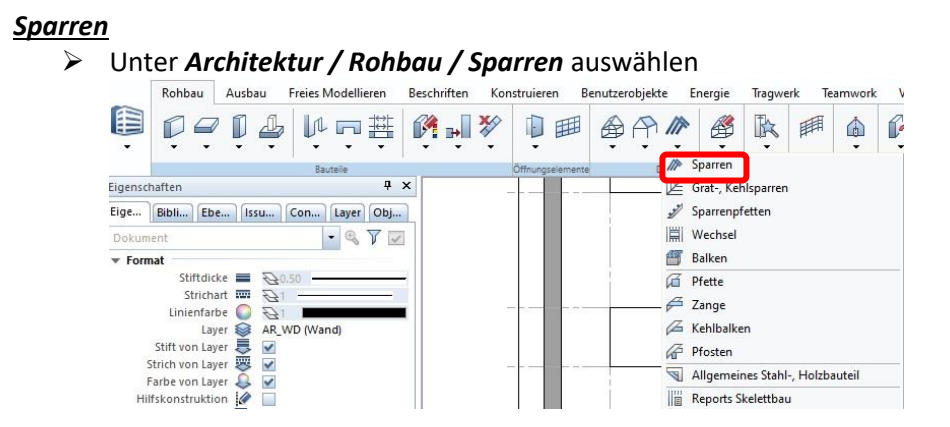

➢ Unter den Eingabeoptionen *DHaut* auswählen

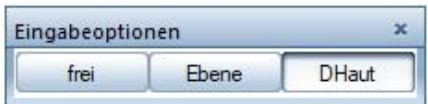

- ➢ Die Dachhaut im Grundriss auswählen und die Verlegepunkte der Sparren auswählen (äußere Kanten der Sparren)
- ➢ Anzahl und Abstand der Sparren einstellen, über *SprFix* können einzelne Sparren an gewünschten Stellen fixiert werden

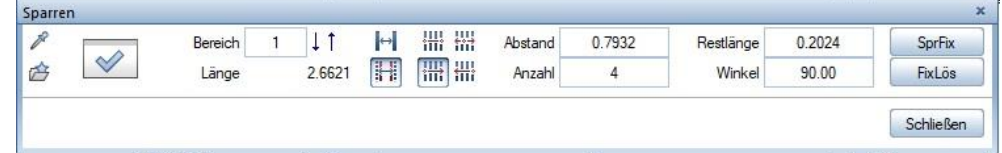

➢ *Hinweis: wenn Dachfensteröffnungen vorher erstellt wurden, werden die Sparren, die die Fenster schneiden würden, unterbrochen* 

#### *Pfetten*

➢ Unter *Architektur / Rohbau / Pfette* auswählen

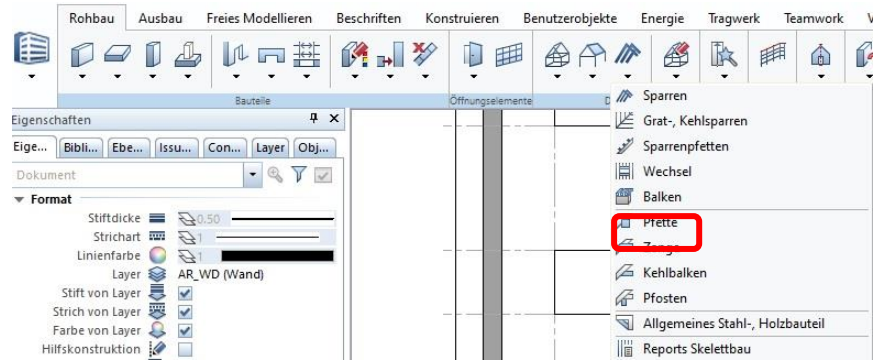

➢ Die Eigenschaften öffnen:

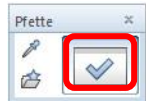

➢ Den Querschnitt, Gewerk und Material eingeben:

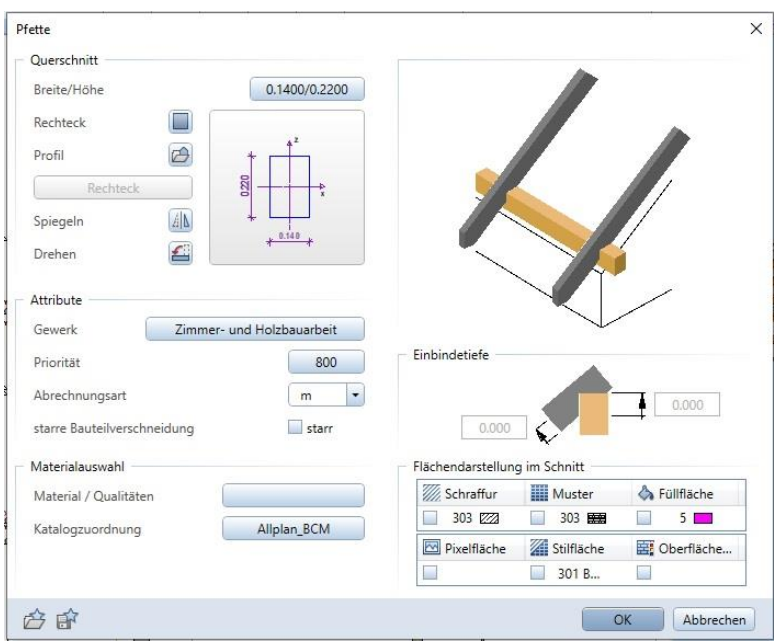

➢ Drückt man auf OK, wählt anschließend die Sparren an und ruft nochmal die Eigenschaften der Pfette auf, kann man die Einbindetiefe einstellen:<br>Ekinbindetiefe

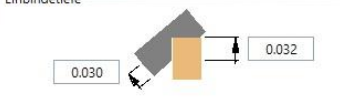

- ➢ Man kann nun Abstand, Oberkante oder Unterkante auswählen
	- o Abstand: Ein Bezugspunkt wird gewählt, anschließend der Abstand zum Bezugspunkt und die Pfette kann durch Ziehen einer Linie platziert werden
	- o Oberk/Unterk: Die Höhe der Oberkante/Unterkante der Pfette wird angegeben; durch Ziehen einer Linie wird die Länge der Pfette angegeben, sie wird automatisch am Ort mit der richtigen Höhe an den Sparren platziert

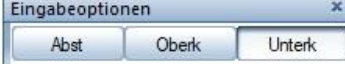

➔ Der Skelettbau wurde erstellt:

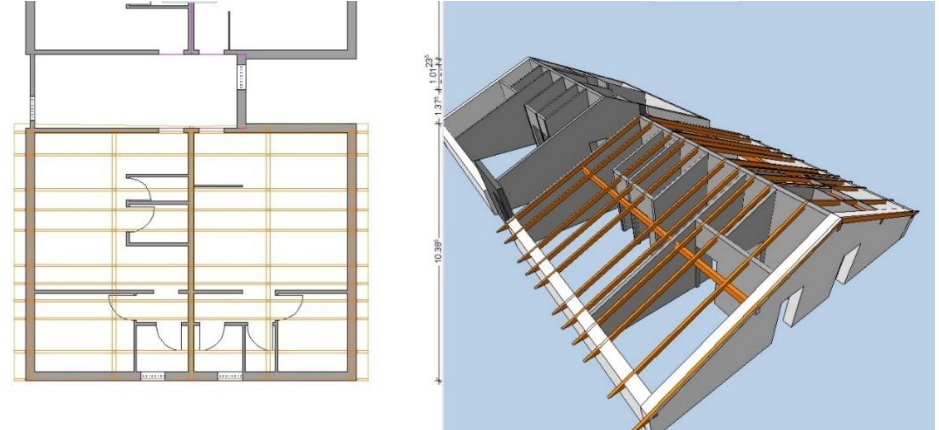

➢ Damit der Skelettbau die Wände nicht schneidet, kann im Höhenbezug der Wände beispielsweise ein bestimmter Abstand von der Dachebene eingestellt werden

## Dachfensteröffnungen

- Zuletzt sollen noch die Öffnungen der Dachfenster erstellt werden
	- ➢ Unter *Architektur / Rohbau / Dachflächenfenster* auswählen

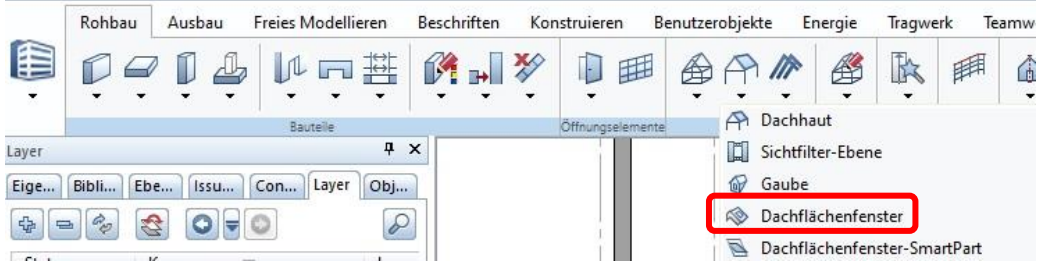

### ➢ Die Eigenschaften aufrufen

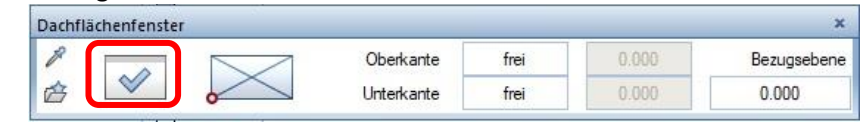

➢ Maße einstellen und anschließend die Fensteröffnungen absetzen

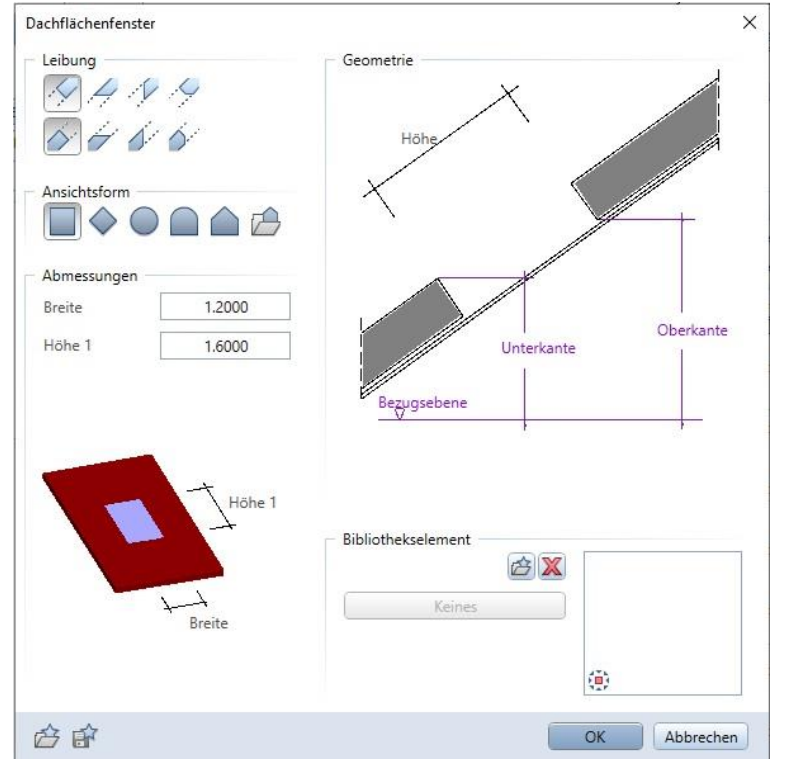

## 5.2. Fachmodell Architektur

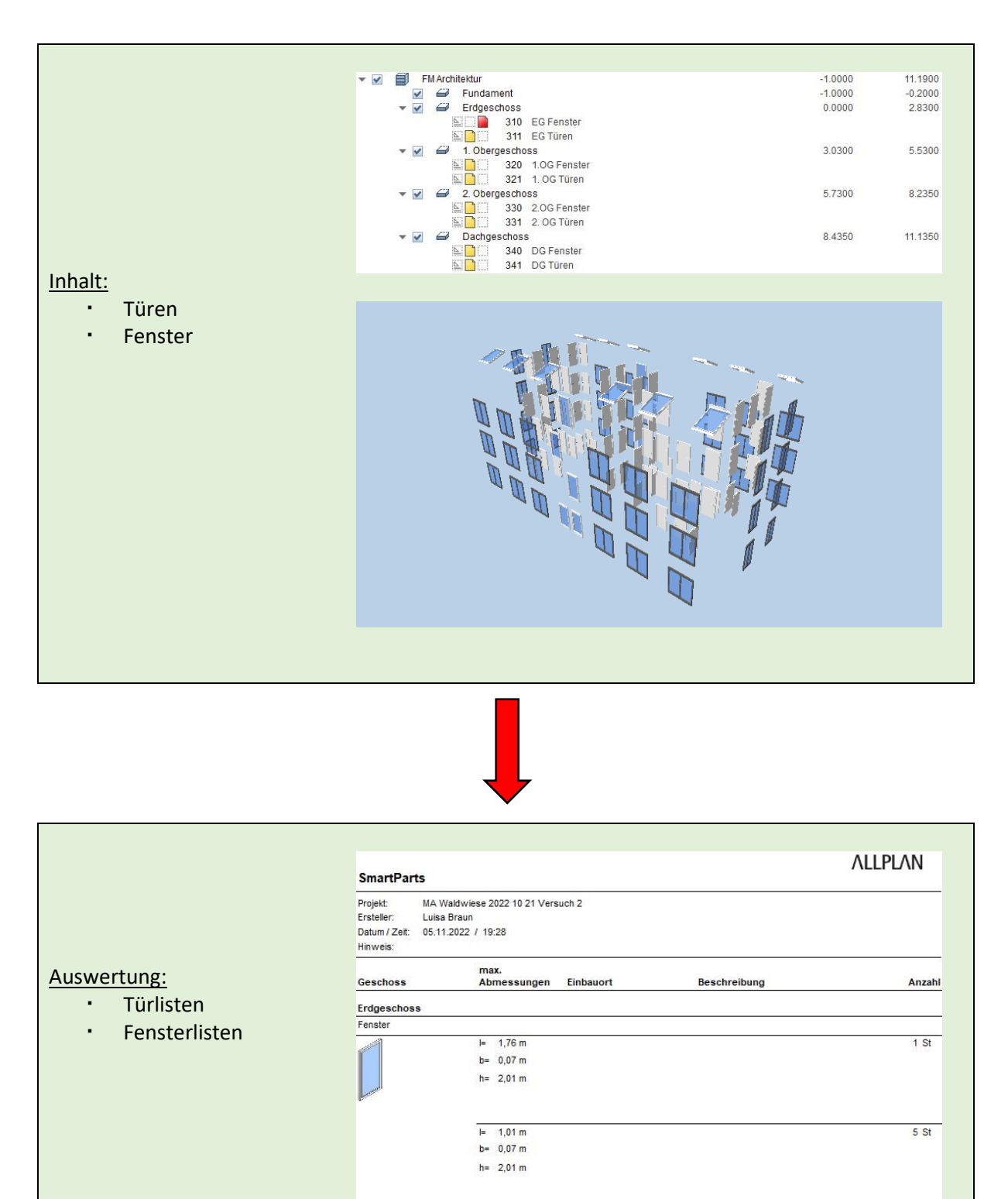

## 5.2.1. Struktur

- · Für die Erstellung des Fachmodells "FM Architektur" wird erneut die Struktur des Grundmodells kopiert; hierfür:
	- ➢ *Projektbezogen öffnen*
	- ➢ Rechtsklick auf *Grundmodell*
	- ➢ *Kopieren*
	- ➢ Rechtsklick auf *FM Rohbau*
	- ➢ *Einfügen hinter…*
	- ➢ *Strukturstufe ohne Teilbilder einfügen*
- Es wurde nun eine neue Strukturstufe eingefügt, die ebenfalls die Geschosse mit den dazugehörigen Höhen enthält
	- $\triangleright$  Diese Strukturstufe in "FM Architektur" umbenennen
- Im Fachmodell Architektur werden im Folgenden die Türen und Fenster eingesetzt
	- ➢ Den Geschossen jeweils zwei neue Teilbilder zuordnen und "*Geschoss* Türen" und "*Geschoss* Fenster" nennen

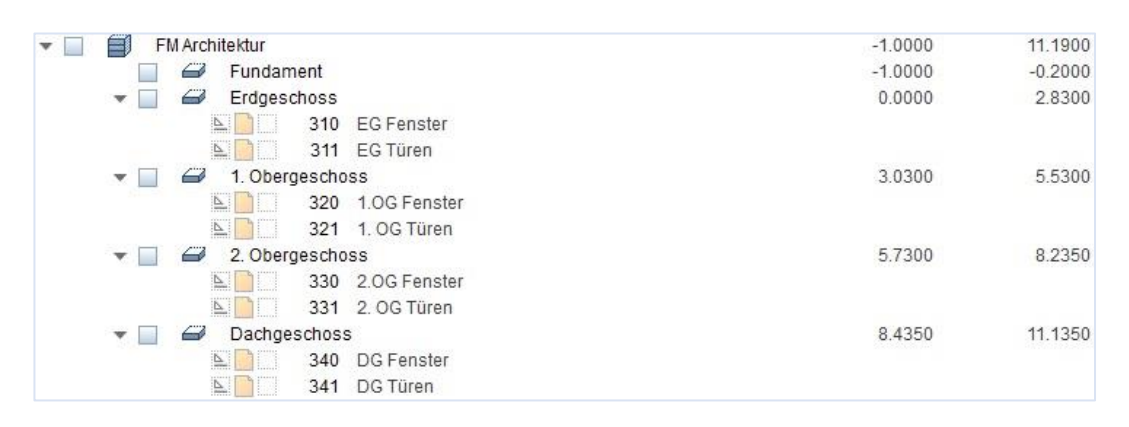

## 5.2.2. Türen

- Zum Einfügen der Türen:
	- ➢ Teilbild *EG Türen* aktiv schalten
	- ➢ Teilbild *EG Grundriss* aus dem FM Rohbau teilaktiv schalten
	- ➢ *Architektur / Rohbau / Tür, Tor-SmartPart* auswählen oder über *Bibliothek / Architektur / Türen* eine Tür auswählen und anschließend evtl. anpassen

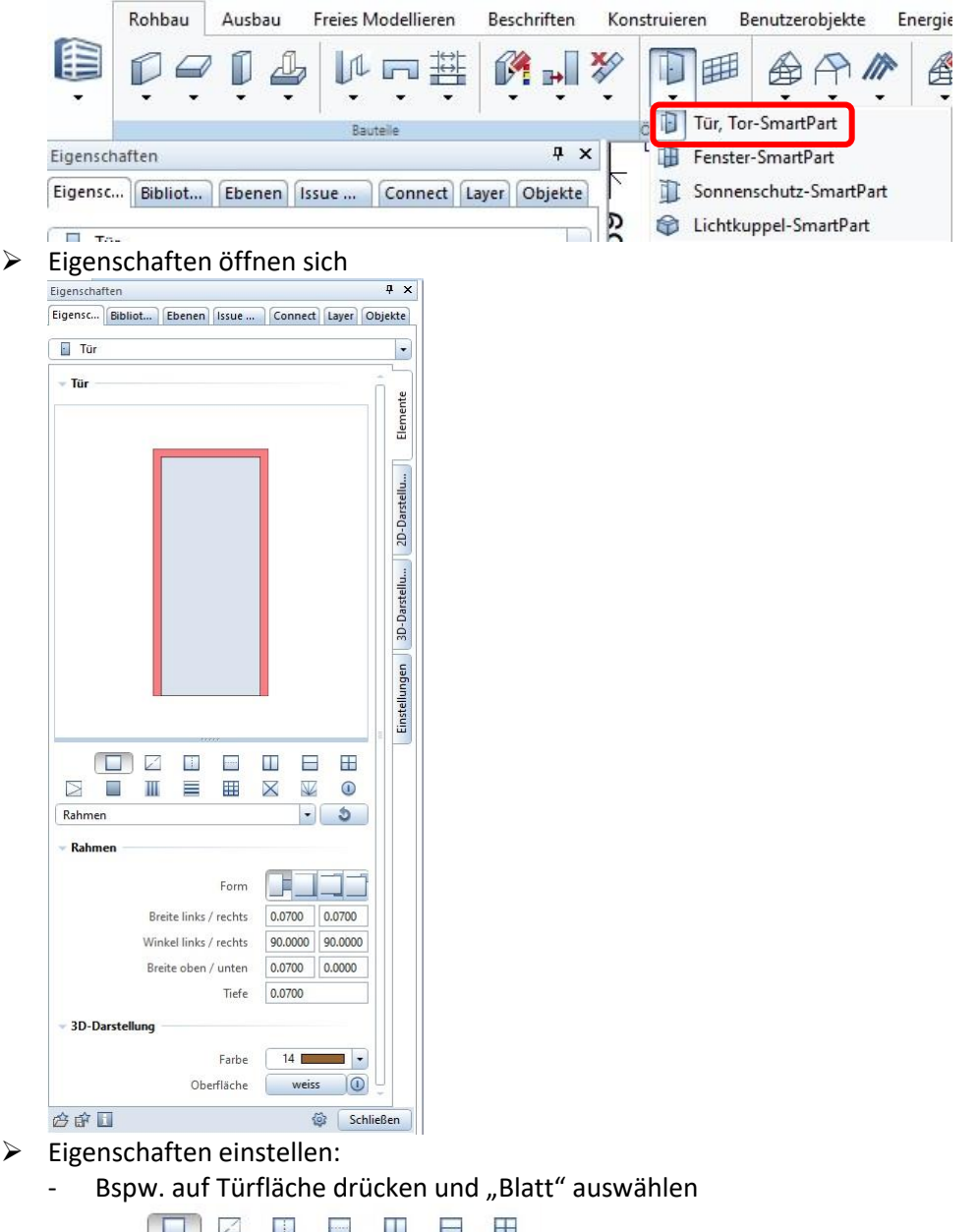

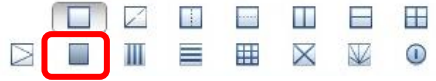

- **Öffnungsart, Beschläge, Falz, 2D-** und **3D-Einstellungen** nach Belieben anpassen
- ➢ SmartParts in die Öffnungen setzen, dabei auf die Orientierung achten; Höhe und Breite passt sich automatisch an die Öffnung an
- ➢ Auch hier kann man wieder erstellte Türen-SmartParts als Favorit speichern  $\sim$

### 5.2.3. Fenster

- Zum Einfügen der Fenster:
	- ➢ Teilbild *EG Fenster* aktiv schalten
	- ➢ Teilbild *EG Grundriss* aus dem FM Rohbau teilaktiv schalten
	- ➢ *Architektur / Rohbau / Fenster-SmartPart* auswählen oder aus der *Bibliothek*

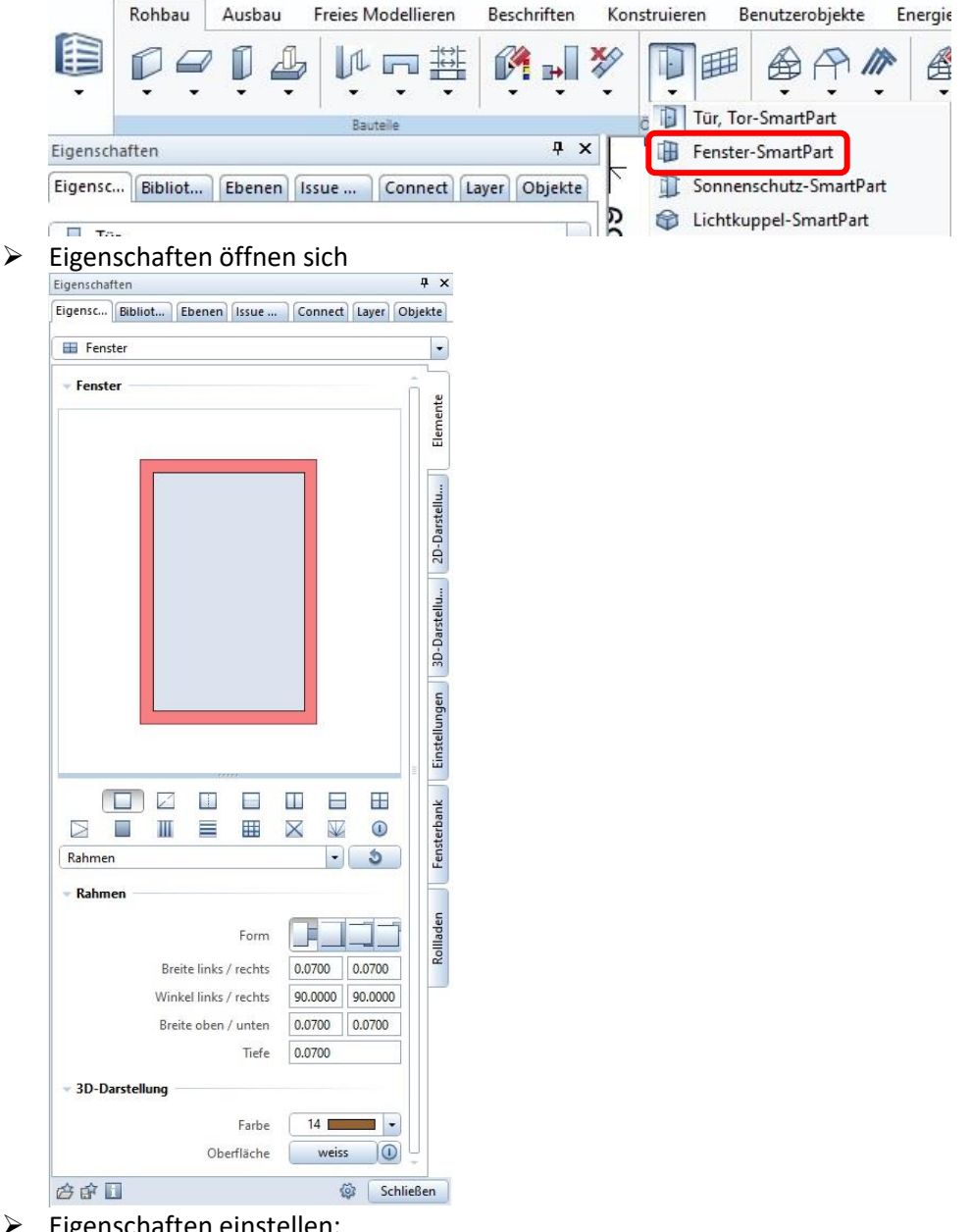

- ➢ Eigenschaften einstellen:
	- Bspw. auf Fensterfläche drücken und "Flügel" auswählen
	- Oder Pfosten/ Sprossen einfügen
	- **Öffnungsart, Beschläge, Falz, 2D-** und **3D-Einstellungen** nach Belieben anpassen

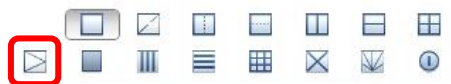

- ➢ SmartParts in die Öffnungen setzen, dabei auf die Orientierung achten; Höhe und Breite passt sich automatisch an die Öffnung an
- ➢ Auch hier kann man wieder erstellte Fenster-SmartParts als Favorit speichernÔ

#### 5.2.4. Dachfenster

- Zum Einfügen der Dachfenster:
	- ➢ Teilbild *DG Fenster* aktiv schalten
	- ➢ Teilbild *DG Grundriss* aus dem FM Rohbau teilaktiv schalten

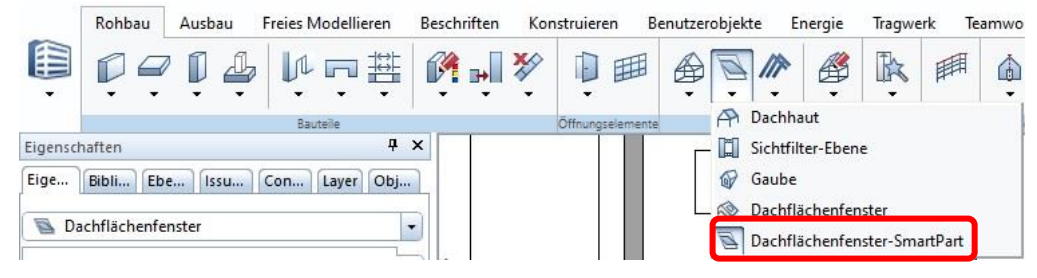

- ➢ *Architektur / Rohbau / Dachflächenfenster-SmartPart* auswählen oder aus der *Bibliothek*
- ➢ Eigenschaften anpassen und SmartPart in Dachflächenfensteröffnung absetzen

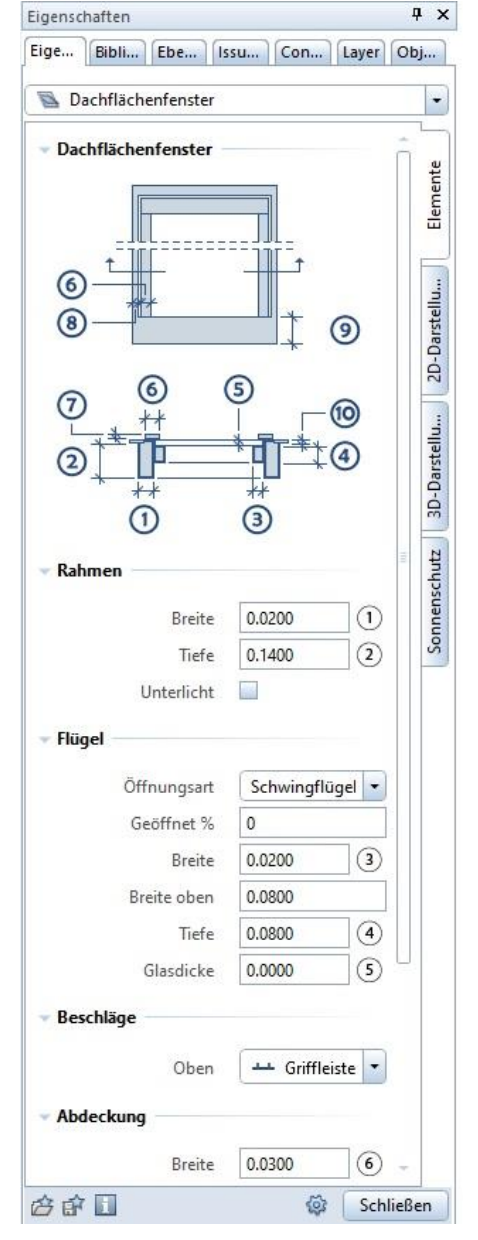

## 5.3. Fachmodell Umgebung

- In einem weiteren Fachmodell kann die Umgebung dargestellt werden
- Hierbei werden in der Struktur die einzelnen Geschosse mit ihrem Bezugsebenen nicht benötigt
	- ➢ Es ist ausreichend in der Bauwerksstruktur mit Rechtsklick auf *Bauwerk / Strukturstufe*  einfügen / Gebäude eine neue Strukturstufe einzufügen, die anschließend in "FM Umgebung" umbenannt wird
	- ➢ Unter dem neu erstellen FM Umgebung nun ein Teilbild einfügen
	- $\triangleright$  Dieses Teilbild aktiv schalten
	- ➢ Über *Umgebung / Städtebau* können Grundstück und Bestandgebäude oder auch Pflanzen eingefügt werden

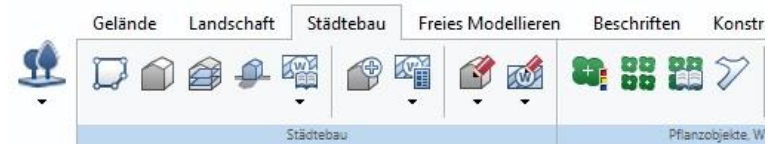

➢ Eine andere Möglichkeit ist, mithilfe von *Decken* und passenden Angaben zur Oberfläche die Umgebung zu visualisieren

### 5.4. Weitere Fachmodelle

Im Laufe des Projekts können nach und nach noch weitere Fachmodelle eingefügt werden, z.B. Fachmodell Möbel, Fachmodell TGA oder Fachmodell Fassade. Die Struktur mit den verschiedenen Fachmodellen vereinfacht die Zusammenarbeit der Baubeteiligten, weil beim IFC-Export einfach auf die verschiedenen Fachmodelle zurückgriffen werden kann und somit genau die Informationen geteilt werden können, die der andere benötigt.

Beim Erstellen weiterer Fachmodelle geht man genau so vor wie bereits beschrieben:

- ➢ *Projektbezogen öffnen*
- ➢ Rechtsklick auf *Grundmodell*
- ➢ *Kopieren*
- ➢ Rechtsklick auf anderes Fachmodell
- ➢ *Einfügen hinter…*
- ➢ *Strukturstufe ohne Teilbilder einfügen*
- Es wurde nun eine neue Strukturstufe eingefügt, die ebenfalls die Geschosse mit den dazugehörigen Höhen enthält
	- ➢ Diese Strukturstufe umbenennen
- Teilbilder zuordnen und darin die gewünschten Objekte erstellen (oder importieren)
- Für das Fachmodell Möbel können aus der Bibliothek 3D-Möbel importiert werden

## 5.5. Planerstellung

### 5.5.1. Planlayout

- Im Reiter *Planlayout* können Pläne erstellt werden
	- Rohbau Ausbau Freies-Modellieren Beschriften Konstruieren Benutzerobjekte Energie Tragwerk Teamwork Visualisieren Planlayout <u>conde ambed noon se</u>tu 自 又 AH Ø
- Hierfür zunächst die Seite nach Belieben einrichten mit

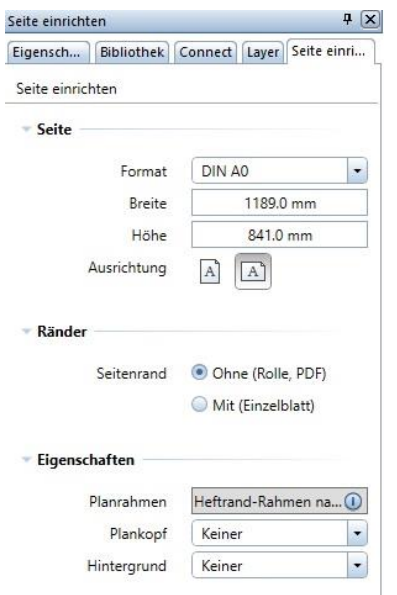

- Mit  $\Box$  kann ein Planelement eingefügt werden
- Im nächsten Schritt werden die gewünschten Teilbilder (auch Ableitungen der Bauwerksstruktur möglich) ausgewählt und Einstellungen zur Plandarstellung angegeben:

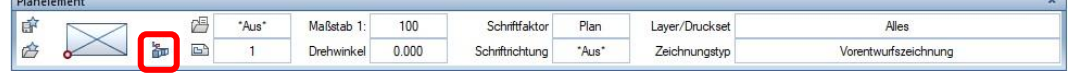

- Wurde bei der Erstellung der Objekte mit Stilflächen gearbeitet, werden durch Änderung des Zeichnungstyps automatisch die Schraffuren, Farben usw. angepasst
- Die eingefügten Planelemente können zu einem Planfenster zusammengefügt werden:

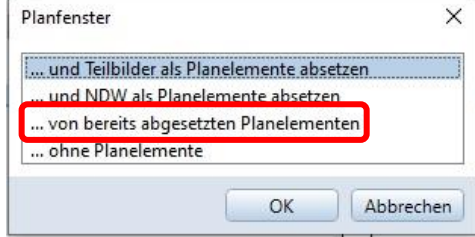

 Mit Doppelklick auf ein Planfenster können die darin enthaltenen Planelemente bearbeitet werden

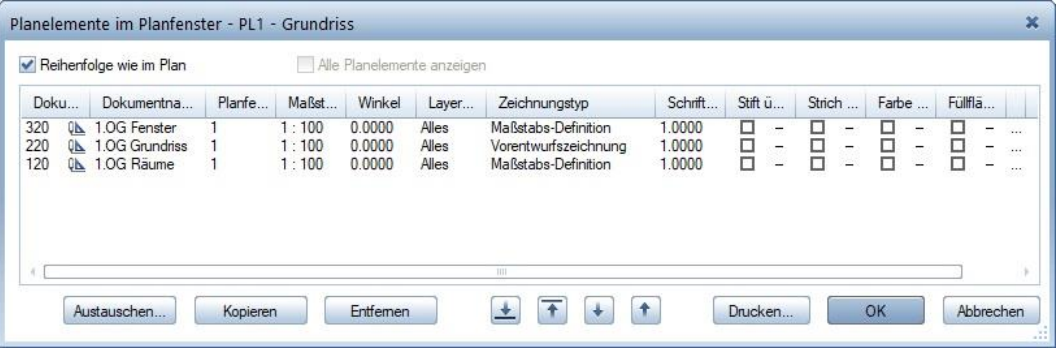

 Bei den Einstellungen der Layer kann ausgewählt werden, welche Layer angezeigt werden sollen

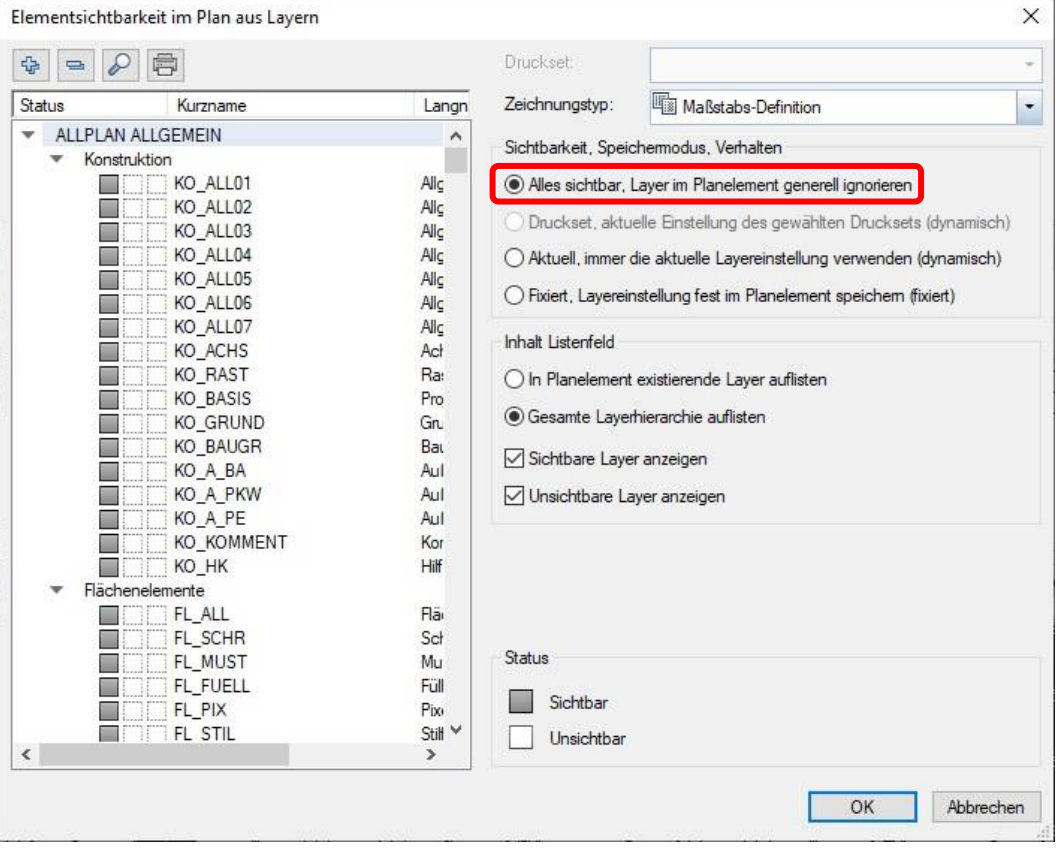

## 5.5.2. Plananpassung durch Stilflächen

Durch das Arbeiten mit Stilflächen müssen Schraffuren beim Wechsel der Planart (z.B. Vorentwurfszeichnung zu Entwurfszeichnung) nicht händisch angepasst werden, sondern passen sich automatisch durch das Wählen der Planart an.

 Beim Erstellen der Objekte sollte man darauf achten, dass man die passende Stilfläche auswählt

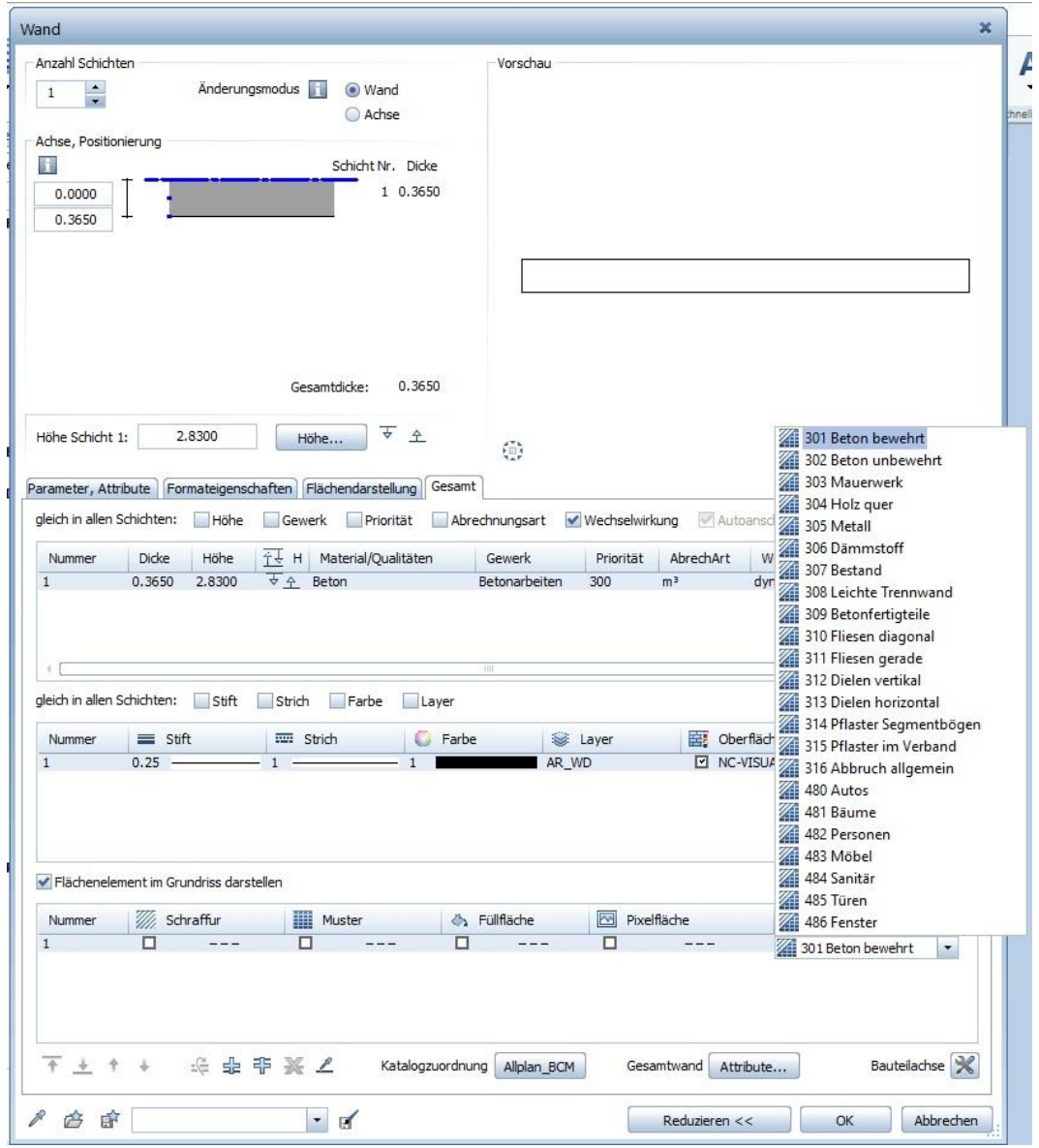

- Über *Optionen / Optionen / Bauteile und Architektur* kann man "*Anschluss-Trennlinien*  zwischen Stilflächen" "bei gleichem Flächeninhalt ausblenden" auswählen
	- ➢ Werden dann beispielsweise im Zeichnungstyp *Entwurfsphase* die Schichten Dämmung und Mauerwerk in der gleichen Art angezeigt, dann ist die Füllung durchgehend
- Die Planart kann im Zeichenbereich unten eingestellt werden (im Planlayout auch durch Doppelklicken auf ein Planelement und Ändern des Zeichnungsyps)
	- ➢ Hier wurden die Wände mit der Stilfläche *301 Beton* erstellt, durch Ändern der Planart von Vorenturfszeichnung zu Ausführungszeichnung ändert sich automatisch die Farbe und Schraffur

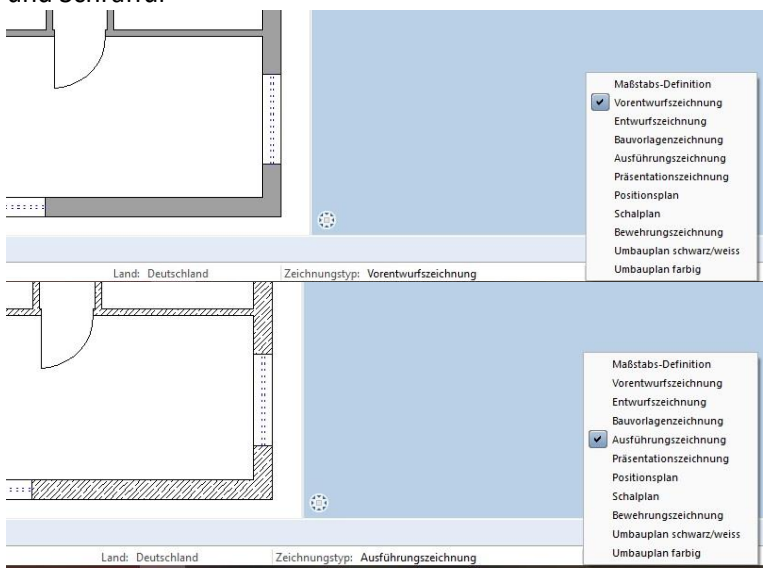

 Sollte die Darstellung der Stilfläche nicht mit den eigenen Wünschen übereinstimmen, kann sie angepasst oder auch eine neue Stilfläche erstellt werden

#### Über *Optionen / Definitionen / Linienstile, Flächenstile, Zeichnungstypen*

➢ Im nächsten Fenster können die Stilflächen nach Belieben angepasst werden

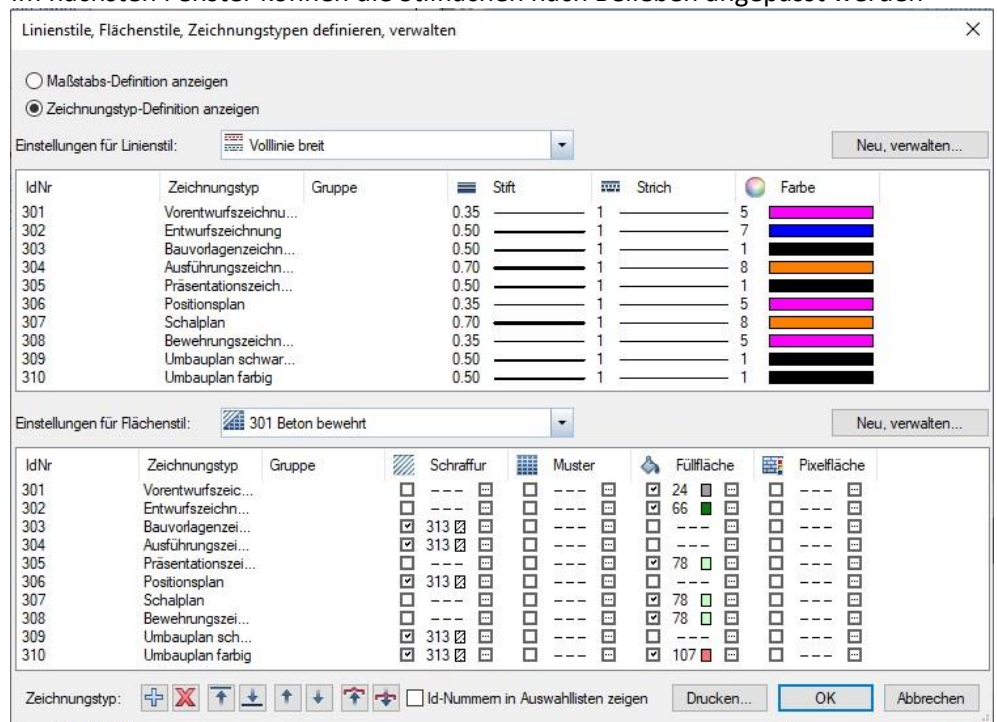

- ➢ Über *neu, verwalten..* rechts kann ein neuer Stil erstellt werden
- ➢ Über *+* unten oder Rechtsklick auf einen Zeichnungstyp und *neuer Zeichnungstyp* kann ein neuer Zeichnungstyp erstellt werden

### 5.5.3. Schnitte

- Über *Architektur / Rohbau* können Schnitte generiert oder zunächst Schnittlinien gezogen werden
- Es macht Sinn, die Schnittlinien in einem eigenen Teilbild zu erstellen

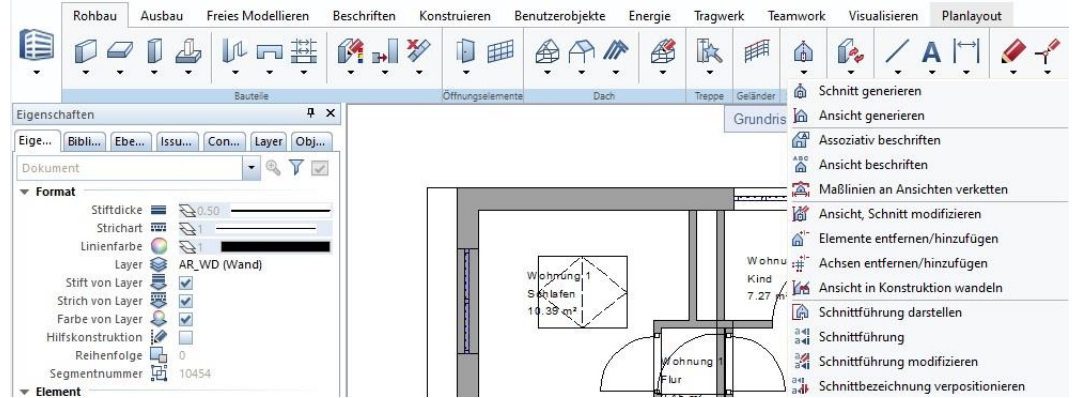

 Schnitte werden in den *Ableitungen der Bauwerksstruktur* auf eigenen Teilbildern abgespeichert; diese wurden bereits zu Beginn erstellt, ansonsten: Rechtsklick auf das Projekt / *Strukturstufe einfügen / Schnitt* / ein Teilbild hinzufügen

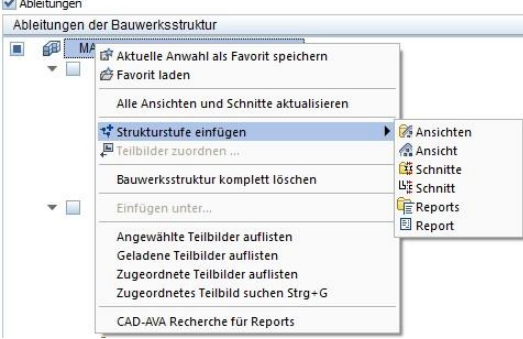

 Mit einem Rechtsklick auf den angelegten Schnitt in der Bauwerksstruktur und *Schnitt generieren* können die Teilbilder und die Schnittführung ausgewählt werden

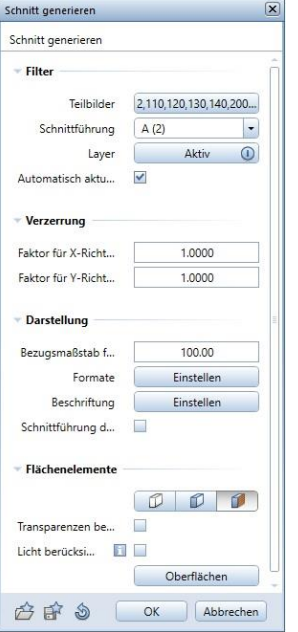

- Der Schnitt ist nun im Teilbild hinterlegt und kann durch Aktivschalten dieses Teilbildes angezeigt und bearbeitet werden
- Möchte man nicht, dass sich der Schnitt bei Änderungen im Modell automatisch aktualisiert, kann man den Haken bei *Automatisch aktualisieren* entfernen

### 5.5.4. Ansichten

- Ansichten können ebenfalls direkt in den Ableitungen der Bauwerksstruktur hinterlegt werden
- Hierfür wurden zu Beginn schon Teilbilder hinzugefügt, ist dies nicht der Fall, dann: Rechtsklick auf das Projekt / *Strukturstufe einfügen / Ansicht* / ein Teilbild hinzufügen

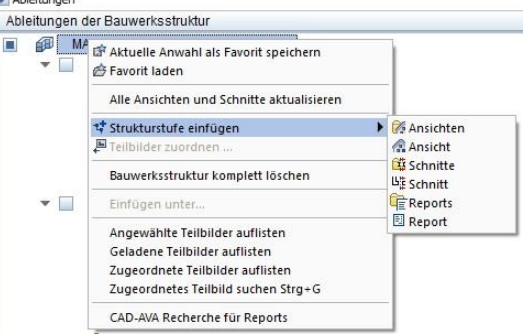

 Mit einem Rechtsklick auf das angelegte Teilbild und *Ansicht generieren* können die Teilbilder und weitere Einstellungen ausgewählt werden

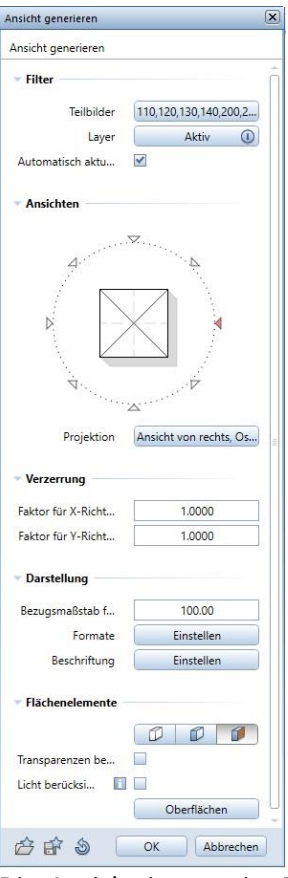

- Die Ansicht ist nun im Teilbild hinterlegt und kann durch Aktivschalten dieses Teilbildes angezeigt und bearbeitet werden
- Möchte man nicht, dass sich die Ansicht bei Änderungen im Modell automatisch aktualisiert, kann man den Haken bei *Automatisch aktualisieren* entfernen

## 5.5.5. Visualisierung

Im Animationsfenster können Einstellungen für die Visualisierung vorgenommen werden

### **Ansichtsart**

➢ Rechts unten kann die Ansichtsart eingestellt und (auf dem Stift) bearbeitet werden

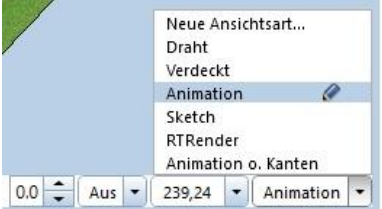

➢ Hier können beispielsweise Kanten, Schatten und weiteres ein- oder ausgeschaltet werden

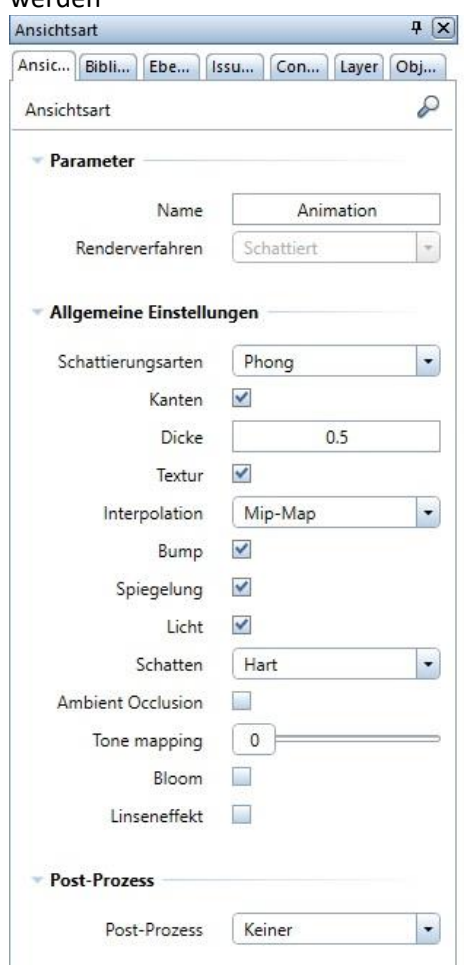

# **Umgebung**

➢ Mit einem Rechtsklick im Animationsfenster und *Umgebung* können Einstellungen zum Sonnenstand und zum Hintergrund getroffen werden

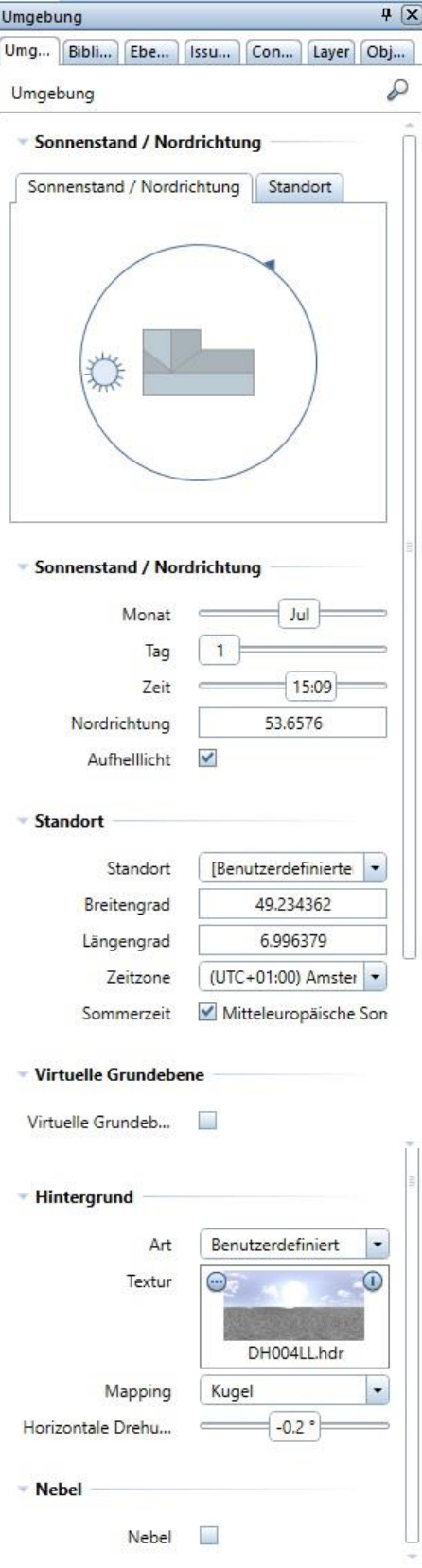

#### **Pixelbild erstellen**

- ➢ Mit einem Rechsklick in das Animationsfenster und *Fensterinhalt als Pixelbild speichern…* kann die aktuelle Ansicht als Bild exportiert werden
- ➢ Das Pixelbild kann später in das Planlayout eingefügt werden

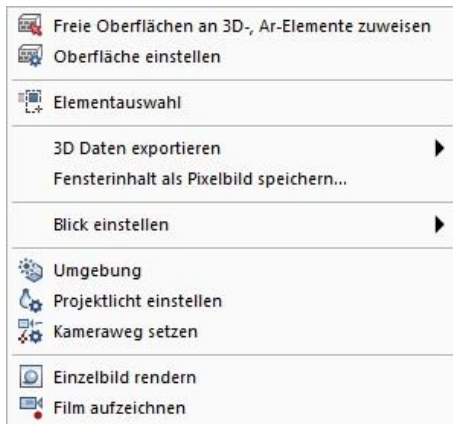

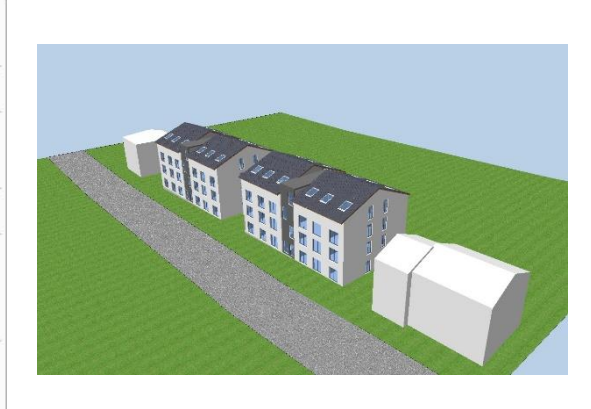

#### **Bildausschnitt speichern**

➢ links unten unter *Bildausschnitt speichern, laden* kann die aktuelle Perspektive abgespeichert und später wieder aufgerufen werden

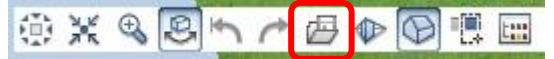

#### **3D-PDF exportieren**

➢ Unter *Allplan* (ganz oben links) */ Exportieren… / 3D-PDF exportieren* kann die aktuelle 3D-Ansicht als 3D-PDF exportiert werden *Oder*

Rechtsklick auf die Animation */ 3D-Daten exportieren / 3D-PDF exportieren*

- ➢ Die aktuelle Ansicht in der Animation ist dabei die Startansicht für die PDF
- ➢ Die erstellte 3D-PDF kann mit einem gewöhnlichen PDF-Viewer geöffnet werden
- ➢ Dabei kann man es drehen und beispielsweise auch Schnitte durch das Gebäude führen, um sich das Innere anzeigen zu lassen

### 5.6. Auswertungen LPH 3 & 4

### 5.6.1. Reports

Im Folgenden sind einige nützliche Reports aufgelistet. In den Ordnern der Reports findet man noch viele mehr und muss schauen, welche für den eigenen Zweck am besten geeignet sind.

*Hinweis: Bei Reports, die über die Actionbar / Auswertungen / Reports erstellt werden, können nur Informationen aus den gerade aktiven oder teilaktiven Teilbildern ausgewertet werden. Reports können aber auch in den Ableitungen der Bauwerksstruktur angelegt werden siehe dafür [8.1.2](#page-90-0).*

### **Fundamente**

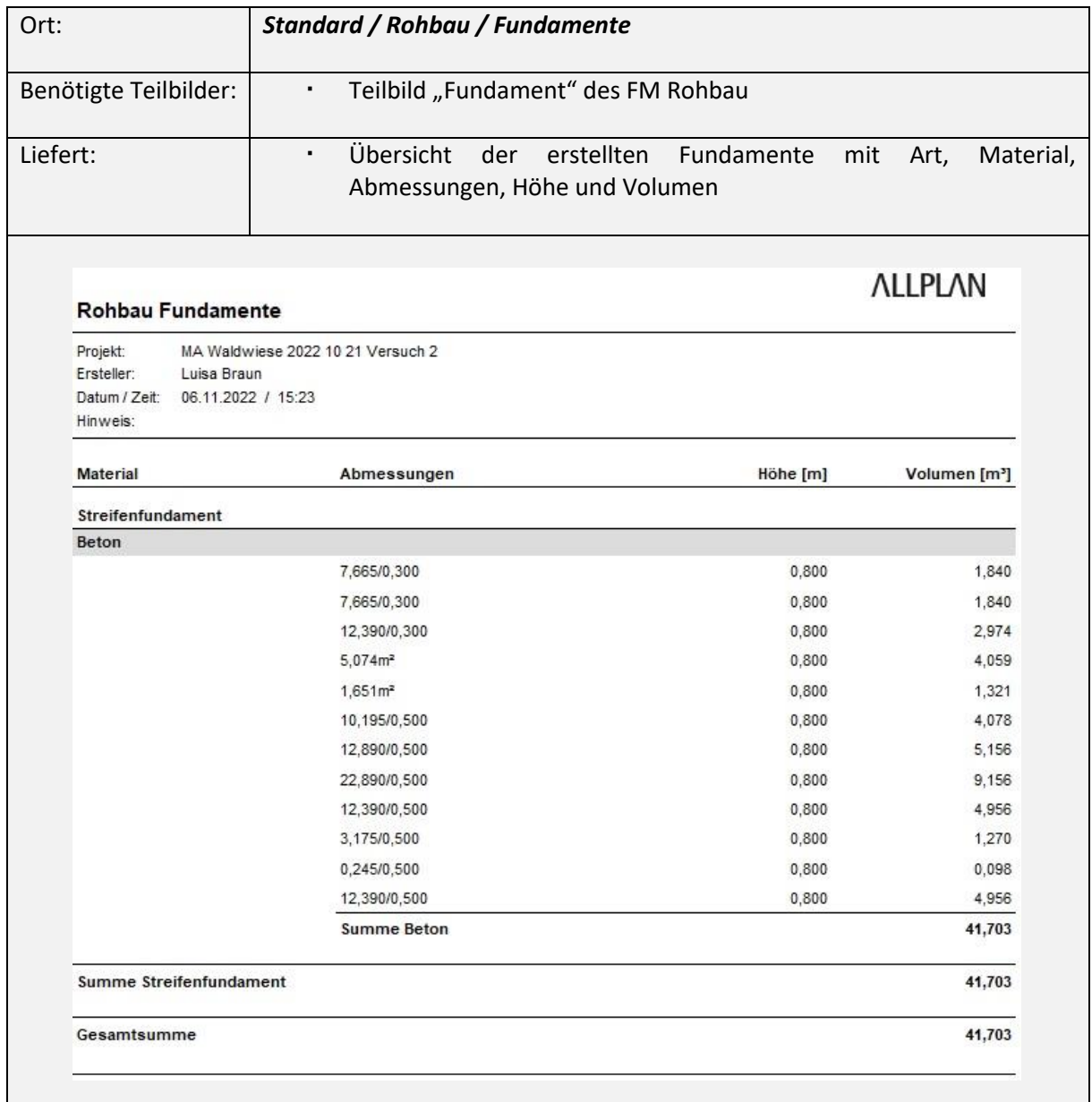

# **Raumbuch**

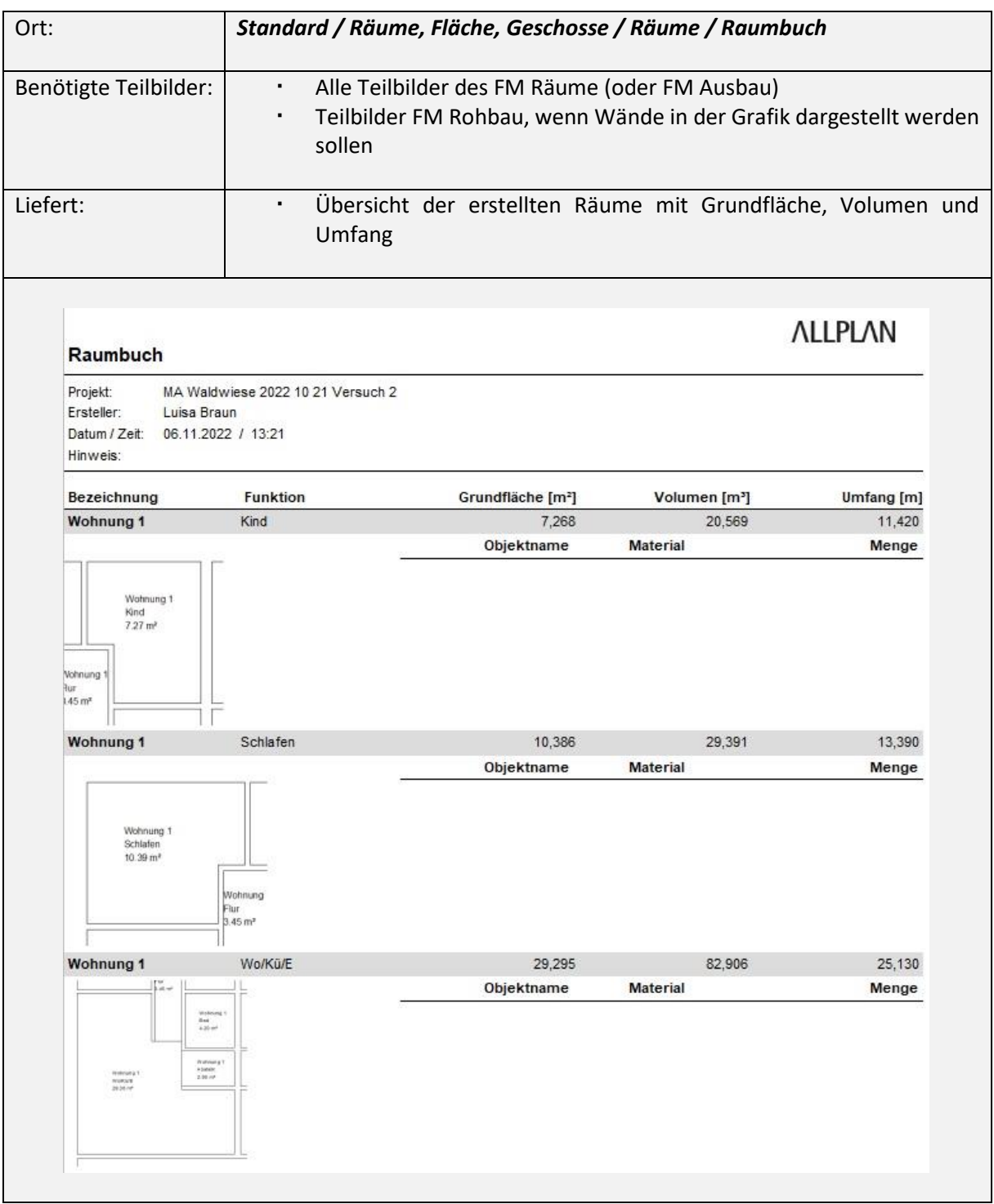

# **Wände**

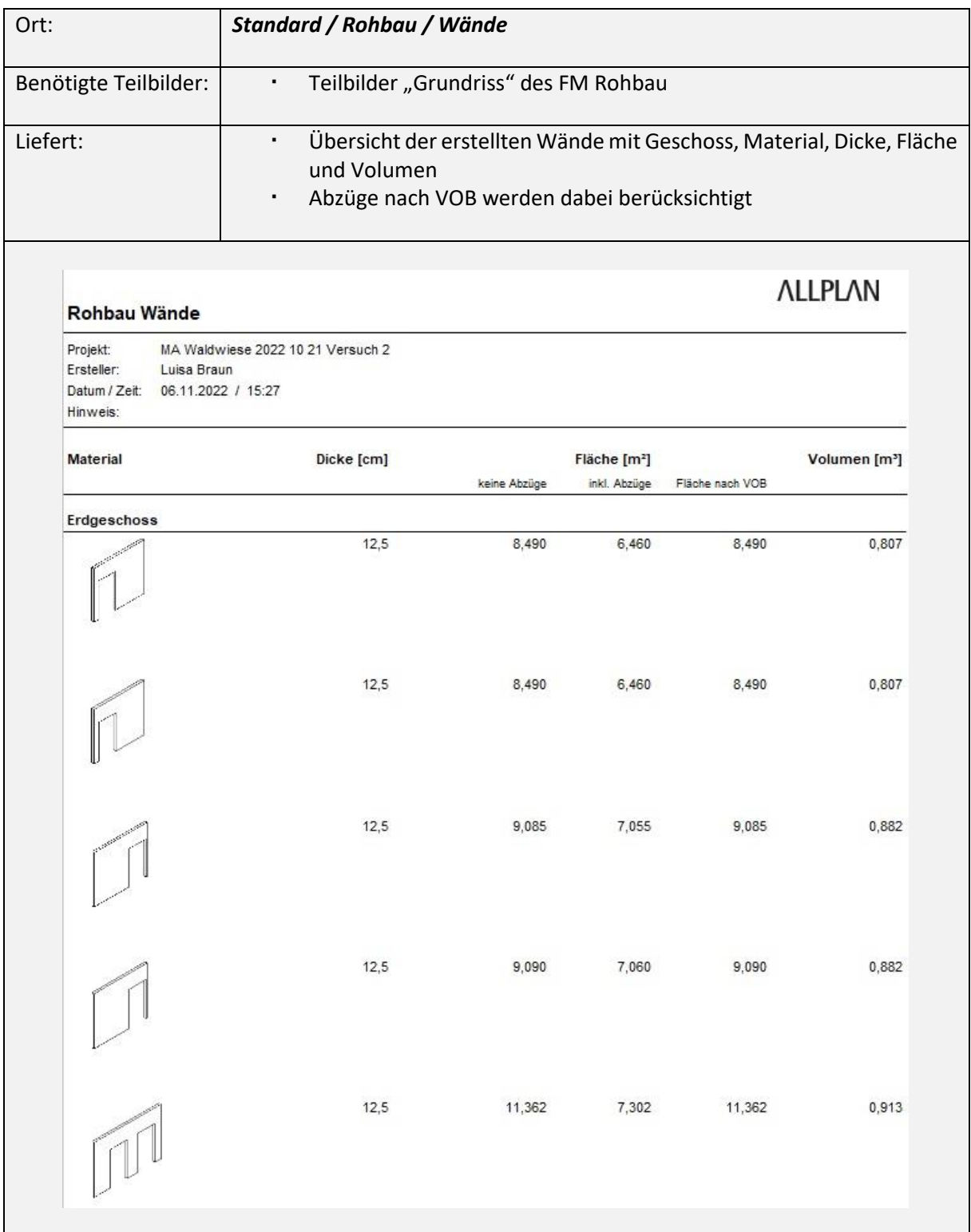

# **Decken**

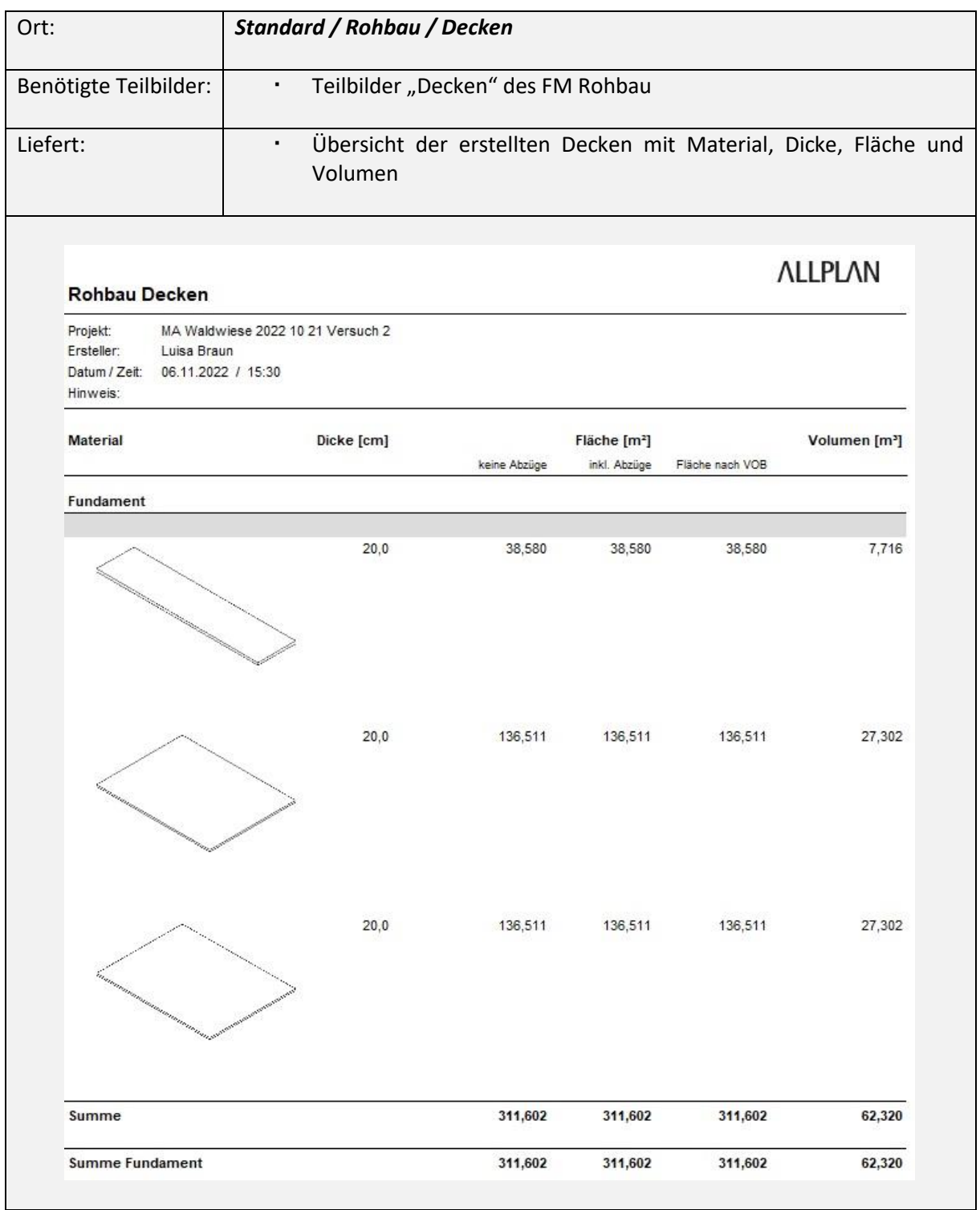

# **Skelettbau**

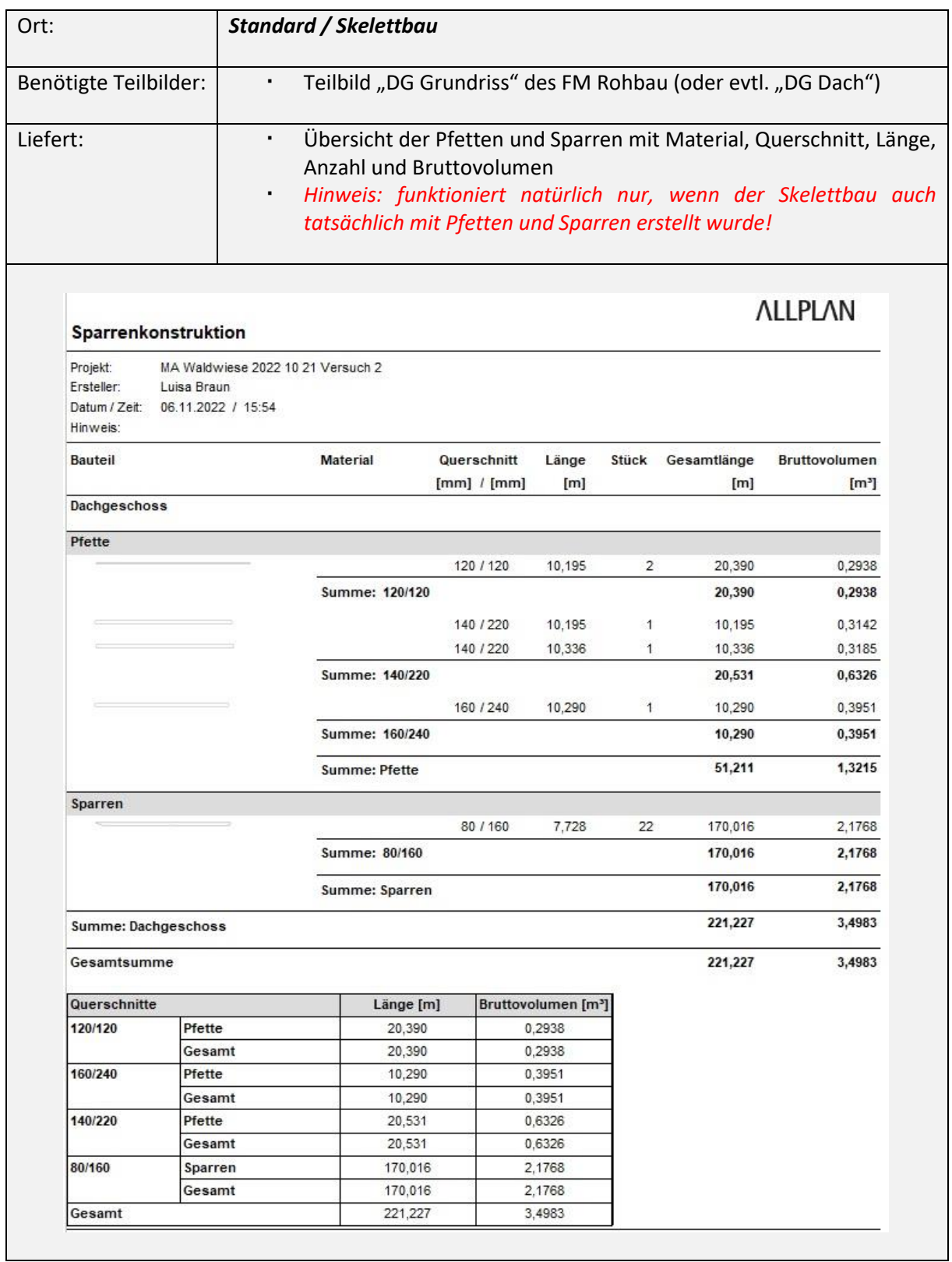

# **Dachhaut**

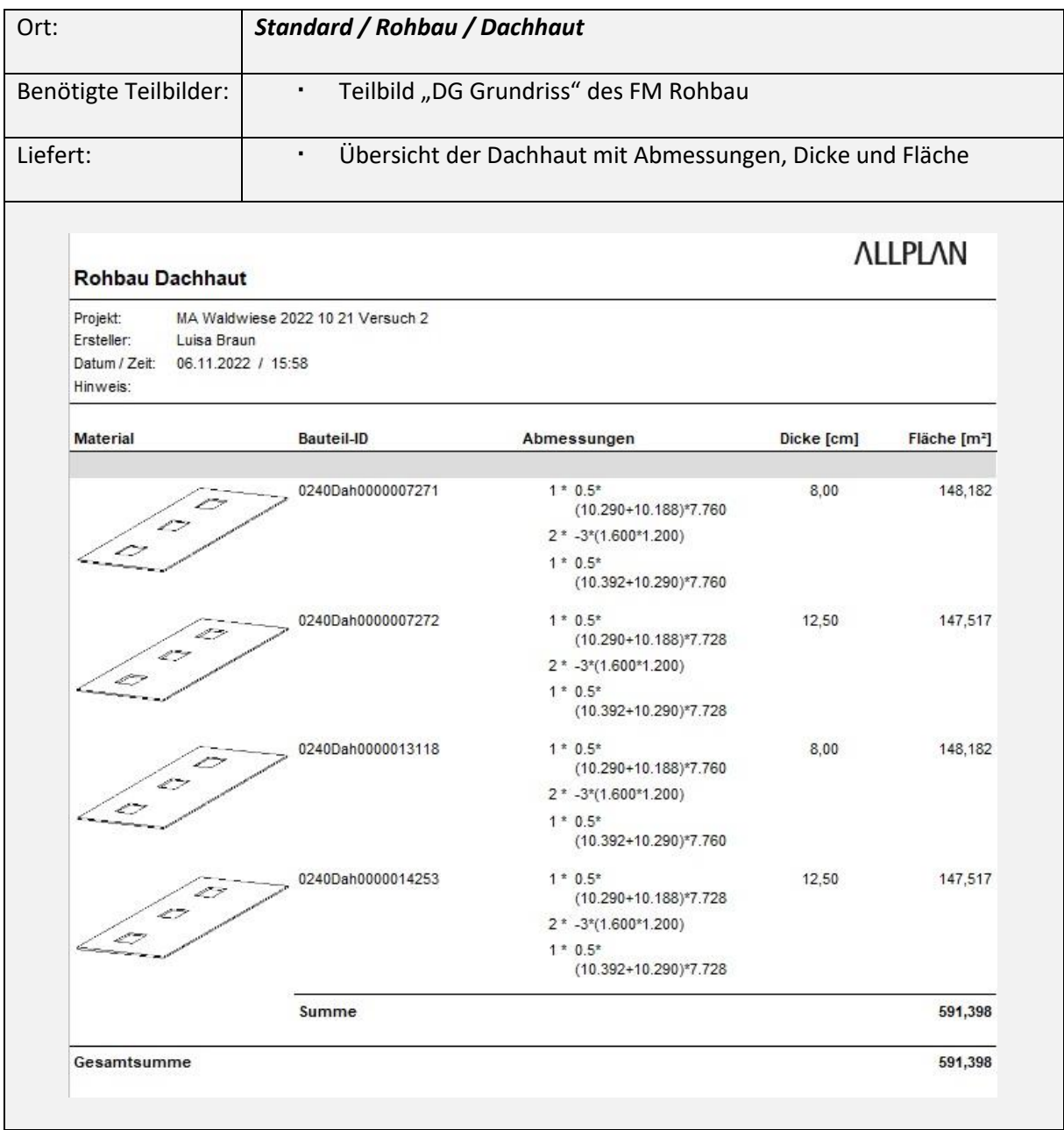

## **Türen & Fenster**

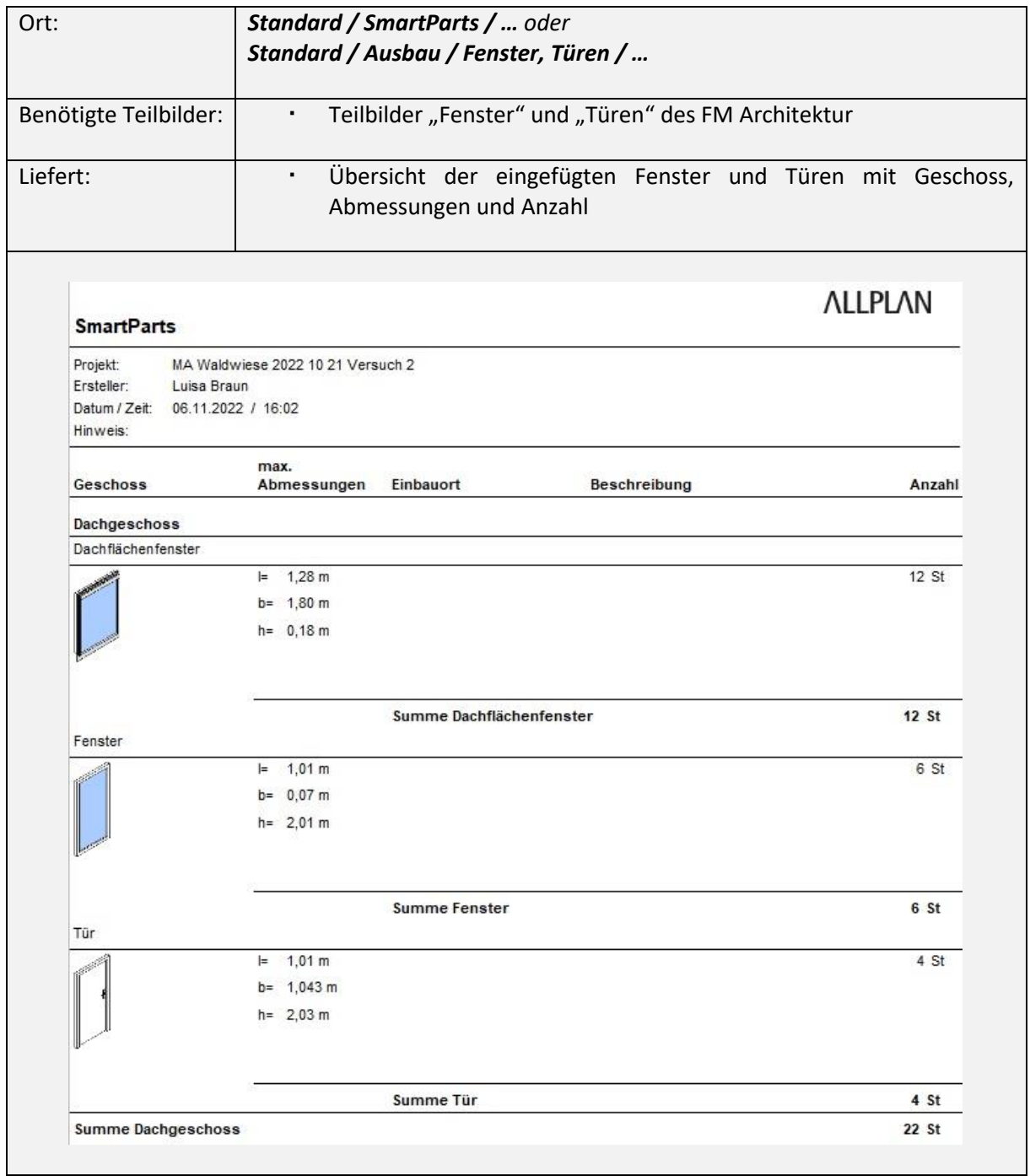

## 5.6.2. Verknüpfung BUILDUP

### IFC-Export auf Allplan

Damit die IFC-Datei reibungslos im Ausschreibungsprogramm eingelesen werden kann, müssen beim IFC-Export bestimmte Bedingungen erfüllt und Einstellungen getroffen werden:

- 1. Die Bauwerksstruktur muss IFC-konform sein (*siehe [4.2.2](#page-12-0)*)
- 2. Beim Export über *Allplan / Exportieren / IFC-Daten exportieren* werden die gewünschten Teilbilder ausgewählt; hierbei ist die Struktur der Fachmodelle hilfreich, weil diese ganz einfach ausgewählt werden können

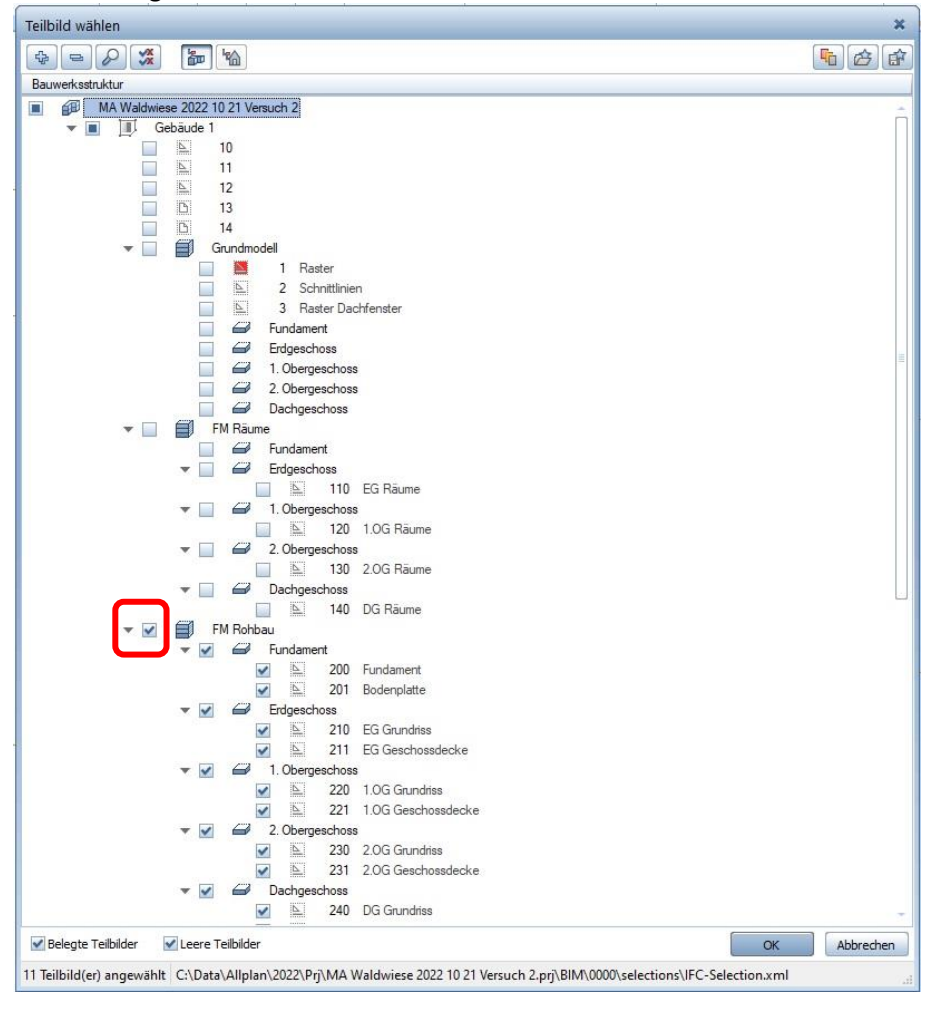

- 3. Über die *Einstellungen* beim Export, muss eingestellt werden:
	- *Geometrie / Mengendaten übergeben*
	- *Erweiterte Optionen / Mehrschichtige Bauteile auftrennen* (wenn beispielsweise mehrschichtige Wände oder ein Ausbau erstellt wurde)  $\overline{\phantom{a}}$

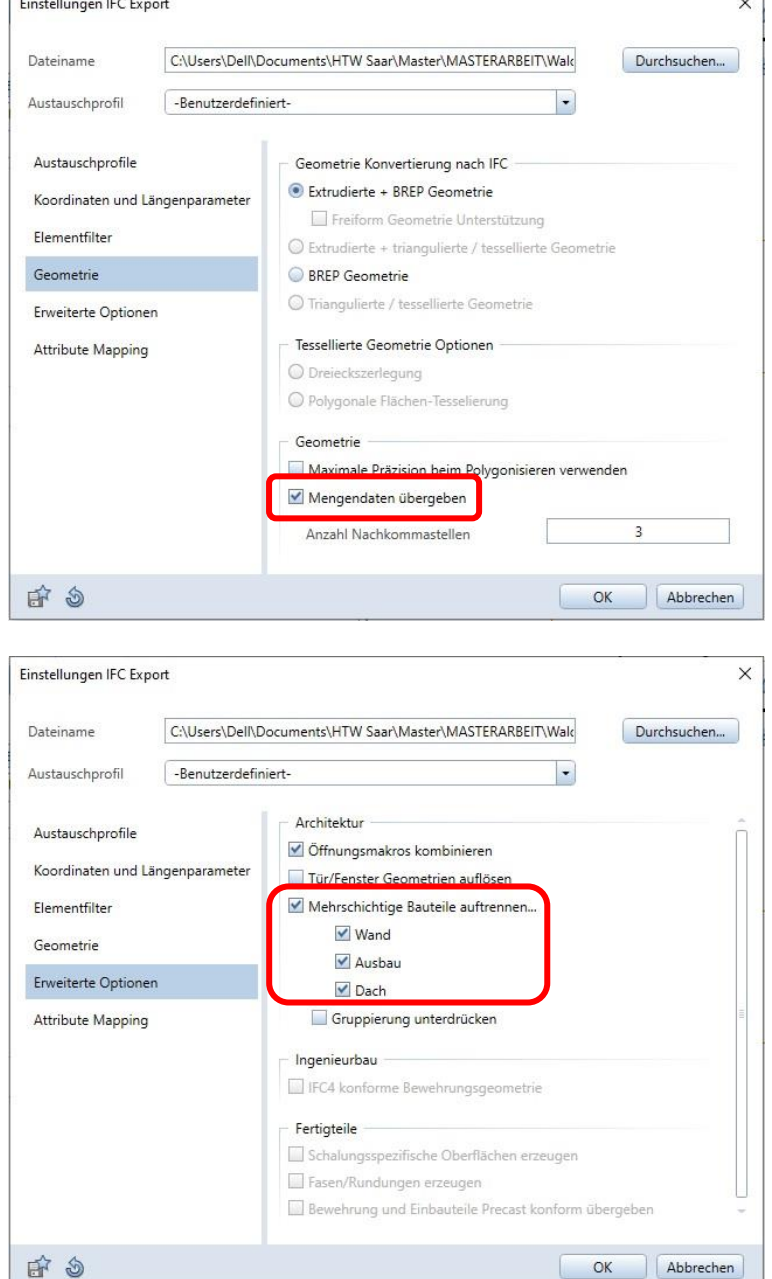

#### IFC-Import BUILDUP

 Über *Externe Daten / Importieren… / CAD Datenaustausch via IFC* kann die erstellte IFC-Datei in BUILDUP eingelesen werden

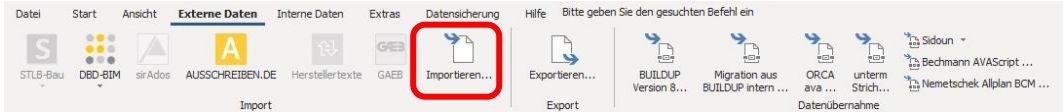

- Bei den Optionen und Vorlagen müssen keine weiteren Einstellungen getroffen werden; Bestätigen mit *OK*
- Unter *Raumbuch/Mengenermittlung* sind die importierten Objekte nun aufgelistet:

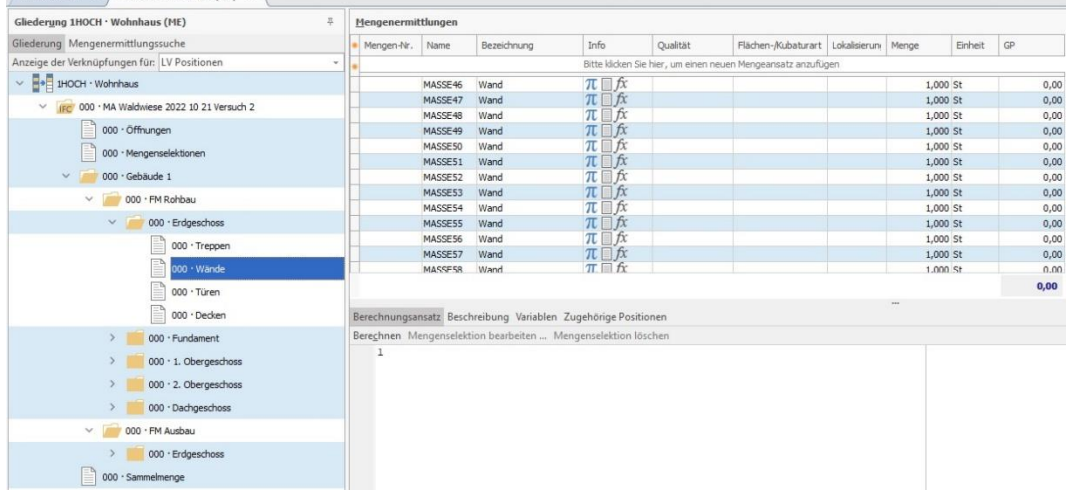

- Unter *Ansicht / CAD Zeichnung anzeigen* kann man sich das Modell anzeigen lassen
- Im nächsten Schritt werden die Mengen zu Sammelmengen zusammengefasst
	- $\triangleright$  Im IFC-Ordner wird eine neue Ebene "Mengenermittlung" angefügt

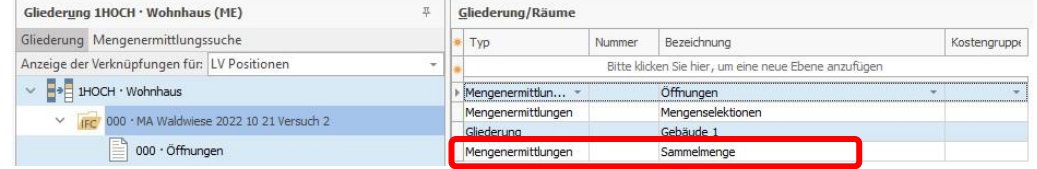

- ➢ Die neu angelegte Ebene erscheint links in der Struktur
- ➢ In der zugehörigen Tabelle können Mengenansätze hinzugefügt werden, welchen über *Berechnungsansatz / Mengenselektion bearbeiten…* Mengen hinzugefügt werden können

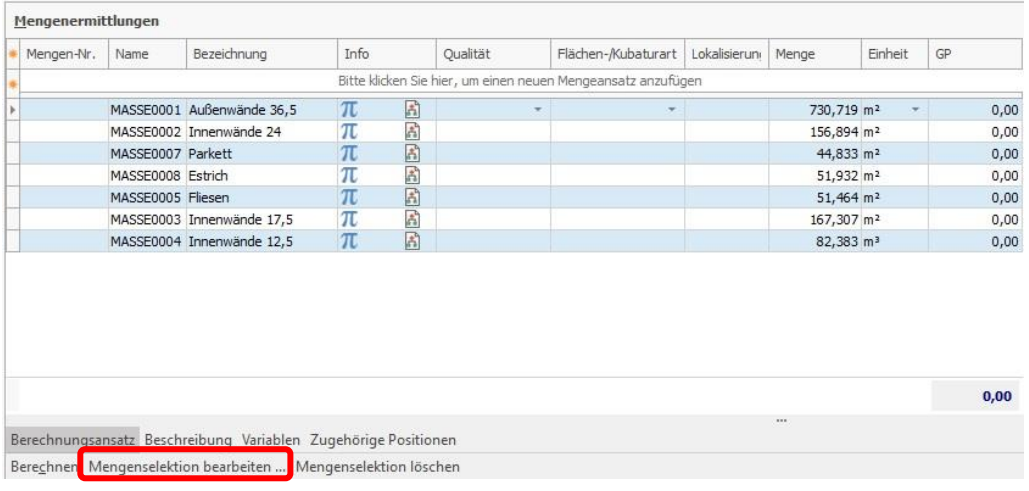

➢ Hier können Einstellungen für die Mengenselektion festgelegt werden; Hier als Beispiel für die "Außenwände 36,5"

*Hinweis: wurden in der Entwurfsplanung noch keine Materilien eingefügt, kann hier natürlich noch nicht nach Materialien gefiltert werden, sondern nur nach anderen Kriterien, die im Modell bereits angegeben wurden (Dicke z.B.)*

- Material = Mauerwerk
- $Breite = 36,5cm$
- Zu übernehmende Variable = NetSideArea (Seitenfläche)

Über *Menge in CAD anzeigen* kann man sich die angewählten Objekte im Modell anzeigen lassen und somit die Angaben überprüfen

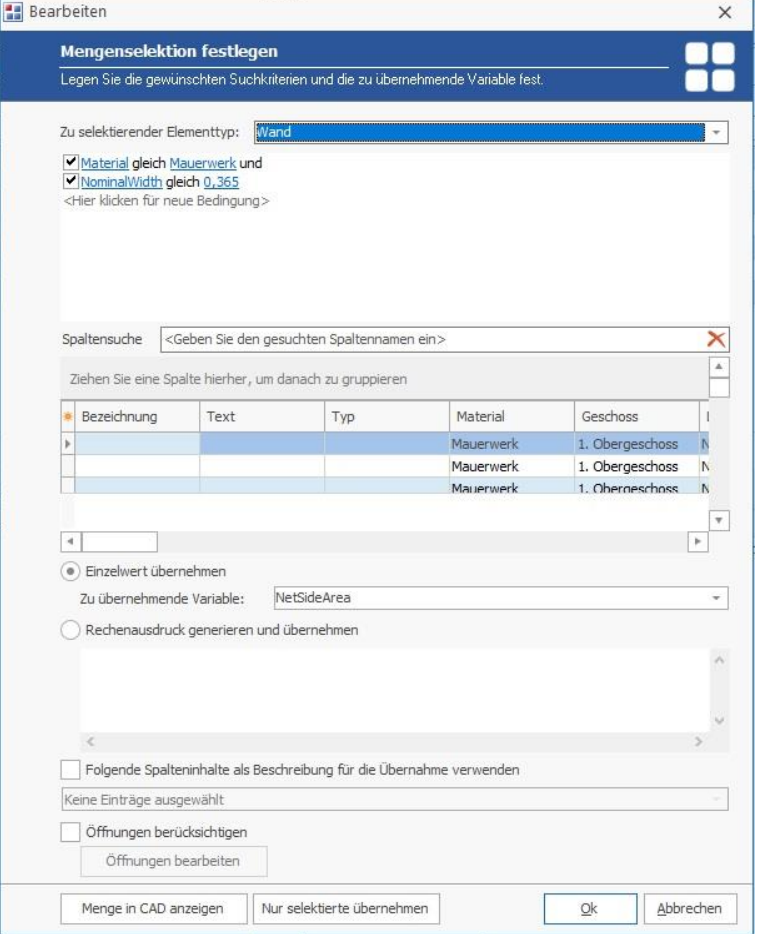

- Über Drag & Drop von der Mengenermittlung ins LV unter *Mengenermittlung zur Position* kann eine Sammelmasse direkt einer Position zugeordnet werden; Genauso kann auch eine Position per Drag & Drop in die Mengenermittlung unter *Zugehörige Positionen* hinzugefügt und somit eine Verknüpfung hergestellt werden
- Ändert sich im Laufe der Planung nochmal etwas im Modell, wird die neue IFC-Datei wieder in BUILDUP importiert, das Programm überprüft automatisch, welche Änderungen getroffen wurden und passt die Mengen gemäß ihrer Bedingungen an

*Achtung: BUILDUP kann natürlich nur eine richtige Zuordnung gemäß den Bedingungen durchführen, wenn die Objekte auf Allplan mit den benötigten Informationen erstellt wurden; daher muss auf Allplan sauber und strukturiert gearbeitet werden.*

*Hinweis: Zur Kontrolle können auf Allplan Reports erstellt und die ermittelten Mengen verglichen werden.*

# 6. LPH 5: Ausführungsplanung

### **Arbeitsschritte:**

- o FM Rohbau erweitern
	- ➢ Schichten und Materialien einfügen
- o FM Ausbau erstellen
- o FM Möbel erstellen
- o Weiter Fachmodelle erstellen
- o IFC-Export
	- ➢ Verknüpfung BUILDUP
	- ➢ Detailliertes LV (Kostenvoranschlag)

## 6.1. Fachmodell Rohbau

Im Laufe der Ausführungsplanung wird das bereits erstellte Fachmodell Rohbau um Angaben zu Materialien, Gewerken, Oberflächen usw. ergänzt, um schließlich eine exaktere Mengenermittlung und einen Kostenvoranschlag zu erreichen.

Es folgen einige Beispiele, wie diese Änderungen schnell und sauber vorgenommen werden können.

## 6.1.1. Änderungen

### **Ebenenbezug**

- Die Dicke der Geschossdecken ändert sich von 20 auf 30 cm
	- ➢ Die Höhenangaben im Ebenenmanager werden angepasst
	- ➢ Dadurch, dass alle Objekte mit einem Ebenenbezug erstellt wurden, passen sie sich automatisch an die geänderten Höhen an

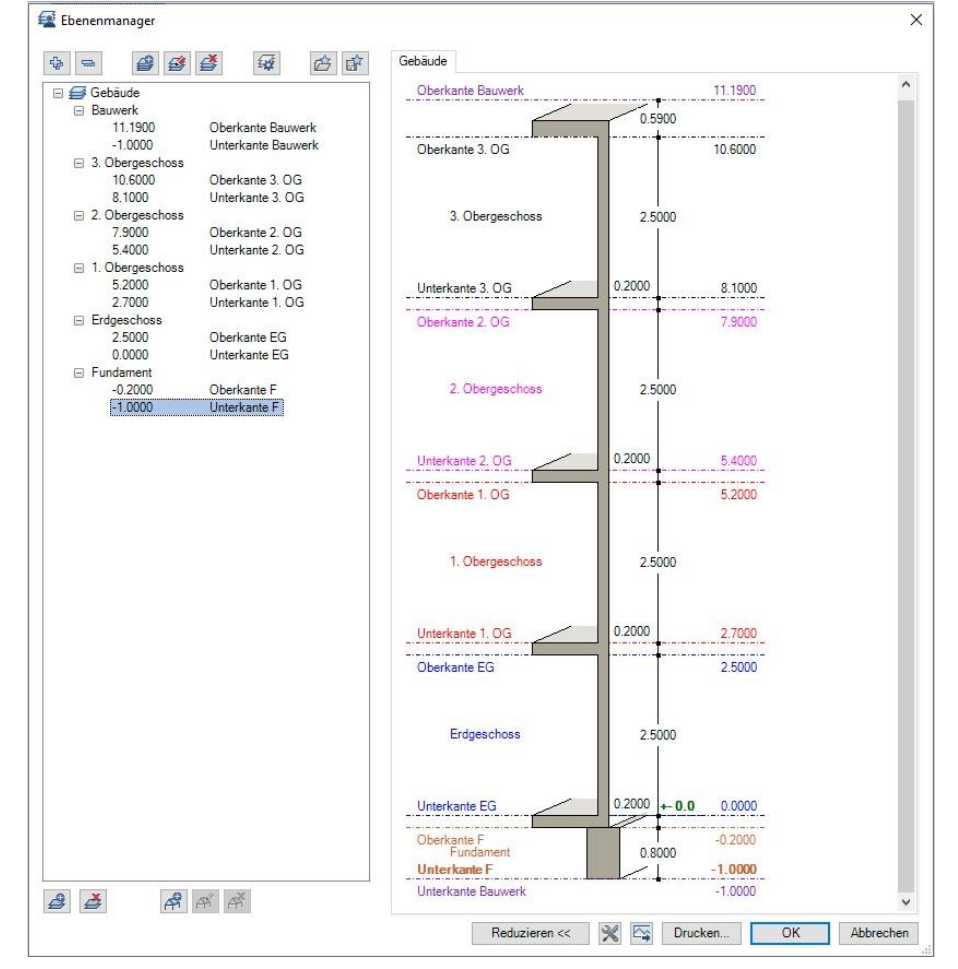
#### **Eigenschaften modifizieren**

- Sollen im Laufe der Planung Eigenschaften mehrerer Objekte verändert werden, lohnt sich das Arbeiten mit dem Befehl *Allgemeine Ar-Eigenschaften modifizieren*
- So werden beispielsweise auch die Materialien und Gewerke hinzugefügt
- Materialien können eingegeben oder auch aus dem Katalog ausgewählt werden

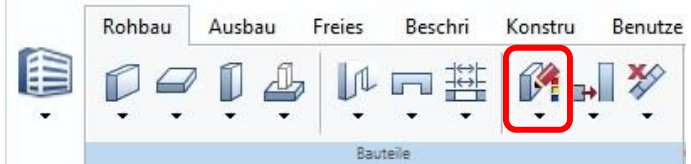

#### ➢ Es öffnet sich ein Fenster

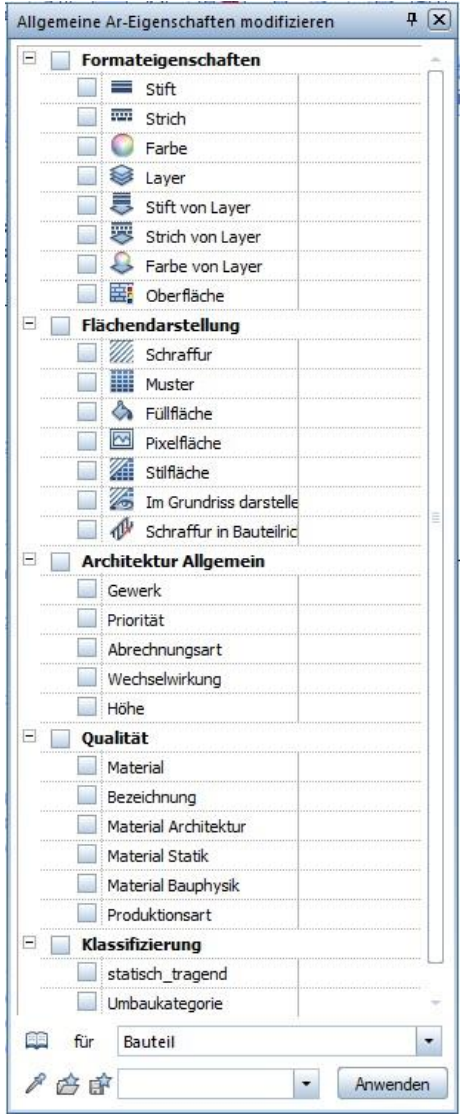

- ➢ Hier können die Eigenschaften, die verändert werden sollen, eingegeben werden; bei diesen wird der Haken gesetzt und die neue Angabe gemacht; wird der Haken gesetzt und das Feld leergelassen, wird die Eigenschaft leer übernommen, d.h. vorherige Angaben entfernt
- ➢ Mit der Pipette unten links können auch die Eigenschaften eines bestehenden Objekts übernommen werden
- ➢ Die Eigenschaften, die nicht verändert werden sollen, bleiben leer und ohne Haken
- ➢ Durch Anwählen der zu ändernden Objekte und *Anwenden* werden die Eigenschaften der Objekte angepasst

#### **Filterassistent**

- Sollen für einen Befehl mehrere, aber nicht alle angezeigten Objeke ausgewählt werden, lohnt sich das Benutzen des *Filterassistenten*
	- ➢ Hiermit kann beispielsweise nach der Art der Architekturbauteile gefiltert werden

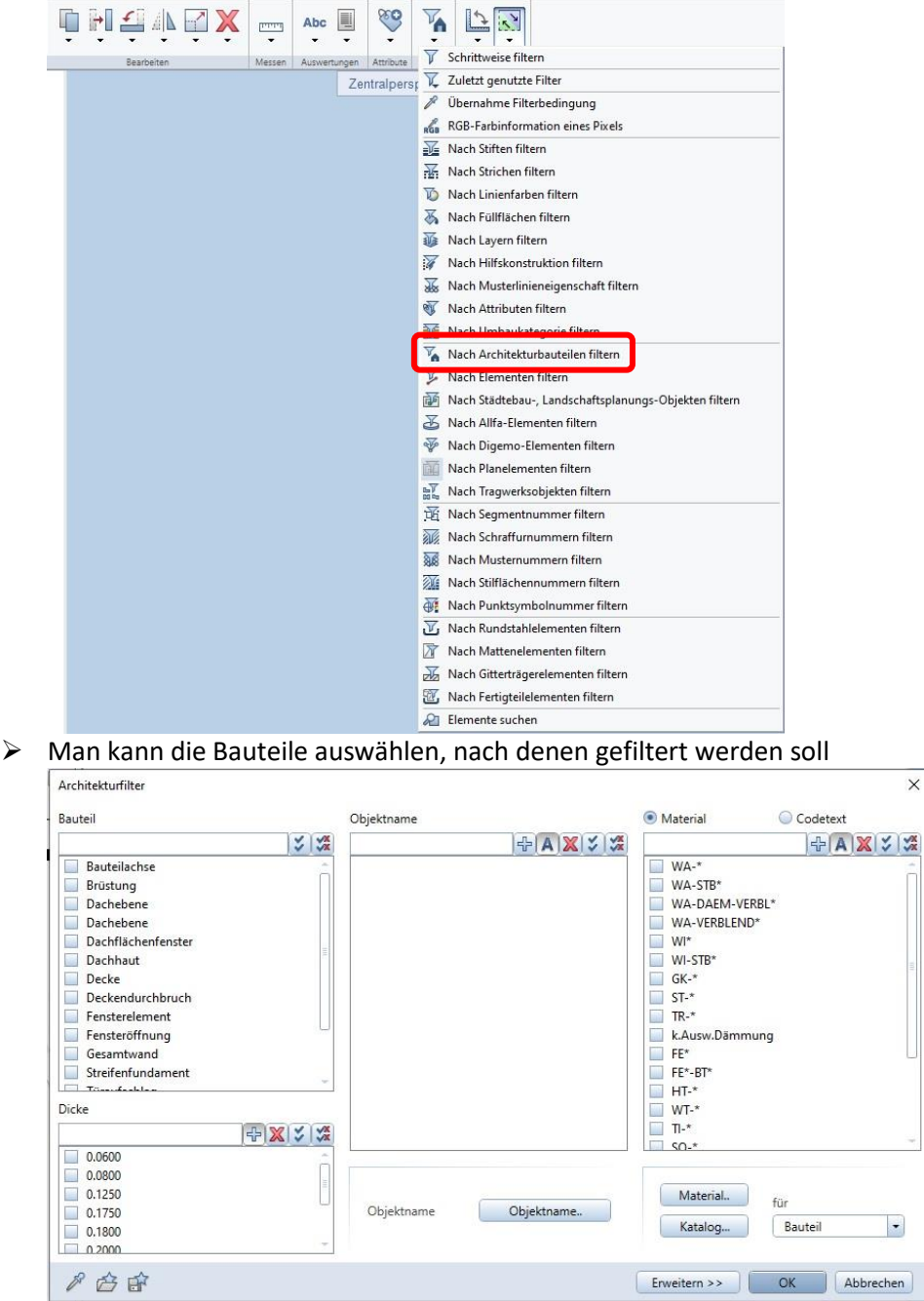

- ➢ Wählt man anschließend im Zeichenfenster alle vorhandenen Objekte an, werden automatisch nur die Bauteile ausgewählt, die den Kriterien entsprechen und können im nächsten Schritt bearbeitet werden
	- So kann man beispielsweise auch nur alle Wände mit 36,5 cm Dicke in Material "Mauerwerk" umwandeln

# 6.2. Fachmodell Ausbau

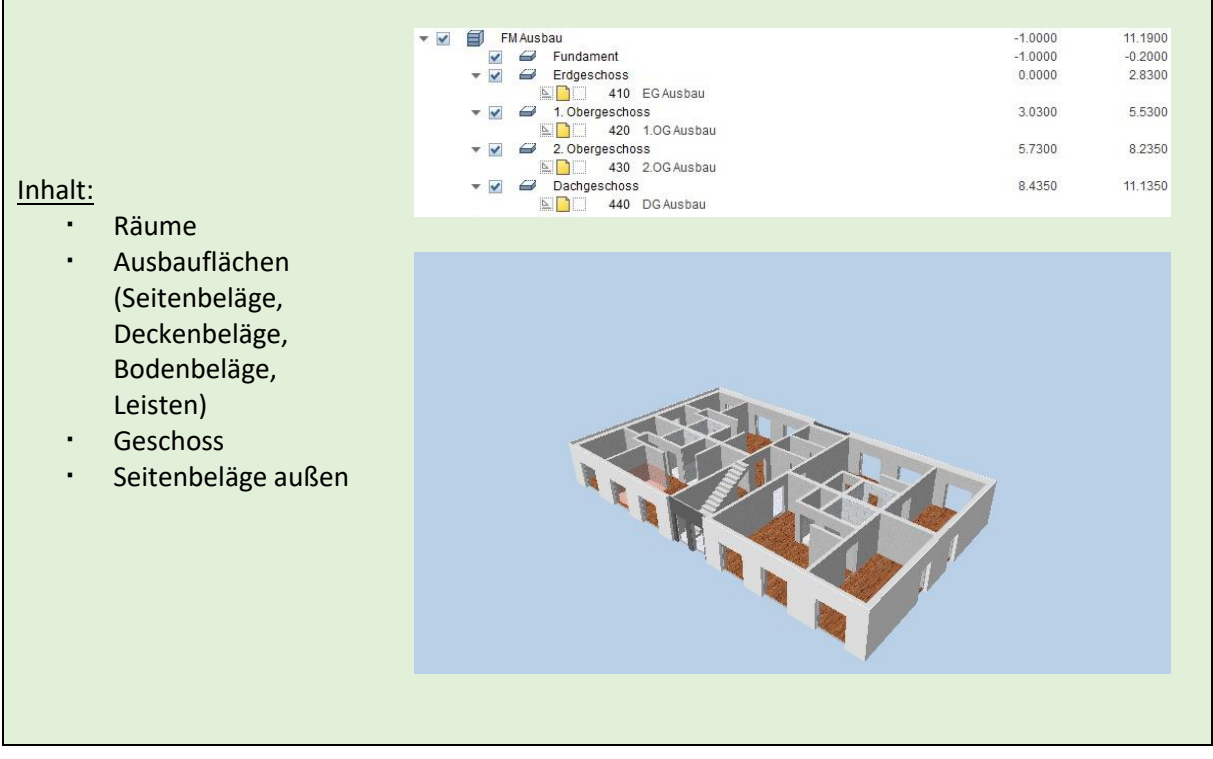

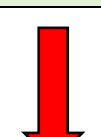

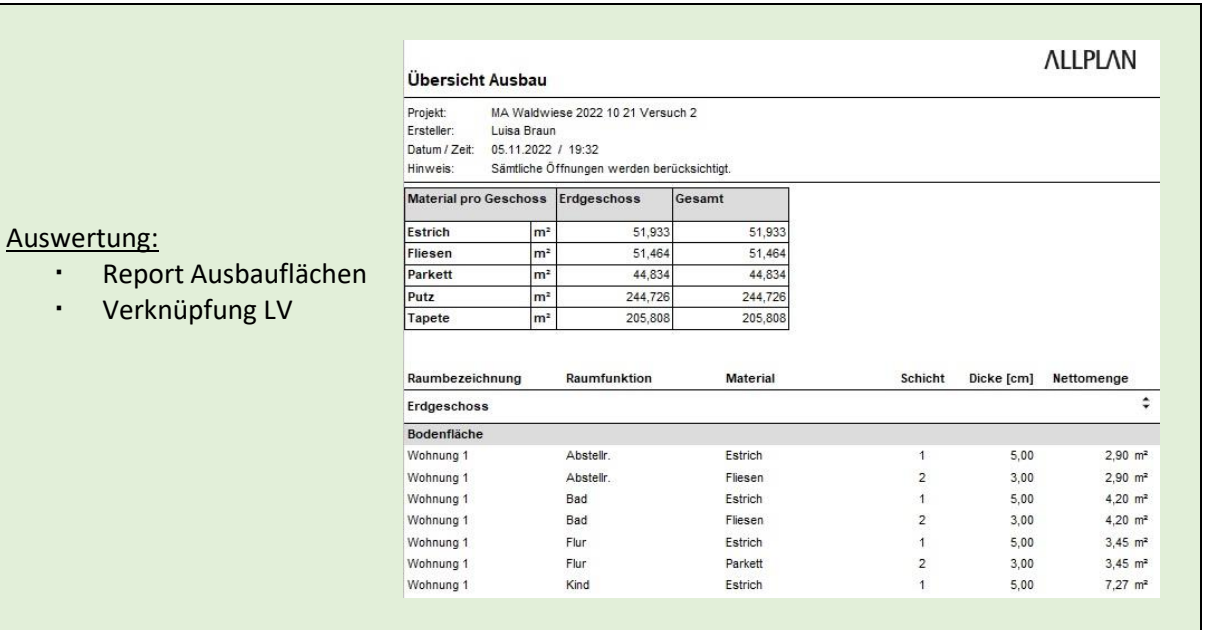

## 6.2.1. Struktur

- Im Fachmodell Ausbau sollen die Ausbauflächen modelliert werden. Diese werden an die Räume angehängt, daher müssen im Fachmodell Ausbau auch die Räume vorhanden sein.
- Am besten wird dafür das Fachmodell Räume mitsamt seiner Teilbilder kopiert; hierfür:
	- ➢ *Projektbezogen öffnen*
	- ➢ Rechtsklick auf *FM Räume*
	- ➢ *Kopieren*
	- ➢ Rechtsklick auf *FM Architektur*
	- ➢ *Einfügen hinter…*
	- ➢ Teilbildnummer auswählen und *Strukturstufe mit Teilbilder einfügen*
- Es wurde nun eine neue Strukturstufe eingefügt, die ebenfalls die Geschosse mit den dazugehörigen Höhen, sowie die Räume enthält
	- $\triangleright$  Diese Strukturstufe in "FM Ausbau" umbenennen
	- ➢ Die Teilbilder unter den Geschossen in "*Geschoss* Ausbau" umbenennen
- Die Räume des Dachgeschosses müssen evtl. noch an die Schräge des Daches angepasst werden:
	- ➢ Wenn die Dachebene dem Ebenenmanager hinzugefügt wurde (siehe *[5.1.7](#page-39-0)*)
		- Rechtsklick auf Teilbild "DG Ausbau" / *Ebenen zuweisen* / Dachlandschaft auswählen
	- ➢ Wenn die Dachebene nicht hinzugefügt wurde
		- Teilbild *DG Ausbau* aktiv schalten
		- Teilbild *DG Grundriss* teilaktiv schalten
		- Raum durch Doppelklick auswählen
		- *Höhe…*
		- *Übernahme von Bauteil Oberkante* anklicken

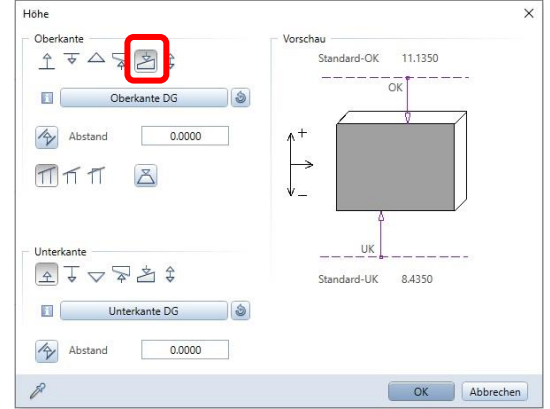

- Die Dachhaut auswählen
- Mit *OK* bestätigen
- ➢ Stimmt die Struktur aber nicht mehr genau mit der in FM Räume erstellten überein, sollte die Strukturstufe ohne Teilbilder kopiert und die Räume neu erstellt werden
- ➢ Räume können einfach erstellt werden, wenn die Wände schon gezeichnet wurden, dafür beim Raumerstellen (*Architektur / Ausbau / Raum*) die Flächensuche aktivieren; mit einem Klick in die, von Wänden umschlossene, Fläche wird automatisch der Raum erstellt.

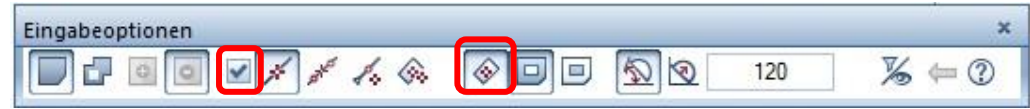

## 6.2.2. Geschoss

- Über *Ausbau / Geschoss* kann man ein Geschoss erstellen
- Am besten ein neues Teilbild zuordnen und "EG Geschoss" nennen

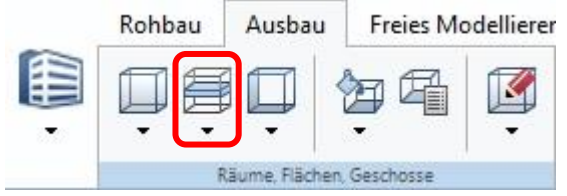

- Ein Höhenbezug zu den im Ebenenmanager hinterlegten Ebenen muss eingestellt werden
- Für das Geschoss kann man einen Seitenbelag außen definieren, z.B. "Außenputz" mit einer entsprechenden Oberfläche für die Animation Ist der Außenputz von den Maßen her in der Rohbauwand inbegriffen, dann wird für ihn hier eine Dicke von 0.00 angegeben (sollte aber eigentlich eher getrennt werden, damit
- die Mengenermittlung später stimmt) Im Reiter *DIN277, BauNVO* kann man Angaben zur Fläche machen (wenn man unten in der Grafik in ein Geschoss klickt, werden automatisch die entsprechenden Attribute angewählt)

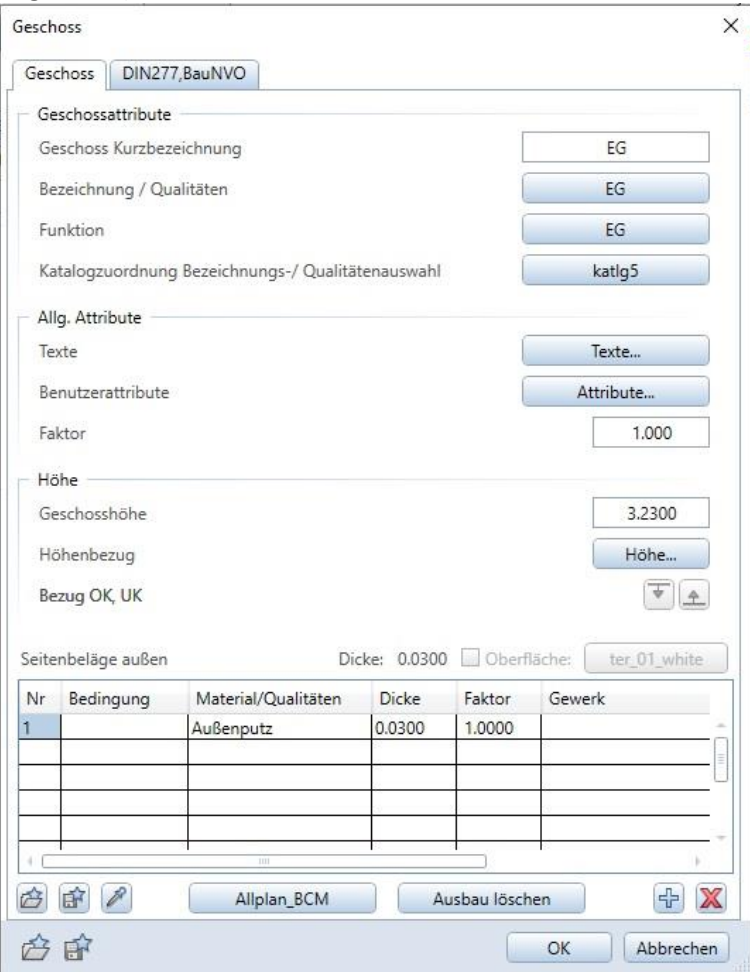

Im Report *Ausbauflächen* wird die Fläche des Außenputz berechnet

## 6.2.3. Raumgruppen

- Räume können in Raumgruppen (beispielsweise Wohneinheiten) zusammengefasst werden
	- ➢ Unter *Architektur / Ausbau* auf *Raum-, Geschossgruppe* klicken

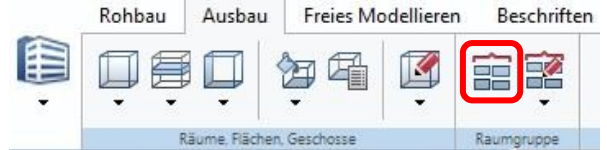

- ➢ Bezeichnung und evtl. Fülleffekt eingeben
- ➢ Mit Angabe einer Füllfläche und Rand = 0.1 bspw. werden die Räume der Wohnung in der angegebenen Farbe umrahmt

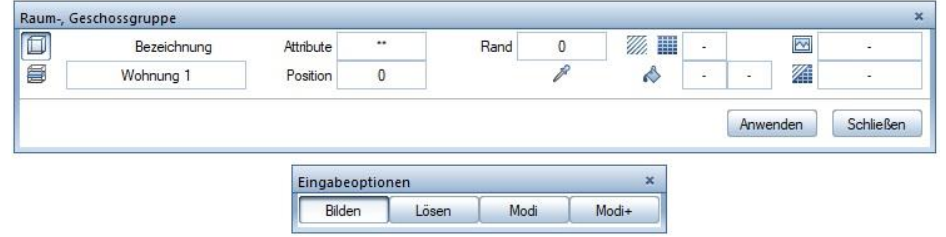

- ➢ Räume auswählen und auf *Anwenden* klicken
- Zum Löschen einer Raumgruppe ebenfalls *Architektur / Ausbau / Raum-, Geschossgruppe,*  dann auf *Lösen* und die Raumgruppe auswählen
- Zum Hinzufügen oder Löschen eines Raumes aus einer Raumgruppe die Raumgruppe auswählen und mit *Modi* die zu ändernden Räume auswählen
- *Hinweis: Ein Raum kann immer nur einer Raumgruppe zugeordnet werden, wird also ein Raum, der vorher der Raumgruppe 2 zugeordnet war, zur Raumgruppe 1 hinzugefügt, dann verschwindet er automatisch aus Raumgruppe 2*

#### 6.2.4. Ausbauflächen

- Im *Fachmodell Ausbau* können nun Ausbauflächen erstellt werden
	- ➢ Teilbild *EG Ausbau* aktiv schalten
	- ➢ Teilbild *EG Grundriss* teilaktiv schalten
	- ➢ Raum durch Doppelklick auswählen, es öffnen sich die Eigenschaften

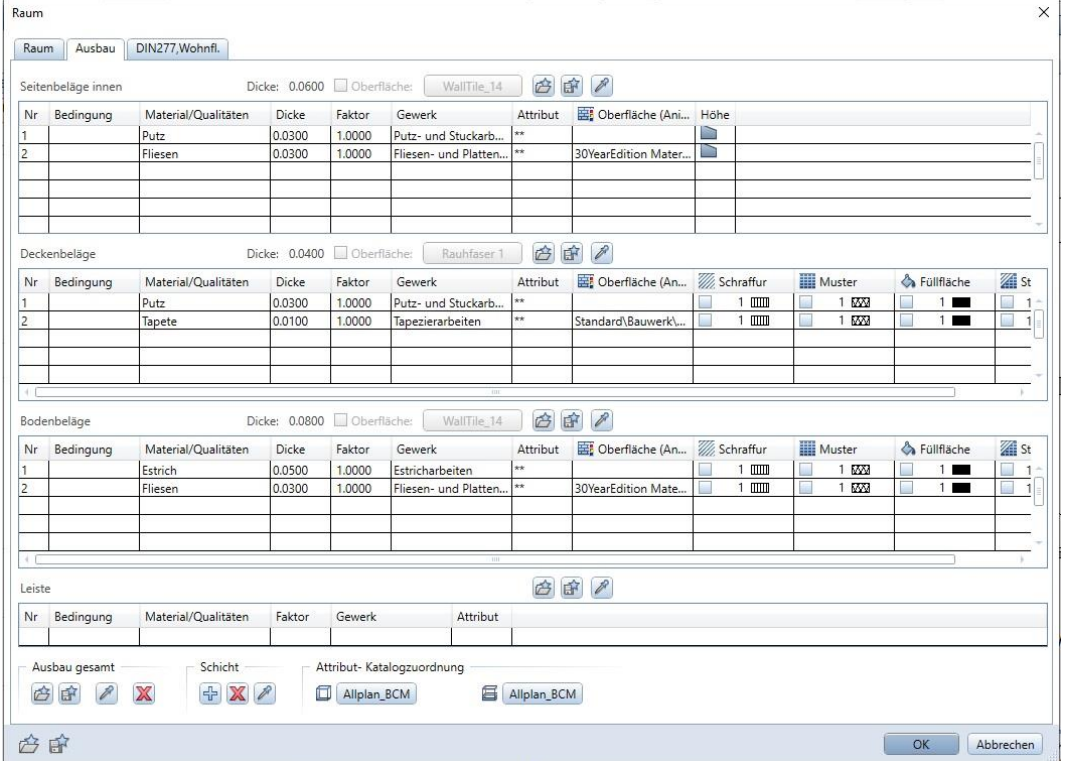

- ➢ Im Reiter *Ausbau* können die Ausbauflächen erstellt werden
- ➢ Material, Dicke, Gewerk und Oberfläche (Animation) angeben
- ➢ Für Boden- und Deckenbeläge können Schraffuren oder Stilflächen angegeben werden, das ist beispielsweise bei der späteren Erstellung von Schnitten hilfreich
- ➢ Für die Seitenflächen kann auch die Höhe angepasst werden

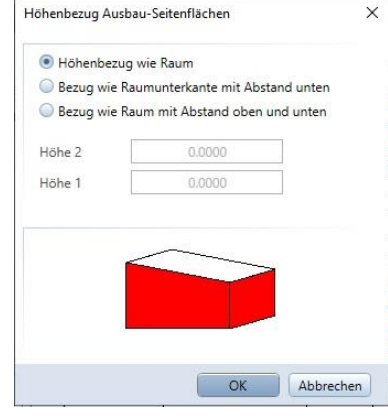

➢ Die Angaben der einzelnen Beläge oder des gesamten Ausbaus kann als Favorit abgespeichert und somit später einfach wiederverwendet werden

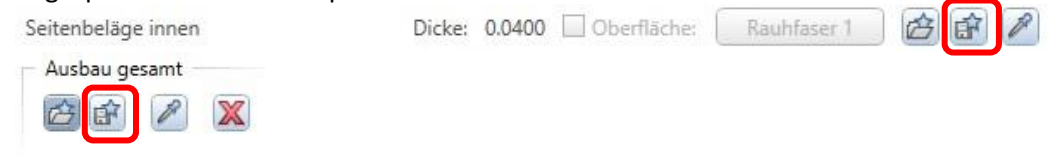

- ➢ In der Spalte *Bedingung* kann man weitere Kriterien angeben, wann die angegebene Schicht angewendet werden soll, z.B.:
	- Material = "Beton"  $\rightarrow$  Die Schicht wird nur auf Objekte aufgetragen, die mit Material Beton erstellt wurden
	- !Material = "Beton"  $\rightarrow$  ! heißt "nicht", also wird die Schicht auf alle Objekte, außer die mit Material Beton aufgetragen
	- Mit "oder" können mehrere Kriterien angegeben werden, also z.B. Material = "Beton" oder Material = "Mauerwerk"  $\rightarrow$  Die Schicht wird auf alle Objekte, die als Material Beton oder Mauerwerk erstellt wurden, aufgetragen ("und" funktioniert hier nicht, weil das bedeutet, es wäre gleichzeitig Beton und Mauerwerk)
- Über *Architektur / Ausbau / Ausbauflächen* können einzelne Flächen gesetzt werden, wenn beispielsweise nur ein Teil eines Raumes gefliest ist

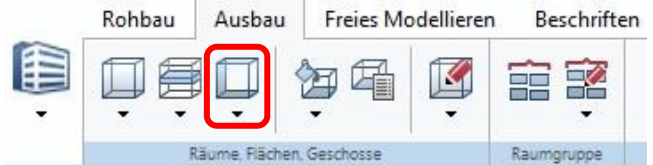

 Diese Fläche **ersetzt** den Ausbau des Raumes, d.h. dass in diesem Bereich keine einzelne der Schichten des Raumes mehr vorhanden ist; daher müssen in dieser Ausbaufläche alle nötigen Schichten hinterlegt werden

Löscht man diese Ausbaufläche wieder, taucht ganz normal der Ausbau des Raumes wieder auf

In der Animation könnten die Ausbauflächen beispielsweise so aussehen:

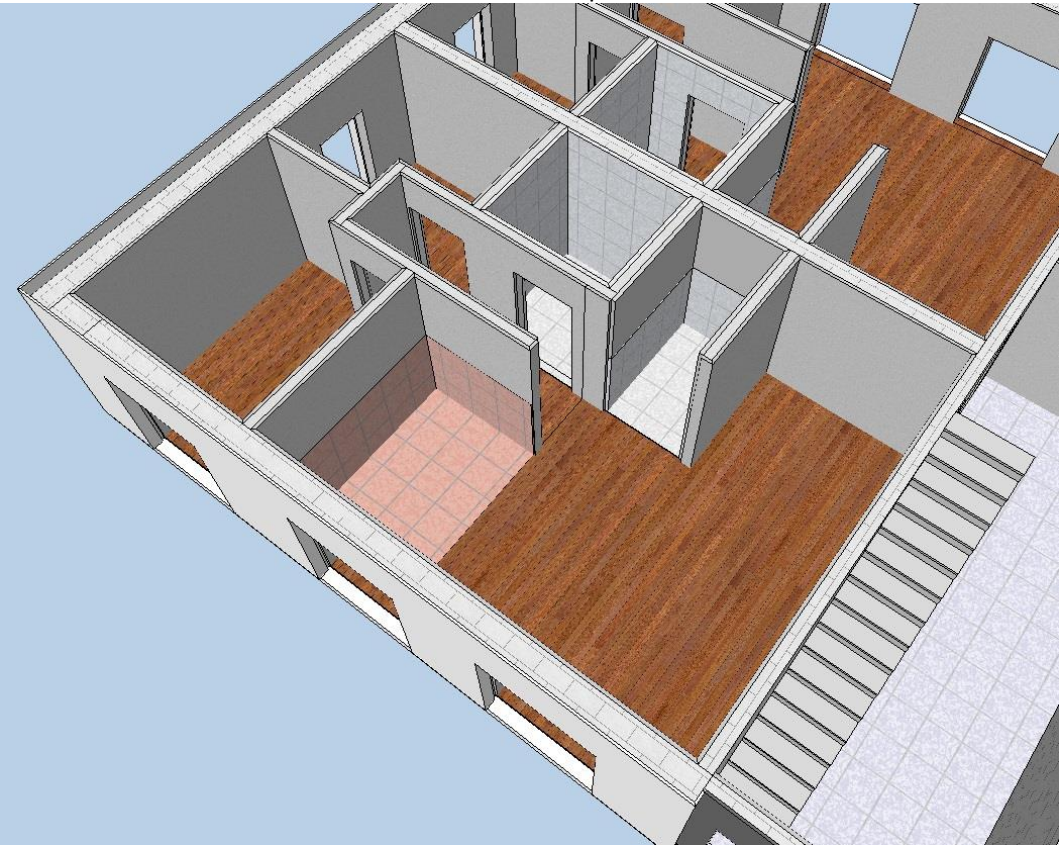

## 6.2.5. Änderungen

#### **Ausbauflächen Raum**

 Um Änderungen an mehreren Räumen oder Flächen gleichzeitig vornehmen zu können, gibt es den Befehl *Räume, Flächen, Geschosse modifizieren*

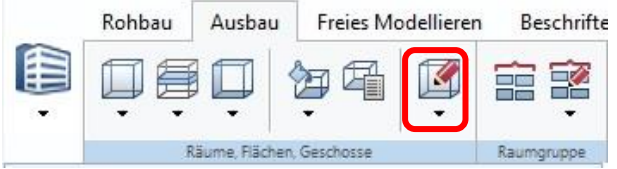

 Im sich öffnenden Fenster kann man angeben, ob Raum, Geschoss oder eine spezielle Fläche verändert werden sollen:

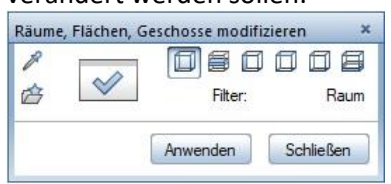

- Über das Kästchen mit dem Haken öffnen sich die Eigenschaften
- Für einen Raum kann man in den Reitern *Raum, Ausbau* und *DIN277* die zu ändernden Eigenschaften angeben

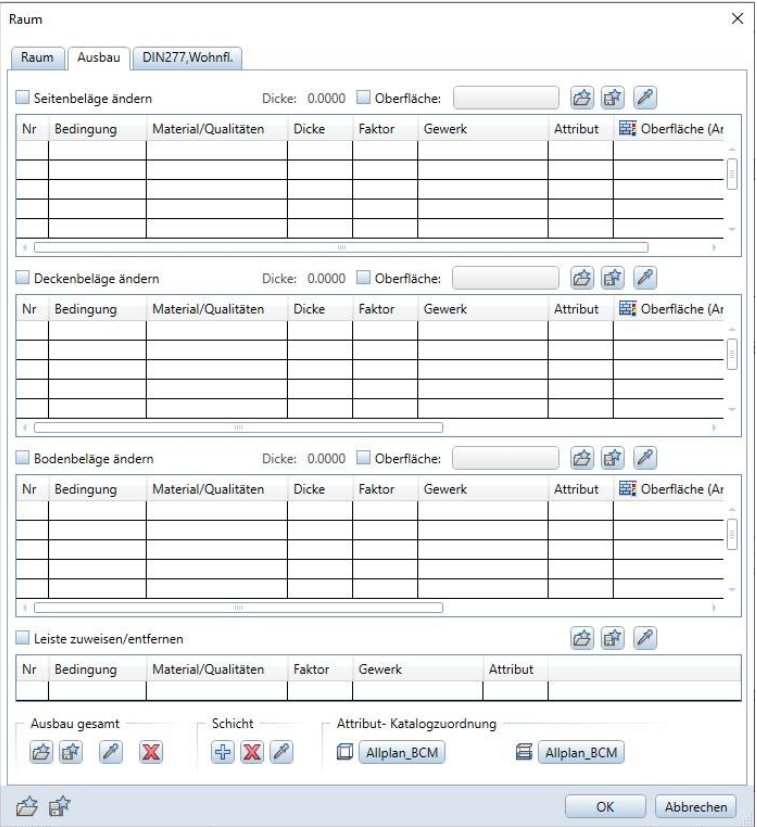

 Auch hier gilt, dass Änderungen für die Eigenschaften vorgenommen werden, an die ein Haken gesetzt wird;

Werden Angaben gemacht, aktiviert sich der Haken automatisch

Möchte man aber beispielsweise die Seitenbeläge komplett entfernen, kann man den Haken für *Seitenbeläge ändern* setzen, aber keine Schichten definieren

 Über *OK*, anschließendes Auswählen der Räume und *Anwenden* werden die Änderungen für die ausgewählten Räume vorgenommen

#### **Freie Ausbauflächen**

 Hat man beispielsweise einen Fliesenspiegel erstellt und will diesen nun trennen, weil an verschiedenen Wänden verschiedene Fliesen benutzt werden sollen, kann man den Befehl *Ar-Flächenelement trennen benutzen*

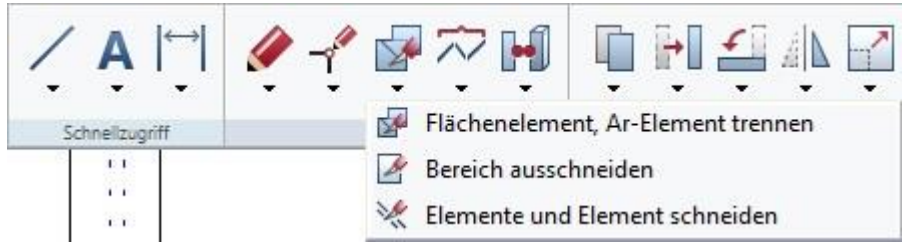

#### <span id="page-81-0"></span>6.2.6. Ausbauflächen im Grundriss darstellen

 Über die *Flächenvisualisierung* können Ausbauflächen im Grundriss dargestellt werden (am besten aber auch auf einem eigenen Teilbild!)

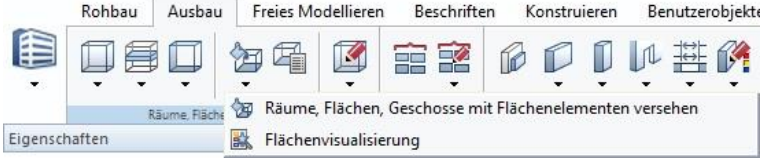

Dafür wird für das jeweilige Material ein Muster ausgewählt:

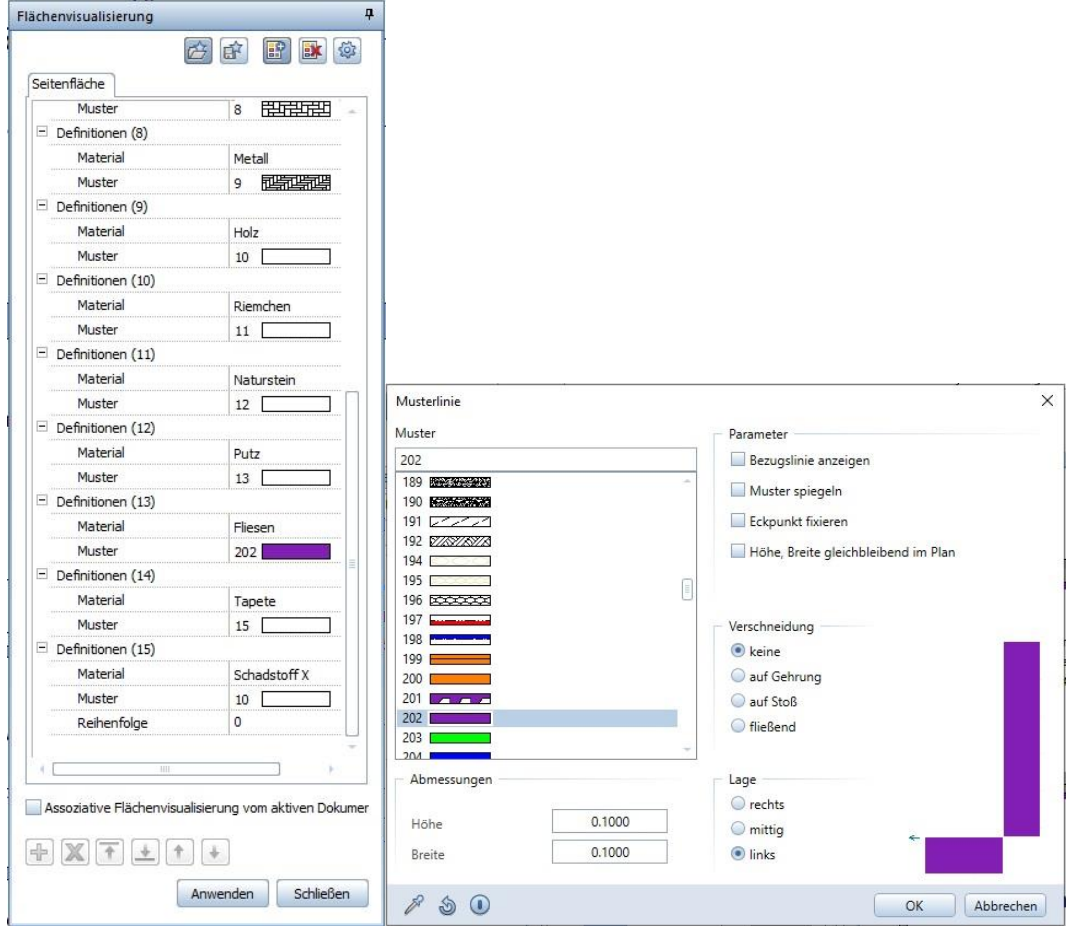

 Durch Auswählen der Objekte und *Anwenden* werden die Muster im Grundriss dargestellt und eine automatische Legende erzeugt

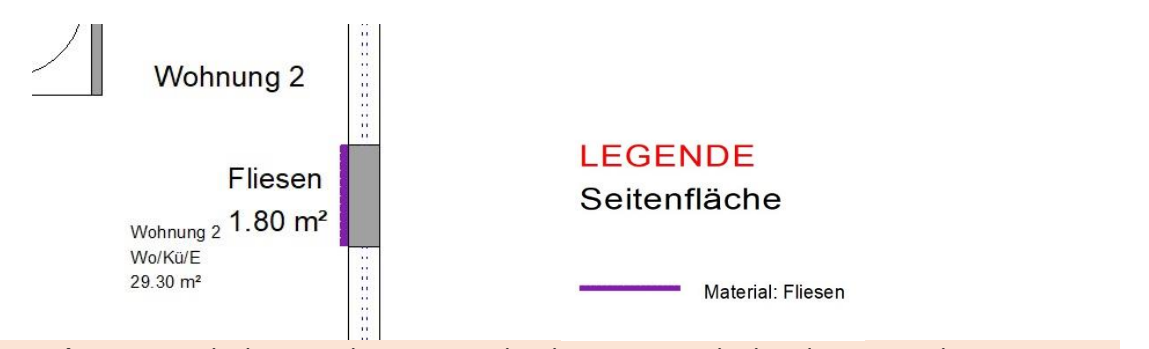

- *Achtung: Die Flächenvisualisierung wird nicht automatisch aktualisiert; werden Ausbauflächen hinzugefügt oder gelöscht, muss nochmals Flächenvisualisierung aufgerufen und die Objekte ausgewählt werden*
- Muster können über *Voreinstellungen / Definitionen / Muster* verändert oder neu erstellt werden

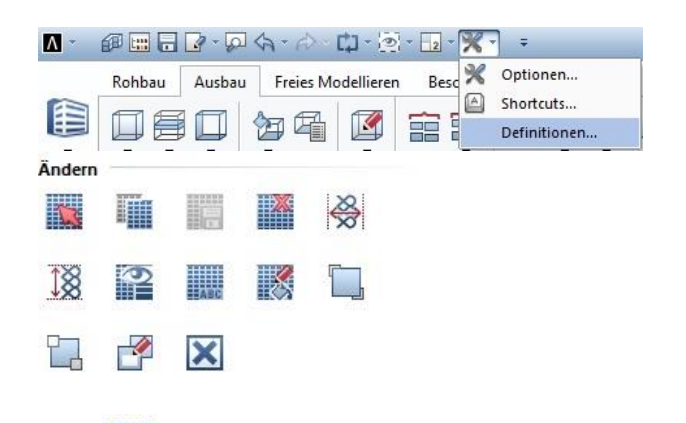

- Über *Muster wählen* kann ein vorhandenes Muster angewählt und anschließend verändert oder in einem leeren Muster ein neues erstellt werden
	- Über *Bezeichnung für Muster eingeben* kann das neue Muster benannt werden

## 6.3. Auswertungen LPH 5

## <span id="page-83-0"></span>6.3.1. Reports

## **Räume, Raumgruppen**

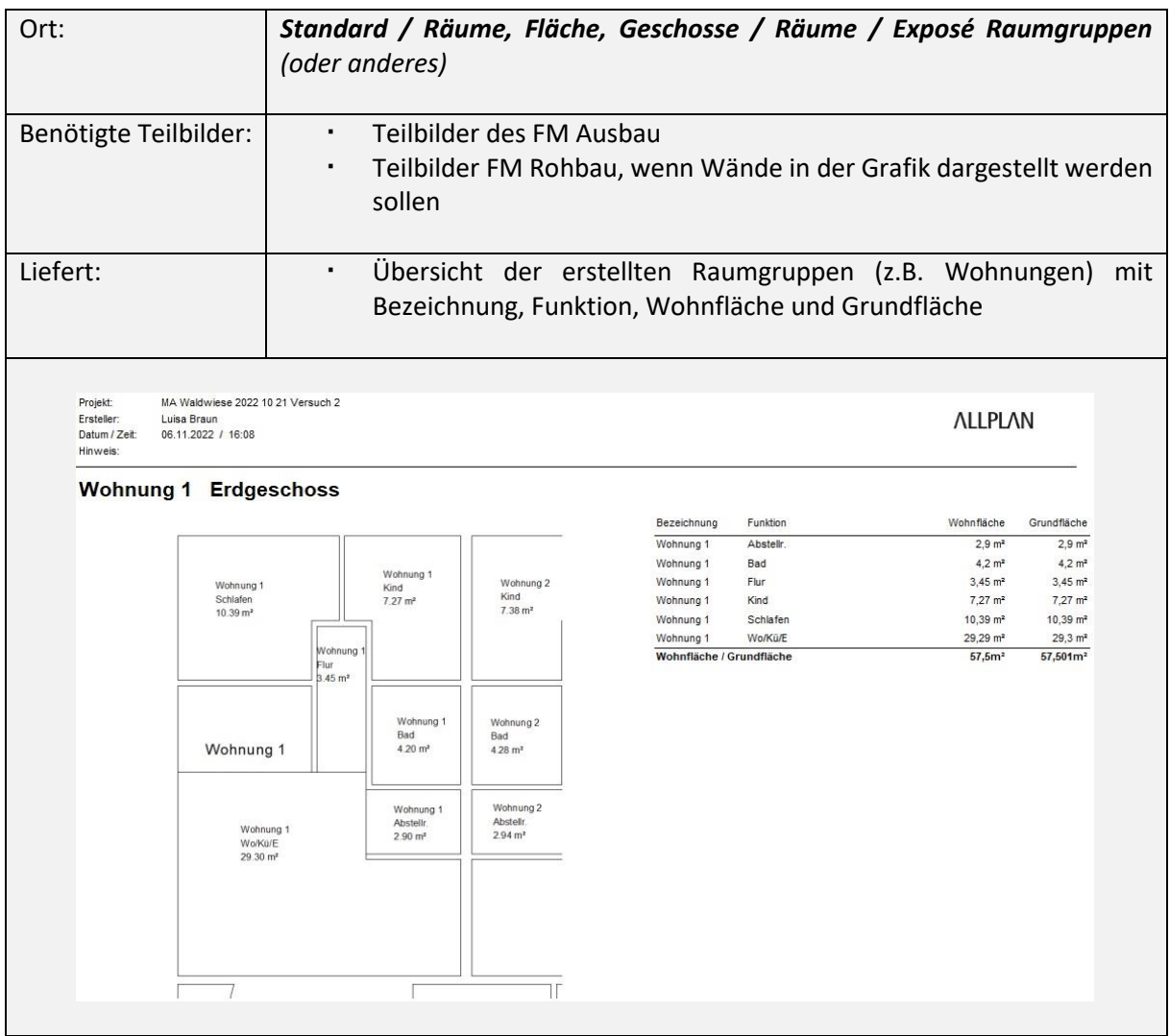

Wird mit den Teilbildern des FM Ausbau nochmals der Report *Raumbuch* erstellt, wird für jeden Raum seine zugehörigen Ausbauflächen mit aufgelistet.

#### **Ausbauflächen**

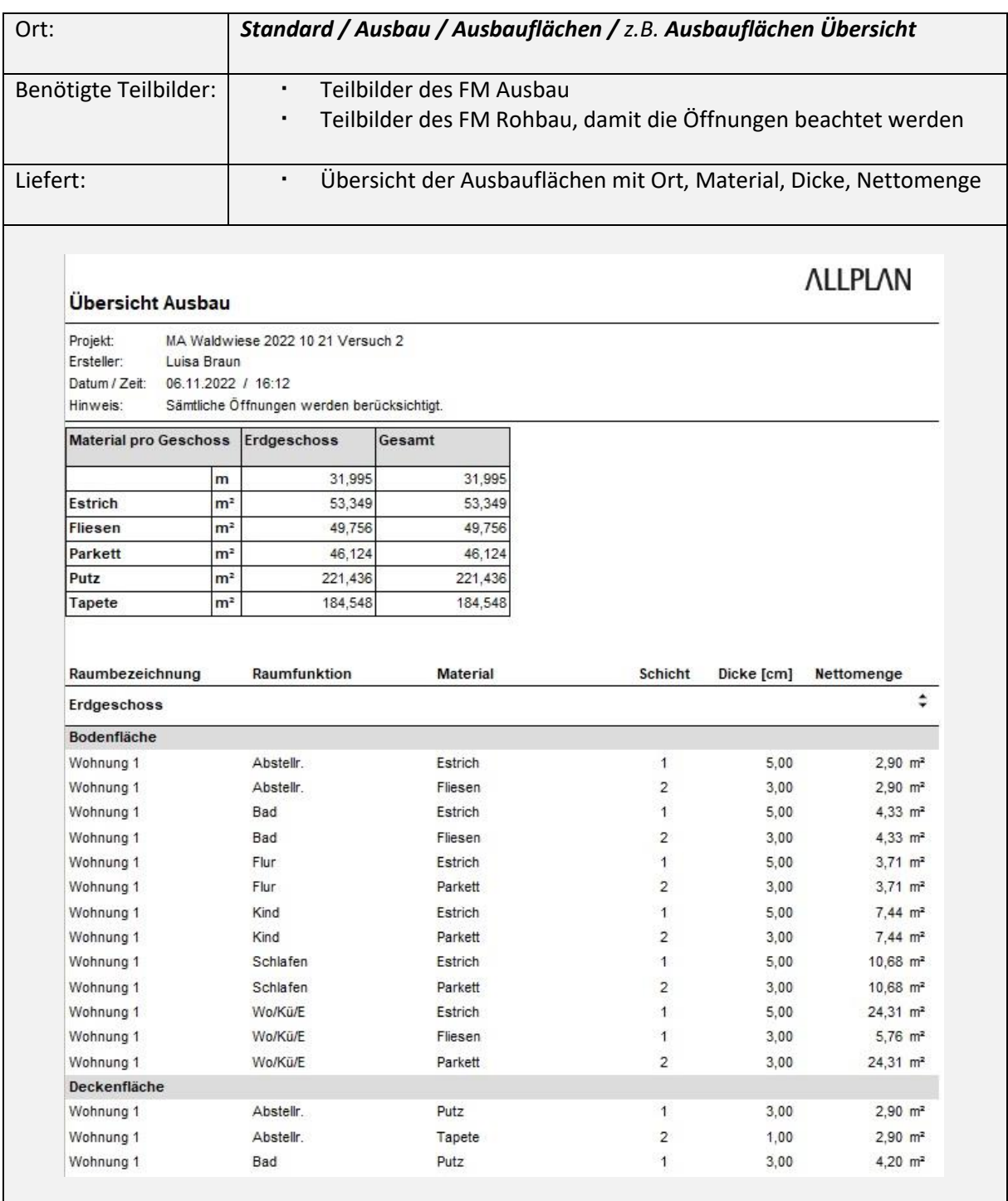

## 6.3.2. Verknüpfung BUILDUP

Die Verknüpfung erfolgt wie in *[5.6.2](#page-67-0)* beschrieben.

Hier kann nun auch das Fachmodell Ausbau exportiert werden und Sammelmassen zur Berechnung der verschiedenen Ausbauflächen angelegt werden.

# 7. Umbauprojekt

Die hier im Leitfaden beschriebene Struktur ist für ein Neubauprojekt ausgelegt. Sie kann aber durchaus auch für ein Umbauprojekt angepasst werden. Die Unterteilung in Fachmodelle bleibt bestehen, ihr Inhalt unterscheidet sich aber.

Für die Umbauplanung werden von Allplan auch spezielle Assistenten (IBD Umbau) zur Verfügung gestellt, die man sich auf der Website downloaden und in das Programm einpflegen kann. Darin sind Objekte zum Abbruch und Neubau enthalten, die direkt mitsamt ihrer hinterlegten Eigenschaften in die Zeichnung eingefügt werden können. Aber auch ohne diesen Assistenten kann man die Umbauplanung durchführen.

## 7.1. Grundmodell

- Wie in *[4.2](#page-10-0)* wird auch hier ein Grundmodell erstellt. Dabei werden die Höhen für den Ebenenmanager auf Basis von verfügbaren Bestandsplänen angegeben.
- Auf einem Teilbild kann ein Achraster erstellt werden, um die spätere Erstellung der Objekte zu vereinfachen.

## 7.2. FM Bestand

- Durch Kopieren des Grundmodells entsteht das Fachmodell Bestand.
- Unter einem Teilbild "Bestandsplan" für jedes Geschoss kann der jeweilige Bestandsplan importiert werden. Dabei darauf achten, dass die Pläne genau übereinander liegen
- Auf einem Teilbild "Geschossdecke" wird die Decke erstellt
- Auf einem Teilbild "Grundriss" werden anschließend die Wände erstellt. Dabei kann der jeweilige Bestandsplan passiv in den Hintergrund gelegt und die Wände direkt darüber erstellt werden
- Mit *Umwandlung Umbauplanung* werden die erstellten Wände in *Bestand* umgewandelt

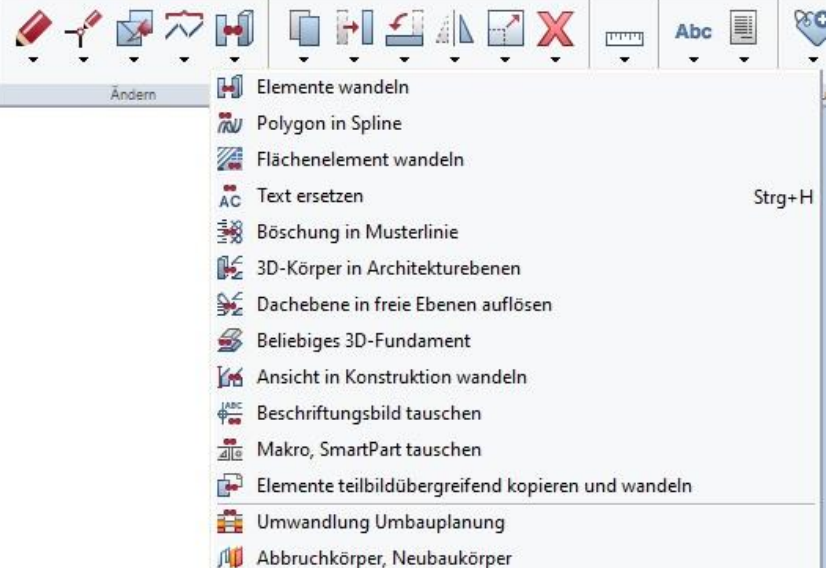

## 7.3. FM Schadstoffe

- Sollen mithilfe des Modells Mengen von Schadstoffen ermittelt werden, kann ein Fachmodell Schadstoffe erstellt werden
- Hierfür werden die Schadstoffe als Ausbauflächen erstellt, daher werden die Räume benötigt
- · Auf einem Teilbild "Schadstoffe" werden die Räume mithilfe der Flächensuche erstellt (jeweiliges Teilbild des FM Bestand muss teilaktiv sein)
- Nun können im selben Teilbild freie Ausbauflächen erstellt werden und mithilfe verschiedener Materialnamen Schadstoffe angegeben werden, diese können dann mit dem Report Ausbauflächen berechnet und ausgegeben werden
- Wie in *[6.2.6](#page-81-0)* beschrieben, können die Flächen auch im Grundriss angezeigt werden, um einen Schadstoffplan zu erstellen

## 7.4. FM Räume

- Durch Kopieren des Grundmodells wird das Fachmodell Räume erstellt
- Hier wird die neue Raumstruktur modelliert

### 7.5. FM Abbruch

- Durch Kopieren des FM Bestand wird das Fachmodell Abbruch erstellt
	- ➢ Dabei müssen die Strukturstufen **mit Teilbildern** kopiert werden, sodass das Fachmodell Abbruch dieselben Objekte wie das Fachmodell Bestand enthält
- Auf einem Teilbild "Kollisionen" kann, wenn gewünscht eine Kollisionskontrolle zwischen den neu geplanten Räumen und den Bestandswänden durchgeführt werden (siehe *[8.3](#page-94-0)*)
	- $\triangleright$  Hier kann beispielsweise nach Architekturbauteilen "Wand" und "Raum" gefiltert werden
	- ➢ Dabei müssen die Teilbilder mit den Bestandswänden und die Teilbilder mit den Räumen teilaktiv geschalten werden
	- ➢ Das Ergebnis der Kollisionskontrolle kann auf dem aktiven Teilbild "Kollisionen" abgespeichert werden
- Anhand dieser Kollisionskontrolle wird sichtbar, welche Bestandswände abgerissen werden müssen
	- ➢ Mit *Umwandlung Umbauplanung* werden diese Wände in *Abbruch* umgewandelt
	- ➢ In den Eigenschaften von *Umwandlung Umbauplanung* können die Eigenschaften der Objekte noch angepasst werden

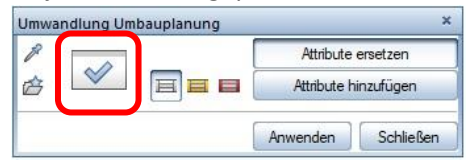

- Hier kann die Darstellungsart und weitere Attribute festgelegt werden
- Beispielsweise sollte darauf geachtet werden, dass in den Einstellungen der Abbruchwände für *Abrechnungsart* die richtige Einheit angegeben wird
- Aber auch Material und Gewerk können angepasst werden
- ➢ Mit *Abbruchkörper, Neubaukörper* können beispielsweise auch Türöffnungen als Abbruch oder Neubau gekennzeichnet werden

## 7.6. FM Neubau

- Durch Kopieren des Grundmodells entsteht das Fachmodell Neubau
- Hier werden die neuen Wände eingezeichnet
- Mit *Umwandlung Umbauplanung* werden diese Wände in *Neubau* umgewandelt

## 7.7. Auswertungen

## 7.7.1. Pläne

Das Modell liefert die Pläne zum Umbau sowie den Schadstoffplan

## 7.7.2. Reports

- Im Ordner *Umbauplanung* sind viele verschiedene Reports zu finden, die die Mengen für den Abbruch und den Neubau bestimmten können
- Die Menge der Schadstoffe kann mit dem Report *Ausbau / Ausbauflächen / …* bestimmt werden

## 7.7.3. Verknüpfung BUILDUP

- Auch hier kann eine Verknüpfung mit BUILDUP hergestellt werden
	- ➢ Dabei sollte darauf geachtet werden, dass das FM Bestand nicht mit exportiert wird, weil sonst die Wände, die im Fachmodell Abbruch ebenfalls noch als Bestandswände markiert sind, doppelt berechnet werden würden
	- ➢ Also sollten lediglich FM Schadstoff, FM Abbruch und FM Neubau exportiert und ins Ausschreibungsprogramm importiert werden
	- ➢ Dort können wie in *[5.6.2](#page-67-0)* beschrieben Sammelmassen für die Schadstoffe, die Abbruchund die Neubaumengen erstellt werden

# 8. Vorteile der objektorientierten Struktur

## 8.1. Auswertungen

## 8.1.1. Legenden

 In die Zeichenfläche von Allplan können so genannte *Legenden* eingefügt werden, die ebenfalls Objekte auswerten

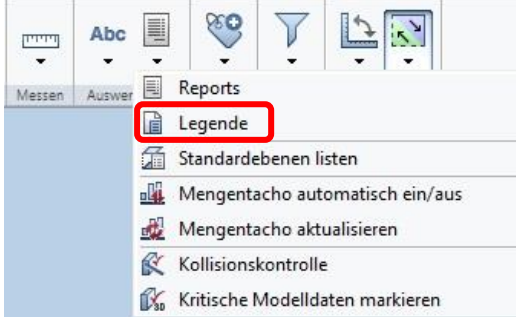

 Es öffnet sich ein Fenster, in dem die gewünschte Legende ausgewählt werden kann; hier beispielsweise *Raum\_Wohnflächen*

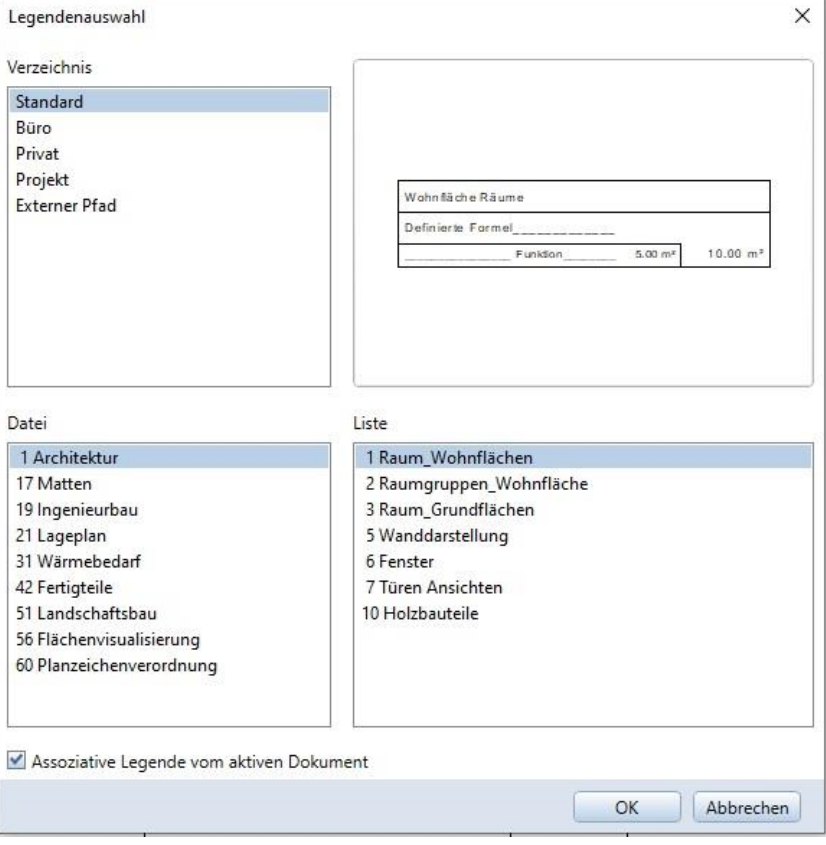

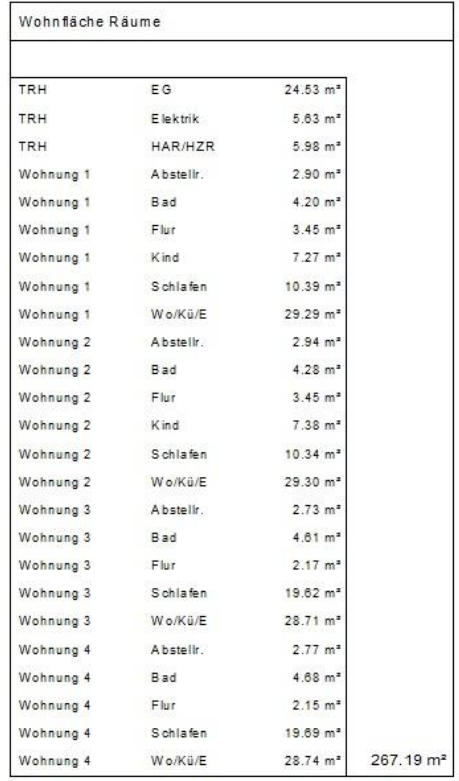

Die Legende wird im Zeichenfenster abgesetzt

- Durch Anklicken der Legende öffnen sich die Eigenschaften
	- ➢ Hier können die hinterlegten Teilbilder eingestellt werden
	- ➢ Ist *Automatisch aktualisieren* aktiviert, passt sich die Legende bei Änderungen

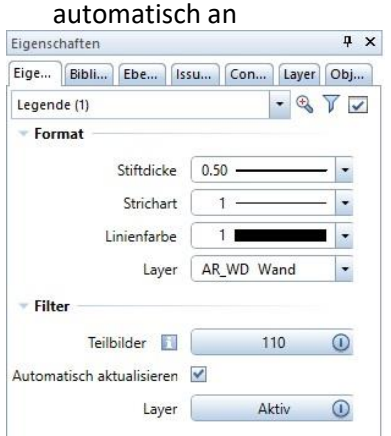

Legenden können auch nach den eigenen Vorstellungen erstellt werden

#### 8.1.2. Reports anlegen

- Mithilfe der Reports können Auswertungen aller Art vorgenommen werden
- Es gibt mehrere Möglichkeiten, Reports zu erstellen:
	- 1. Über das Icon *Reports* in der Actionbar

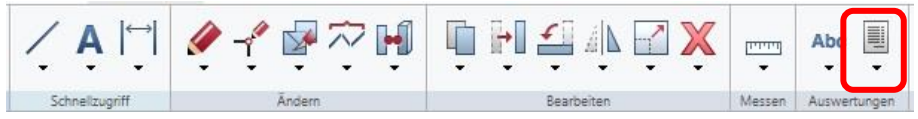

- Es öffnet sich ein Fenster, in dem der gewünschte Report ausgewählt werden kann
- Anschließend werden die Objekte, die ausgewertet werden sollen, angeklickt oder *Alles* ausgewählt
- *Hier werden aber nur die Objekte ausgewählt, die gerade angezeigt werden (deren Teilbild aktiv oder teilaktiv geschaltet ist)!*
- 2. Über die *Ableitungen der Bauwerksstruktur*

Hier können Reports angelegt werden; das ist besonders praktisch für Reports, die man im Laufe der Planung vielleicht öfter erstellen lassen will

- *Projektbezogen öffnen*
- Rechts in den Ableitungen der Bauwerksstruktur Rechtsklick auf das Projekt
- *Strukturstufe einfügen / Reports*

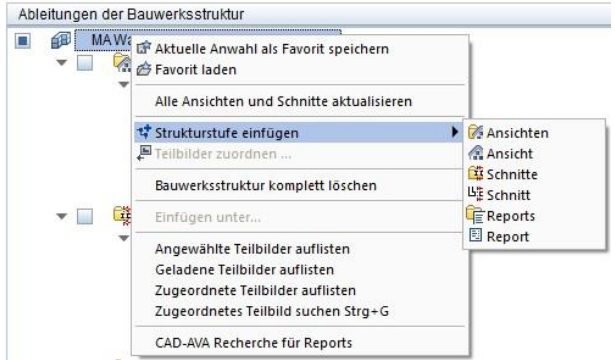

- Rechtsklick auf die neu eingefügte Strukturstufe *Strukturstufe einfügen* / *Report*  auswählen
- Mit Rechtsklick auf den Report / *Reportauswahl und Einstellungen* kann die Reportvorlage ausgewählt werden

Dem erstellten Report müssen nun Quellteilbilder hinzugefügt werden, die in der Auswertung herangezogen werden

Hierfür:

- Doppelklick auf den Report *oder* Rechtsklick / *Quellteilbilder für Report /*  gewünschte Teilbilder aus der Liste auswählen
- Mit Rechtsklick / *Umbenennen* kann der erstellte Report noch umbenannt werden

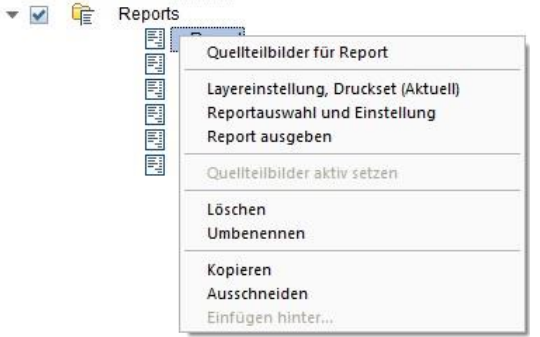

- Mit Rechtsklick / *Report ausgeben* wird der Report erstellt
- Durch Anklicken der Grafik im Report wird das zugehörige Objekt in Allplan angezeigt
- Der erstellte Report kann als Excel-, PDF- oder Word-Dokument exportiert werden

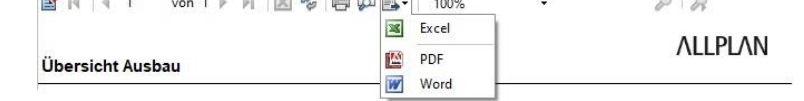

- Mit Rechtsklick auf **Funder Reports** können auch Stapelreports erzeugt werden, *d.h. alle darunter aufgeführten Reports werden nacheinander erstellt*
- Beim Erstellen der Reports können im Fenster links Angaben zur Firma, Datum und Bearbeiter angepasst werden

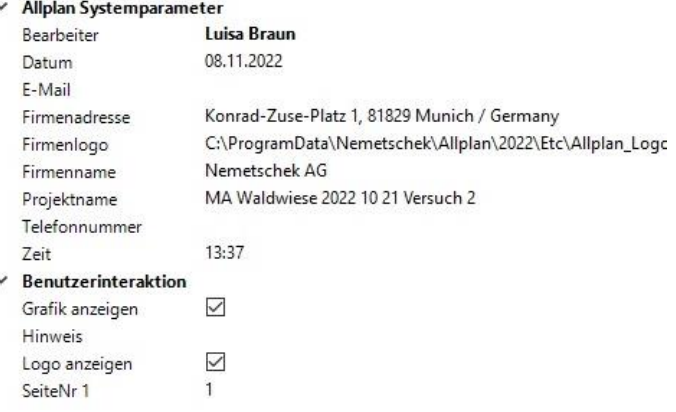

- Außerdem können die Grafiken und das Logo nach Belieben aus- oder eingeblendet werden
- Die hier gemachten Änderungen treffen immer nur für den aktuellen Report zu und müssen beim nächsten wieder angepasst werden;

Büroname und Adresse können aber auch dauerhaft geändert werden (dafür muss man aber die Adminrechte haben), hierfür:

➢ Oben auf die "Werkzeuge" (Optionen))/ *Definitionen / Büronamen und Adressen*

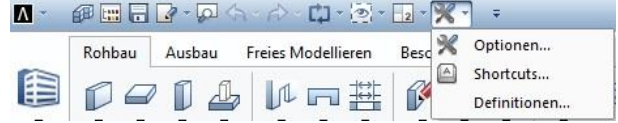

In der Bibliothek von Allplan ist eine Vielzahl von nützlichen Reports hinterlegt. Unter *[4.4.1,](#page-23-0) [5.6.1](#page-60-0)* und *[6.3.1](#page-83-0)* wird auf eine Auswahl von häufig verwendeten Reports eingegangen.

#### 8.2. Zusammenarbeit

Die durchgängige, klare Struktur ermöglicht eine reibungslose Zusammenarbeit der verschiedenen Baubeteiligten.

#### **IFC-Datenaustausch**

- Mithilfe des IFC-Formats kann das erstellte Modell mit anderen Baubeteiligten ausgetauscht und auch in anderen Programmen geöffnet werden
- Durch die Struktur der verschiedenen Fachmodelle können beim IFC-Export ganz einfach die relevanten Fachmodelle ausgewählt werden
	- ➢ So können direkt die Informationen geteilt werden, die der andere Baubeteiligte in diesem Moment braucht

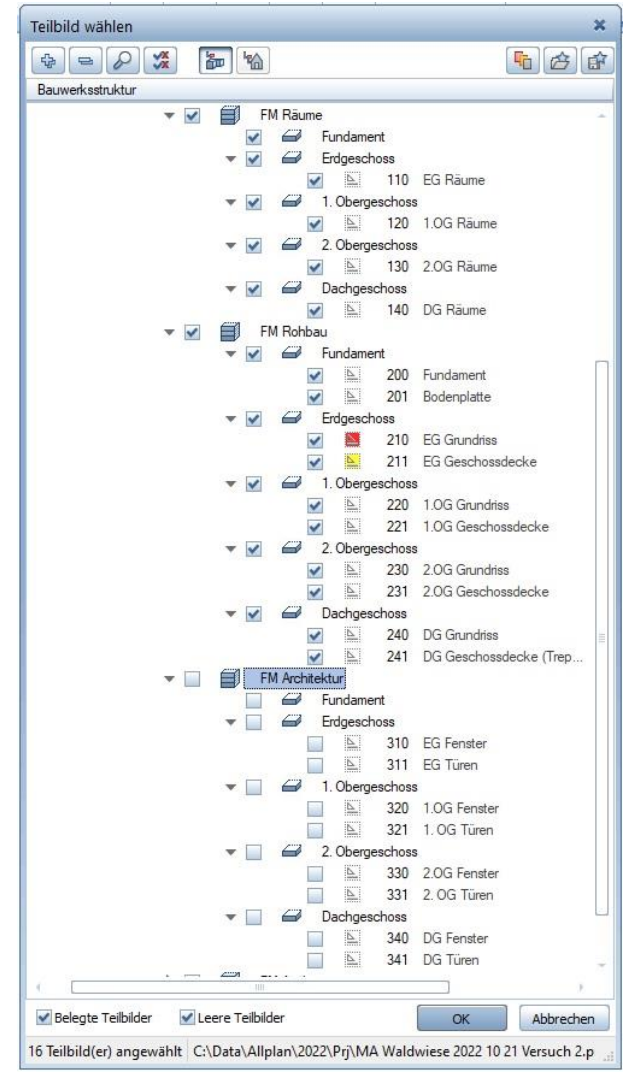

- Fachmodelle von anderen Fachplanern, die auf dasselbe Grundmodell aufbauen, können in die vorhandene Struktur als neue Strukturstufe eingefügt werden
- So ergibt sich nach und nach das Gesamtmodell und man kann Unstimmigkeiten zwischen den einzelnen Fachmodellen ermitteln (→ Siehe *[8.3](#page-94-0)*)

#### **3D-PDF**

- Auch Baubeteiligte, die kein Allplan oder ein ähnliches Programm besitzen, können von dem objektorientierten 3D-Modell profitieren
	- ➢ Die Daten können als 3D-PDF exportiert und dann mit einem gewöhnlichen PDF-Viewer geöffnet werden
		- (Rechtsklick auf die Animation / *3D-Daten exportieren /3D-PDF exportieren*)
	- ➢ Im PDF-Viewer kann das Modell gedreht und sogar nach Belieben Schnitte durchgeführt werden

#### <span id="page-94-0"></span>8.3. Kollisionskontrolle

Unstimmigkeiten in der Planung, beispielsweise Überschneidungen zweier Fachplanungen, können mithilfe der Kollisionskontrolle ermittelt werden.

#### **Kollisionskontrolle**

- Mithilfe des Befehls *Kollisionskontrolle* können Überschneidungen mehrere Objekte analysiert werden
	- ➢ Hierfür legt man am besten ein neues Teilbild "Kollisionskontrolle" an, das man aktiv schaltet
	- ➢ Die Teilbilder, die kontrolliert werden sollen, müssen teilaktiv geschaltet werden
	- ➢ Den Befehl *Kollisionskontrolle auswählen*

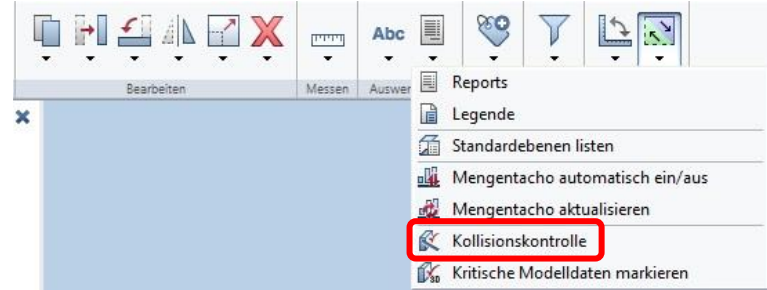

- ➢ Die Objekte, die kontrolliert werden sollen, auswählen (hier kann sich beispielsweise auch das Nutzen des Filterassistenten (→ siehe [6.1.1](#page-71-0)[6.1.1\)](#page-71-0) lohnen)
- ➢ Die Kollisionen werden berechnet und angezeigt; sie können im aktuellen Teilbild "Kollisionen" abgespeichert werden, wenn man das möchte
- ➢ Hier wurde beispielsweise der Ebenenbezug der Wand falsch eingestellt, sodass Wand und Decke sich überschneiden:

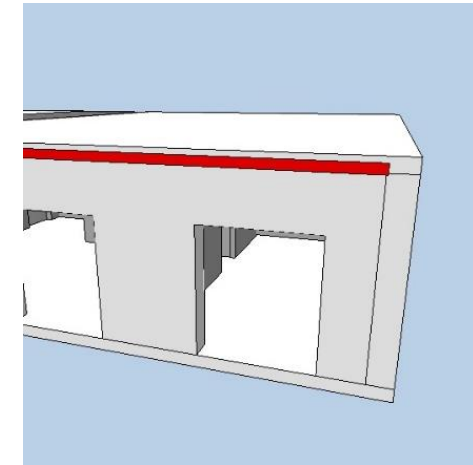

➢ Somit gefundene Überschneidungen können überarbeitet und zur Überprüfung eine erneute Kontrolle durchgeführt werden

#### 8.4. Favoriten und Assistenten

#### 8.4.1. Favoriten

Um die Modellerstellung zu vereinfachen und Zeit zu sparen, gibt es an vielen Stellen (z.B. Wände oder Ausbau) die Möglichkeit Favoriten abzuspeichern, die dann später wiederverwendet werden können.

Favoriten können durch Nutzung des folgenden Icons (rechts) erstellt werden: Dabei werden alle zuvor angegebenen Informationen und Attribute abgespeichert.

# 白日

Mit dem Icon in der Mitte können die Favoriten anschließend später wieder geladen und wieder verwendet werden.

#### 8.4.2. Assistenten

Eine weitere Möglichkeit, um die Arbeit zu vereinfachen, ist das Arbeiten mit Assistenten. Mit einem Rechtsklick auf ein Objekt im Assistenten und *Übernahme* kann ein Objekt mit genau denselben Eigenschaften und Attributen direkt ins Zeichenfeld gesetzt werden, wodurch die Erstellung von Objekten sehr schnell erfolgen kann.

Standardmäßig enthält das Programm bereits einige Assistenten, es können aber auch noch weitere auf der Allplan Website heruntergeladen oder eigene Assistenten erstellt werden. So könnte man beispielsweise Assistenten für die einzelnen Leistungsphasen erstellen mit Wandtypen, die häufig vorkommen.

Zum Erstellen eines eigenen Assistenten:

- Neues Projekt öffnen (Am besten werden alle eigenen Assistenten immer in diesem Projekt erstellt)
- Auf einem Teilbild alle Objekte und Beschriftungen erstellen, wie sie im Assistenten vorkommen sollen
- Anschließend gibt es zwei Möglichkeiten zum Speichern des Assistenten
	- 1. *Kopie speichern als Assistent und anzeigen*
		- Ordner *Büroassistent* wählen
		- Name wählen und abspeichern

Bei der Frage nach dem Gruppennamen *Abbrechen*, weil der Assistent sonst nur benutzerbezogen wäre

- 2. *Speichern unter*
	- Verzeichnis *Allplan / Std / Assistent /* Unterordner erstellen und benennen

Abspeichern als .nas (evtl. als .nas mit Ressourcen, wenn eigene Schraffuren erstellt wurden)

- Anschließend muss der erstellte Assistent noch unter den Allplan Assistenten hinterlegt werden
	- ➢ Rechtsklick auf die weiße Fläche der Assistenten Assistenten  $\overline{R}$ Allplan
	- ➢ *Neue Gruppe…*
	- ➢ Im Ordner Büro Assistenten die Gruppe unter dem gewünschten Namen abspeichern
	- ➢ Man kann nun im Dropdown-Menü die neu erstellte Gruppe auswählen, die noch leer ist
	- ➢ Mit Rechtsklick in die weiße Fläche unter der Gruppe und *Assistent öffnen…* kann der zuvor erstellte Assistent eingefügt werden
	- ➢ So können noch weitere Assistenten hinzugefügt werden, die sich dann alle in derselben Gruppe befinden

#### 8.5. Projektvorlage

Die erstellte Struktur kann als Projektvorlage gespeichert werden, sodass der Ebenenmanager und die Bauwerksstruktur mit den einzelnen Fachmodelle schon angelegt sind. Bei einem weiteren Projekt kann dann mit dieser Vorlage gearbeitet und die Daten müssen nur noch angepasst werden.

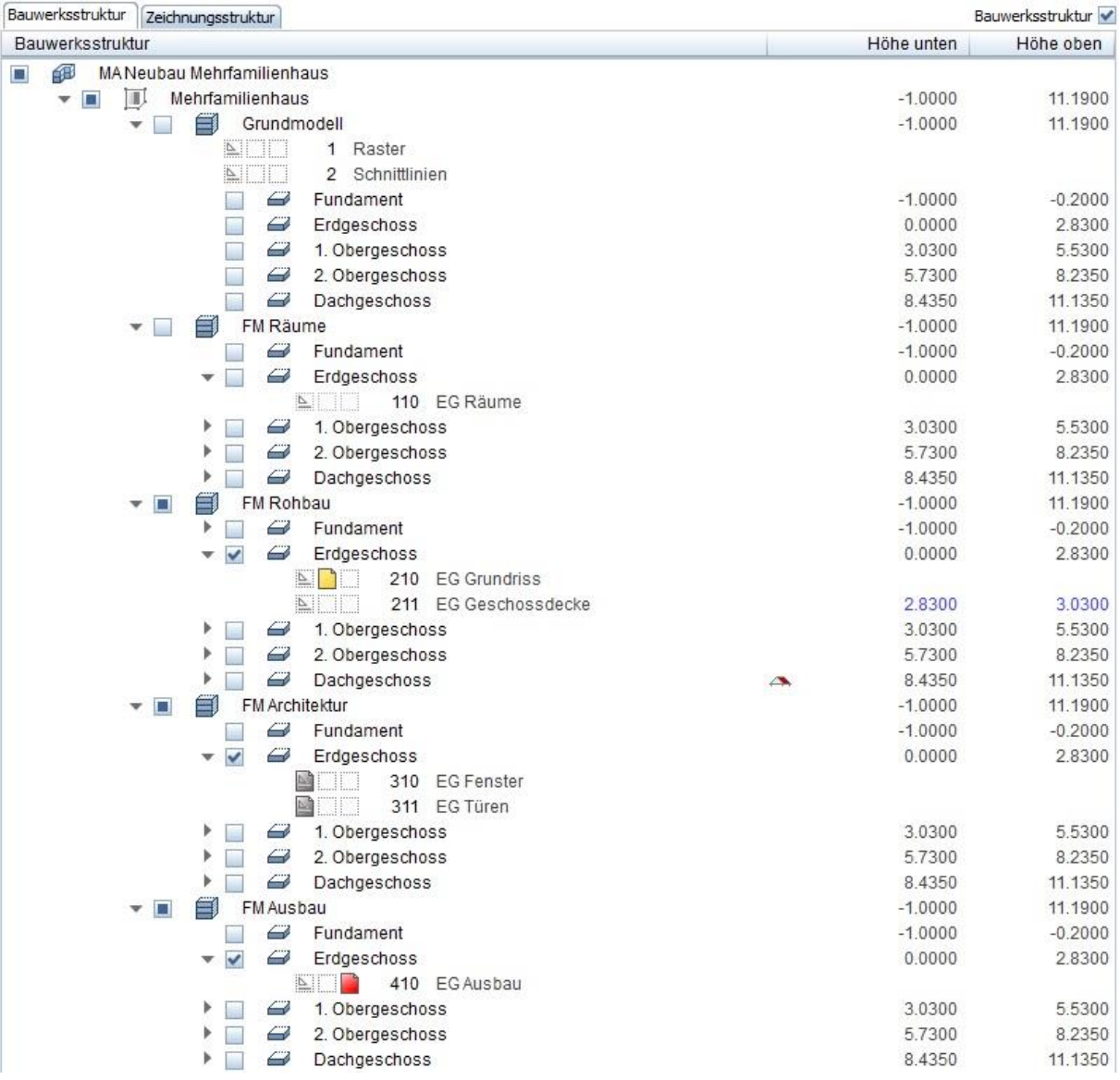

Zur Erstellung der Projektvorlage:

- Auf *Projekt neu, öffnen* klicken
- 
- Eine Kopie des Projektes erstellen, das als Vorlage dienen soll
- Name wählen, wie später die Vorlage heißen soll
- Diese Kopie anschließend öffnen
- Alle darin erstellten Objekte löschen, sodass nur noch die Struktur vorhanden ist
- Erneut *Projekt neu, öffnen* anklicken
- Rechtsklick auf das Projekt
- *Nach Projektvorlagen kopieren*

→ Beim Erstellen eines neuen Projektes kann nun die erstellte Vorlage ausgewählt werden

# 9. Hilfreiche Online-Ressourcen

Für den Umgang mit Allplan sind online viele Ressourcen verfügbar. Im Folgenden werden einige Seiten aufgelistet, die gute Inhalte teilen und bei Unklarheiten Hilfe bieten können.

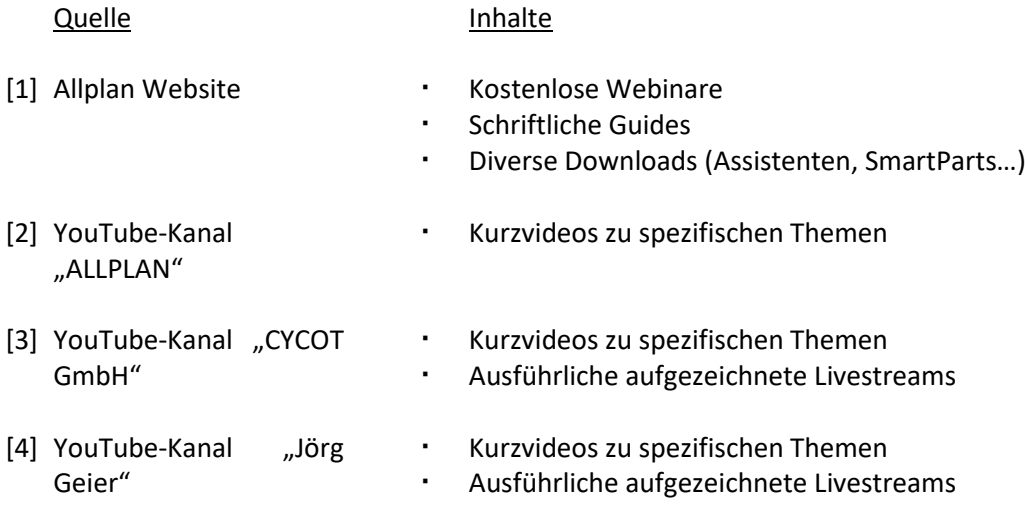